**Dell C2422HE Dell C2722DE Dell C3422WE Curved Monitor Konferensi Video** Panduan Pengguna

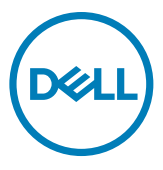

- **CATATAN: CATATAN menunjukkan informasi penting yang akan membantu Anda menggunakan komputer secara lebih baik.**
- **PERHATIAN: PERHATIAN menunjukkan potensi kerusakan perangkat keras atau kehilangan data jika petunjuk tidak diikuti.**
- **PERINGATAN: PERINGATAN menunjukkan potensi kerusakan properti, cedera fisik, atau kematian.**

**Hak Cipta © 2020-2021 Dell Inc. atau anak perusahaannya. Semua hak dilindungi undang-undang.** 

Dell, EMC, dan merek dagang lainnya adalah merek dagang dari Dell Inc. atau anak perusahaannya. Merek dagang lainnya mungkin merupakan milik dari masing-masing pemiliknya.

Dilarang keras memproduksi ulang semua materi ini dalam cara apa pun tanpa izin tertulis sebelumnya dari Dell Inc.

Merek dagang yang digunakan dalam teks ini: Dell dan logo DELL adalah merek dagang dari Dell Inc.; Microsoft dan Windows adalah merek dagang atau merek dagang terdaftar dari Microsoft Corporation di Amerika Serikat dan/atau negara lainnya. ENERGY STAR adalah merek dagang terdaftar dari U.S. Environmental Protection Agency. Sebagai mitra ENERGY STAR, Dell Inc. menetapkan bahwa produk ini telah memenuhi pedoman ENERGY STAR untuk efisiensi energi.

Merek dagang dan nama dagang lainnya yang mungkin digunakan dalam dokumen ini mengacu pada entitas yang mengklaim merek dan nama atau produk mereka. Dell Inc. melepaskan tanggung jawab hukumnya atas kepentingan kekayaan dalam merek dagang dan nama dagang selain miliknya sendiri.

 $2021 - 08$ 

# **Daftar Isi**

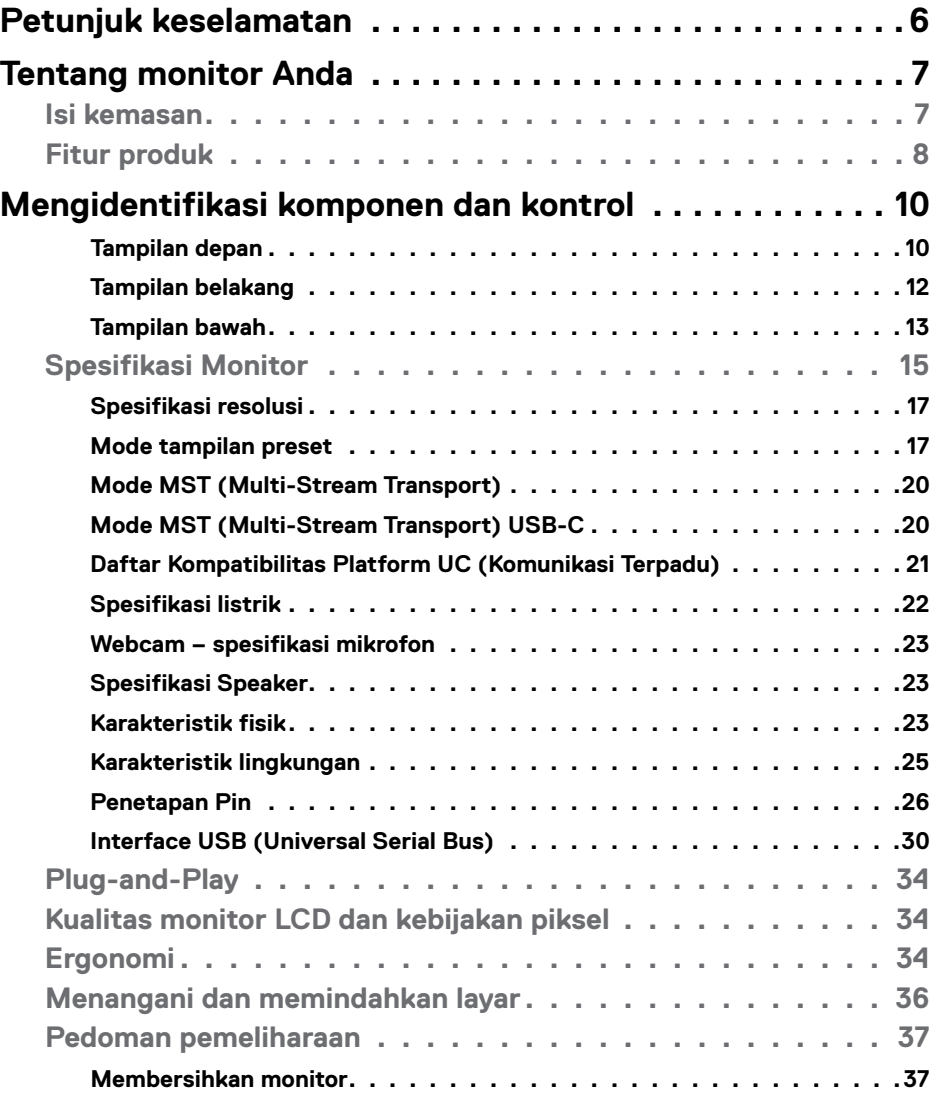

 $(\sim$ LL

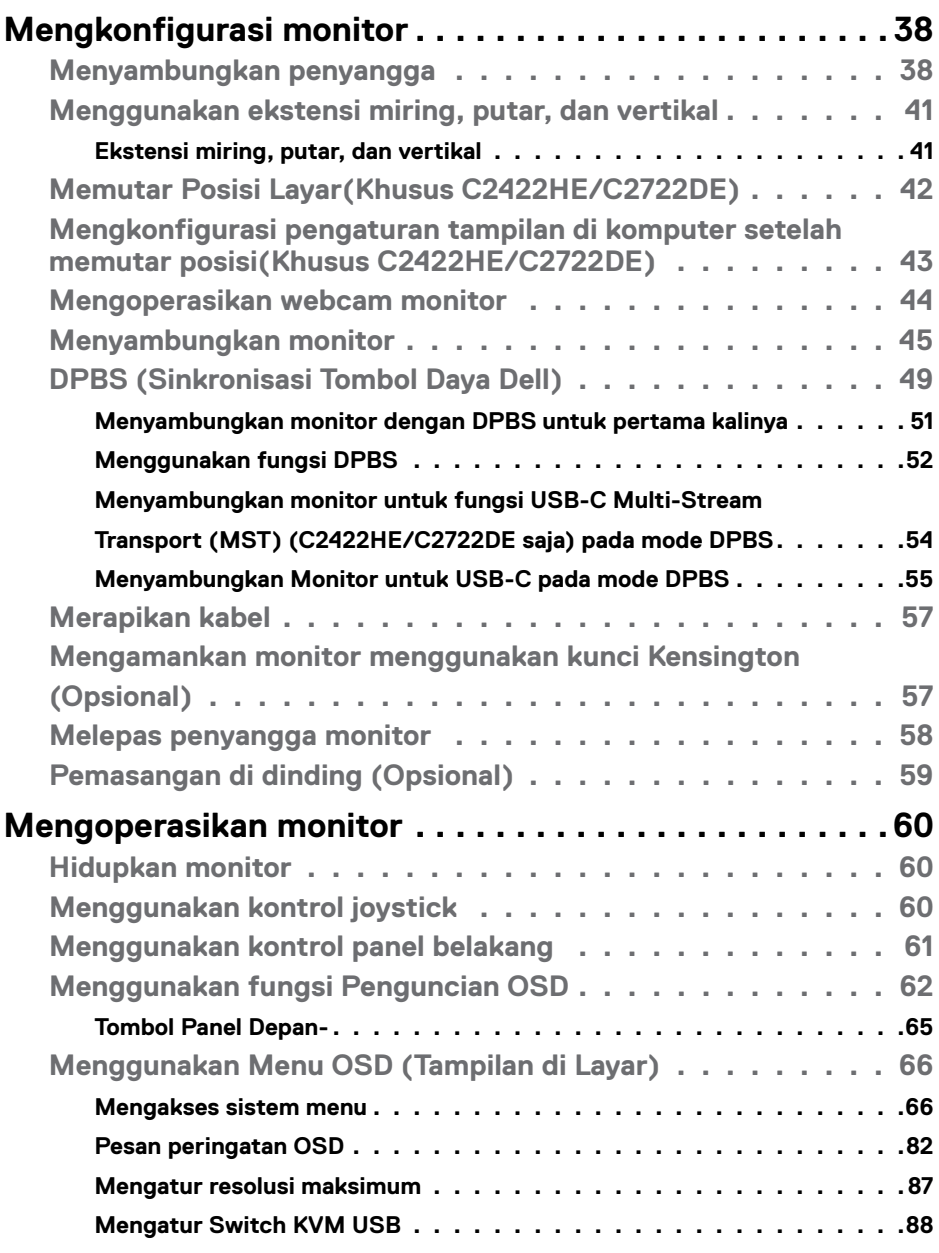

 $(2)$ 

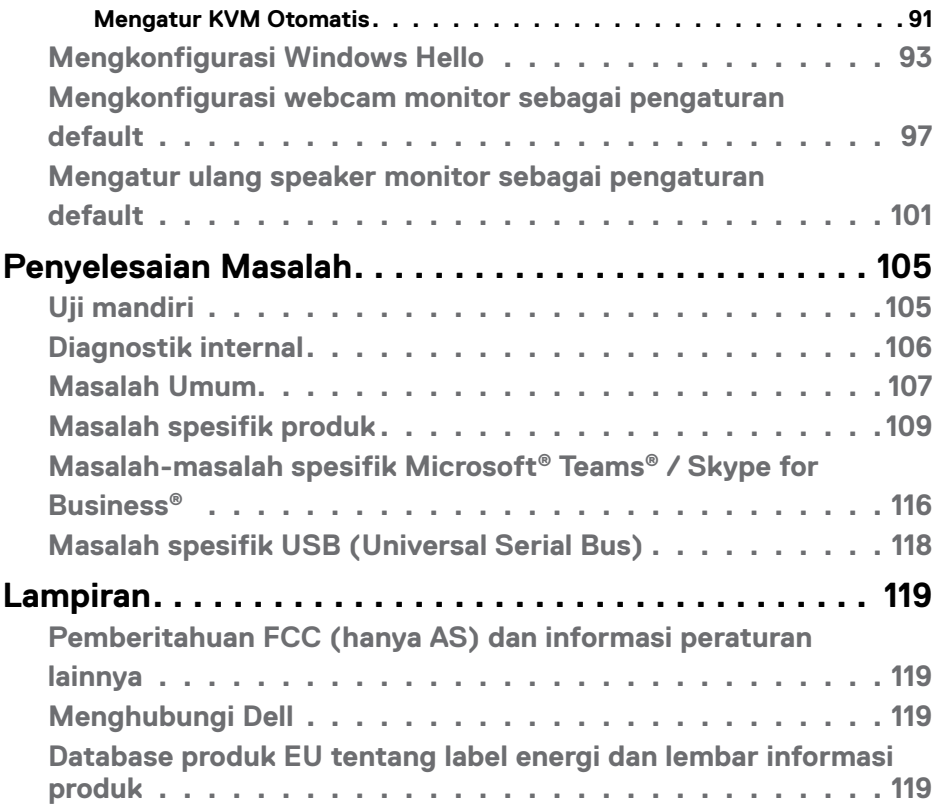

 $(\sim$ LL

### <span id="page-5-0"></span>**Petunjuk keselamatan**

- **PERINGATAN: Menggunakan kontrol, penyesuaian, atau prosedur selain yang disebutkan dalam dokumentasi ini dapat mengakibatkan paparan terhadap sengatan, bahaya listrik, dan/atau bahaya mekanis.**
	- Letakkan monitor pada permukaan yang kokoh dan tangani dengan hati-hati. Layar monitor rapuh dan dapat rusak jika terjatuh atau terbentur dengan keras.
	- Selalu pastikan monitor berarus listrik agar dapat dioperasikan dengan daya AC yang tersedia di lokasi Anda.
	- Simpan monitor dalam suhu ruangan. Kondisi dingin atau panas berlebih dapat berdampak buruk terhadap LCD.
	- Jangan biarkan monitor terkena getaran hebat atau kondisi benturan tinggi. Misalnya, jangan letakkan monitor di dalam bagasi mobil.
	- Lepas kabel daya monitor bila tidak akan digunakan dalam waktu lama.
	- Untuk menghindari sengatan listrik, jangan coba melepas penutup atau menyentuh bagian dalam monitor.

Untuk informasi selengkapnya tentang petunjuk keselamatan, lihat SERI (Informasi Keselamatan, Lingkungan, dan Peraturan).

.<br>D&Ll

## <span id="page-6-0"></span>**Tentang monitor Anda**

#### **Isi kemasan**

Monitor Anda dikirimkan bersama komponen yang ditunjukkan dalam tabel di bawah ini. Jika salah satu komponen hilang, hubungi Dell. Untuk informasi selengkapnya, lihat **[Hubungi Dell](#page-118-1)**.

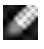

**CATATAN: Beberapa komponen mungkin opsional dan mungkin tidak dikirimkan bersama monitor Anda. Beberapa fitur mungkin tidak tersedia di negara tertentu.**

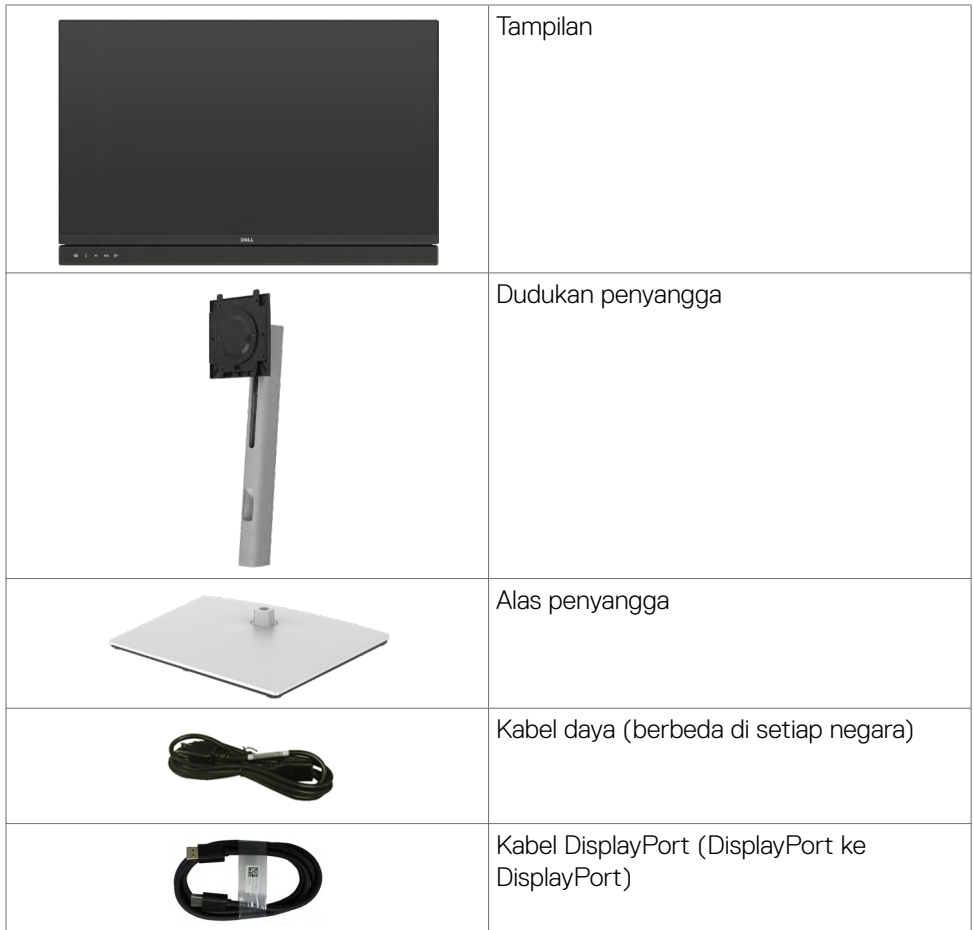

**D**&LI

<span id="page-7-0"></span>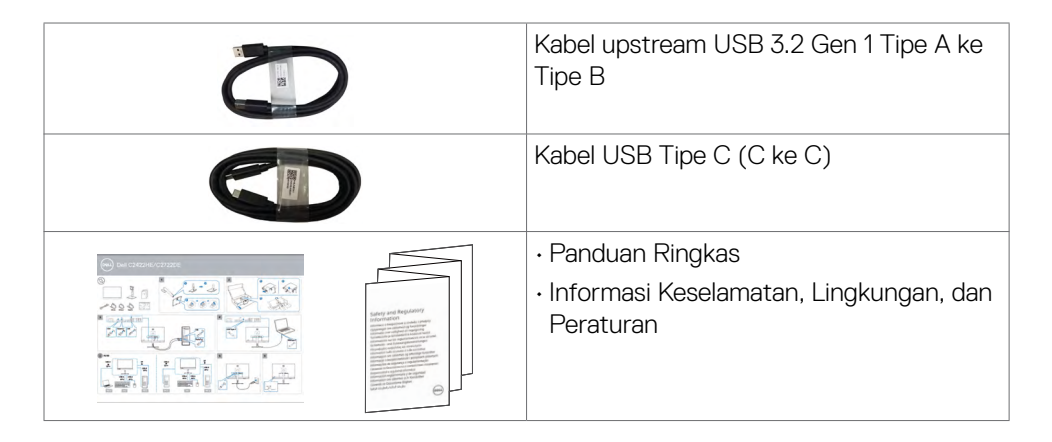

### **Fitur produk**

**Dell C2422HE/C2722DE/C3422WE** Monitor dilengkapi matriks aktif, TFT (thin-film transistor), LCD (liquid crystal display), dan lampu latar LED. Kelengkapan monitor mencakup:

- **• C2422HE:** Tampilan area yang bisa dilihat 60,47 cm (23,8 inchi) (diukur secara diagonal). Resolusi 1920 x 1080 (16:9), dengan dukungan layar penuh untuk resolusi rendah.
- **• C2722DE:** Tampilan area yang bisa dilihat 68.47 cm (27.0 inchi) (diukur secara diagonal). Resolusi 2560 x 1440 (16:9), dengan dukungan layar penuh untuk resolusi rendah.
- **• C3422WE:** Tampilan area yang bisa dilihat 86.71 cm (34.14 inchi) (diukur secara diagonal). Resolusi 3440 x 1440 (21:9), dengan dukungan layar penuh untuk resolusi rendah.
- Sudut tampilan luas dengan 99% warna sRGB.
- **• C2422HE/C2722DE:** Kemampuan penyesuaian ekstensi miring, putar, pivot, dan vertikal.
- **• C3422WE:** Kemampuan penyesuaian kemiringan, ayun, ekstensi vertikal.
- Speaker internal  $(2 \times 5 W)$ .
- Dudukan yang dapat dilepas serta lubang pemasangan VESA™ (Video Electronics Standards Association) berukuran 100 mm untuk solusi pemasangan fleksibel.
- Bezel ultra tipis yang meminimalkan celah antar-bezel selama penggunaan multimonitor, sehingga memudahkan konfigurasi dengan pengalaman tampilan yang elegan.
- Sambungan digital yang luas dengan DP membantu monitor tetap canggih seiring waktu.

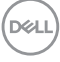

- Satu USB Jenis C untuk mengalirkan daya ke notebook yang kompatibel saat menerima sinyal video dan data.
- Port USB-C dan RJ45 memungkinkan pengalaman sambungan jaringan dengan kabel tunggal.
- Kemampuan plug-and-play jika didukung komputer Anda.
- Penyesuaian OSD (Tampilan di Layar) untuk kemudahan konfigurasi dan optimalisasi layar.
- Pengunci tombol Daya dan OSD.
- Slot kunci keamanan.
- **• C2422HE/C2722DE:** ≤ 0,3 W dalam Mode Siaga.
- **• C3422WE:** ≤ 0,5 W dalam Mode Siaga.
- Mendukung mode Pilihan PBP (Gambar per Gambar) pada C3422WE.
- Memungkinkan pengguna mengalihkan fungsi USB KVM dalam mode PBP pada C3422WE.
- Monitor dirancang dengan fitur DPBS (Sinkronisasi Tombol Daya Dell) untuk mengontrol status daya sistem PC dari tombol daya monitor.\*
- Premium Panel Exchange untuk kenyamanan.
- Optimalkan kenyamanan mata dengan layar bebas kedip yang meminimalkan emisi cahaya biru berbahaya.
- Monitor menggunakan panel Cahaya Biru Redup dan sesuai dengan TUV Rheinland (Standar Perangkat Keras) pada model pengaturan ulang pabrik/default.
- Mengurangi kadar cahaya biru berbahaya yang dipancarkan dari layar agar tampilan lebih nyaman bagi mata Anda.
- Monitor ini menggunakan teknologi Antikedip untuk membersihkan kedipan yang dapat terlihat, sehingga menghadirkan kenyamanan saat melihatnya dan mencegah pengguna mengalami ketegangan dan kelelahan mata.
- Tersertifikasi untuk Microsoft Teams®.
- Tersertifikasi untuk Windows Hello® (Otentikasi Wajah) dan mendukung Microsoft Cortana®.
- \* Sistem PC yang mendukung DPBS adalah platform Dell OptiPlex 7090/3090 Ultra.
- **PERINGATAN: Efek jangka panjang yang mungkin muncul karena emisi sinar biru dari monitor dapat mengakibatkan gangguan pada mata, termasuk mata lelah atau gangguan mata digital.**

**D**&LI

### <span id="page-9-0"></span>**Mengidentifikasi komponen dan kontrol**

#### **Tampilan depan**

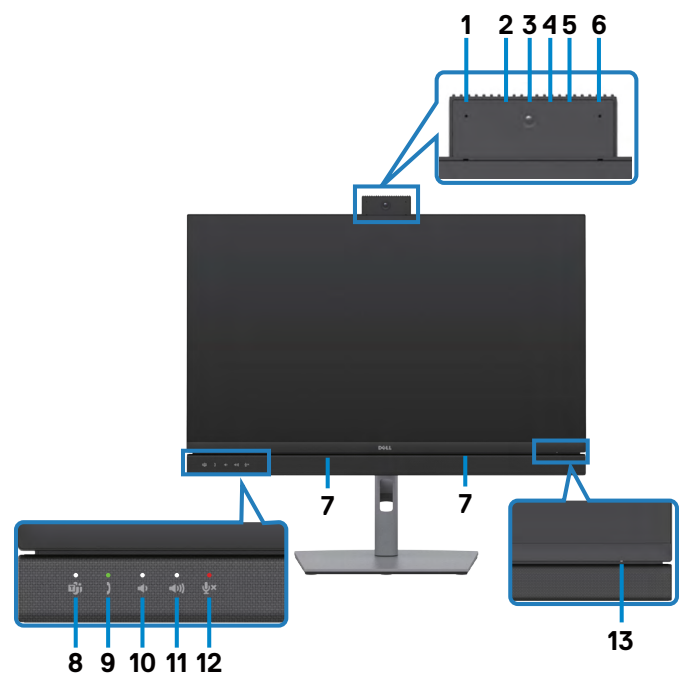

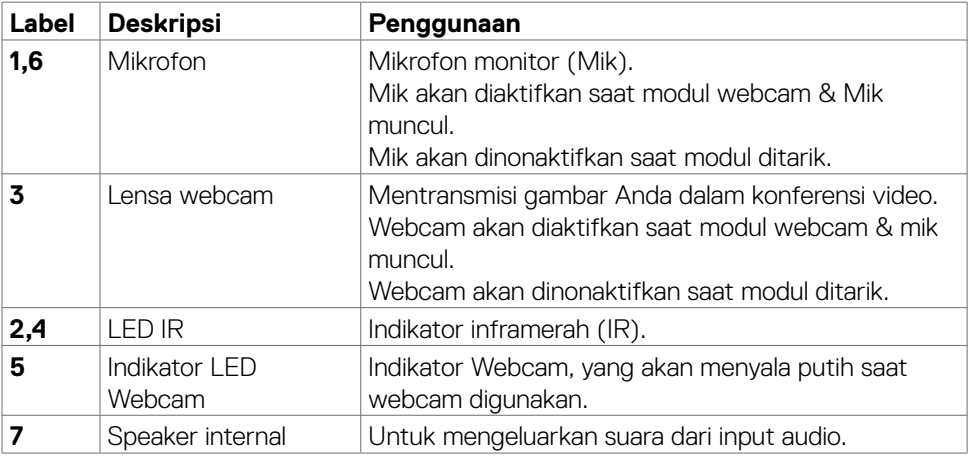

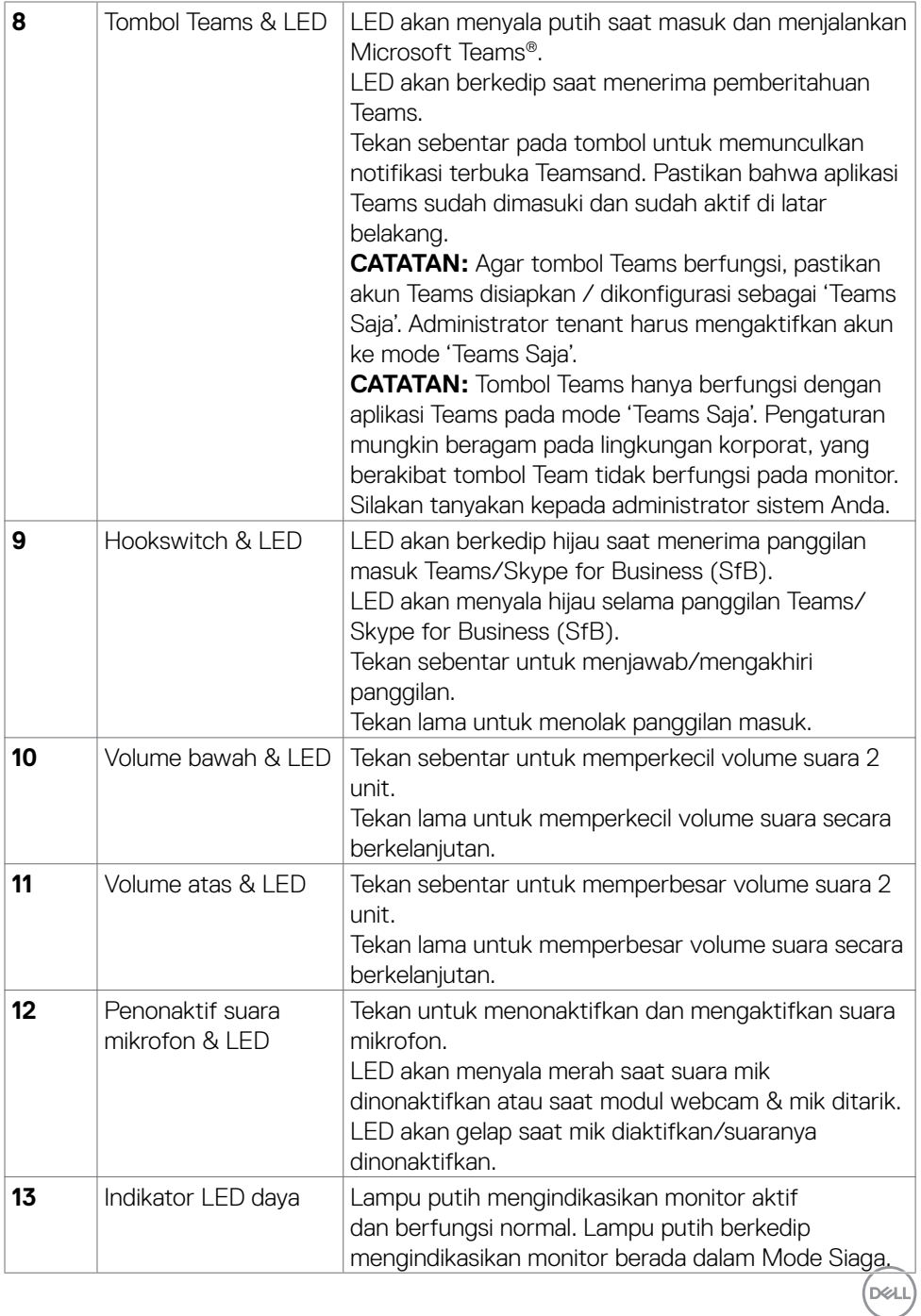

#### <span id="page-11-0"></span>**Tampilan belakang**

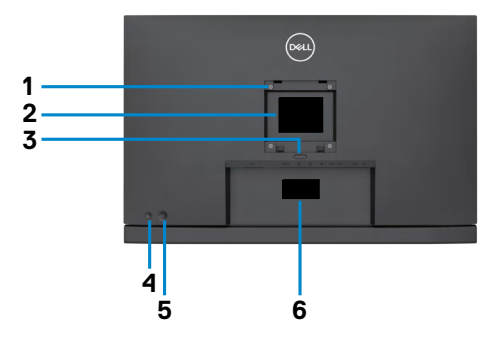

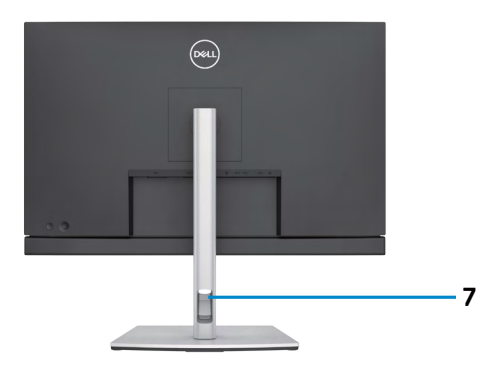

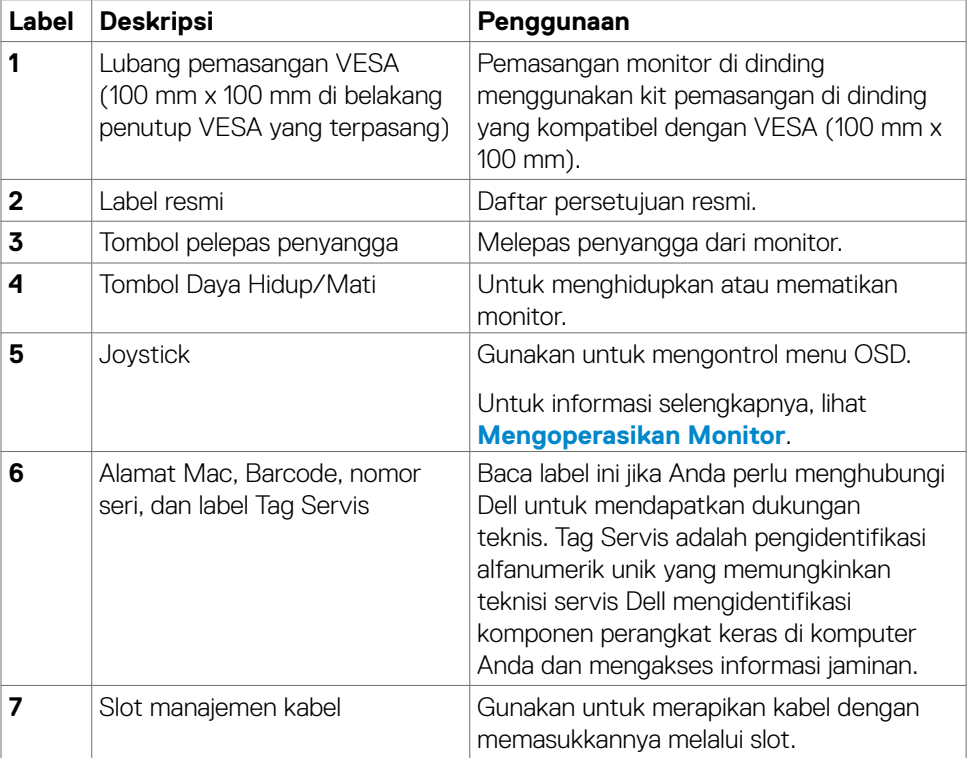

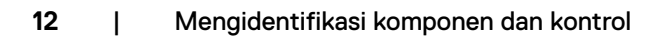

#### <span id="page-12-0"></span>**Tampilan bawah**

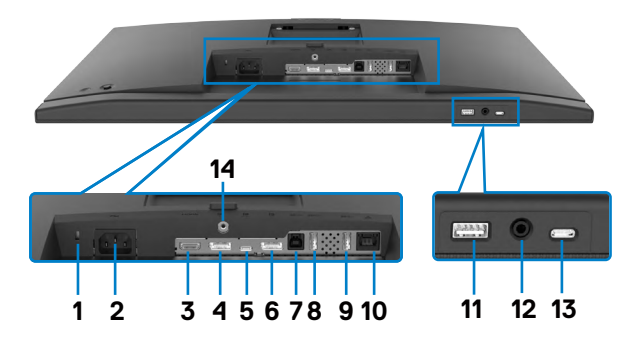

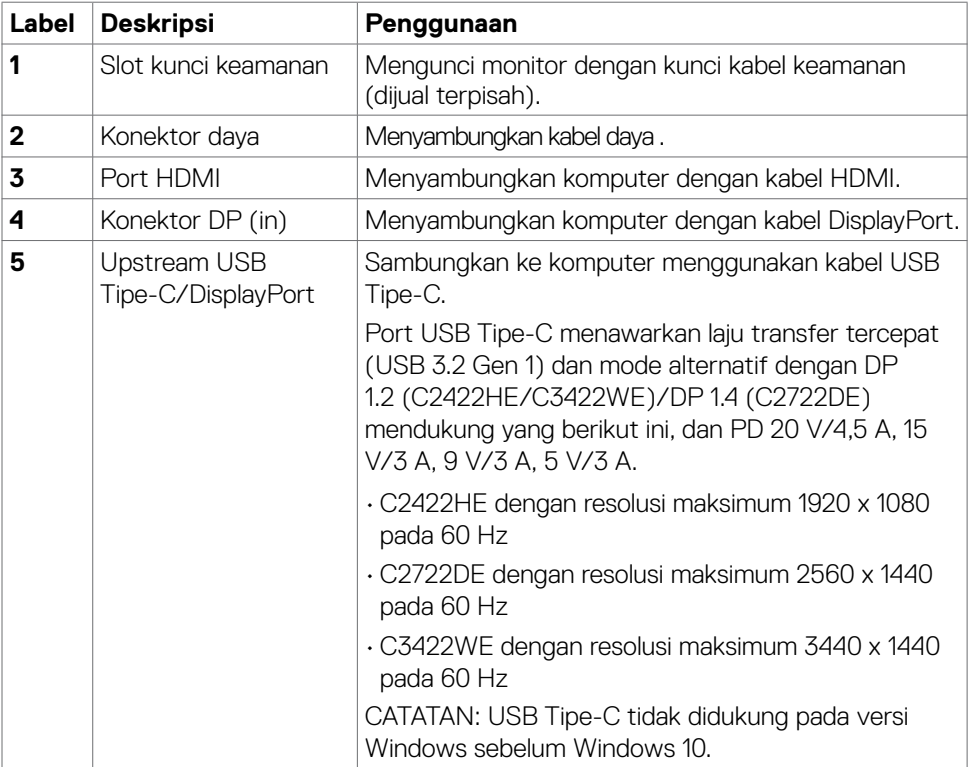

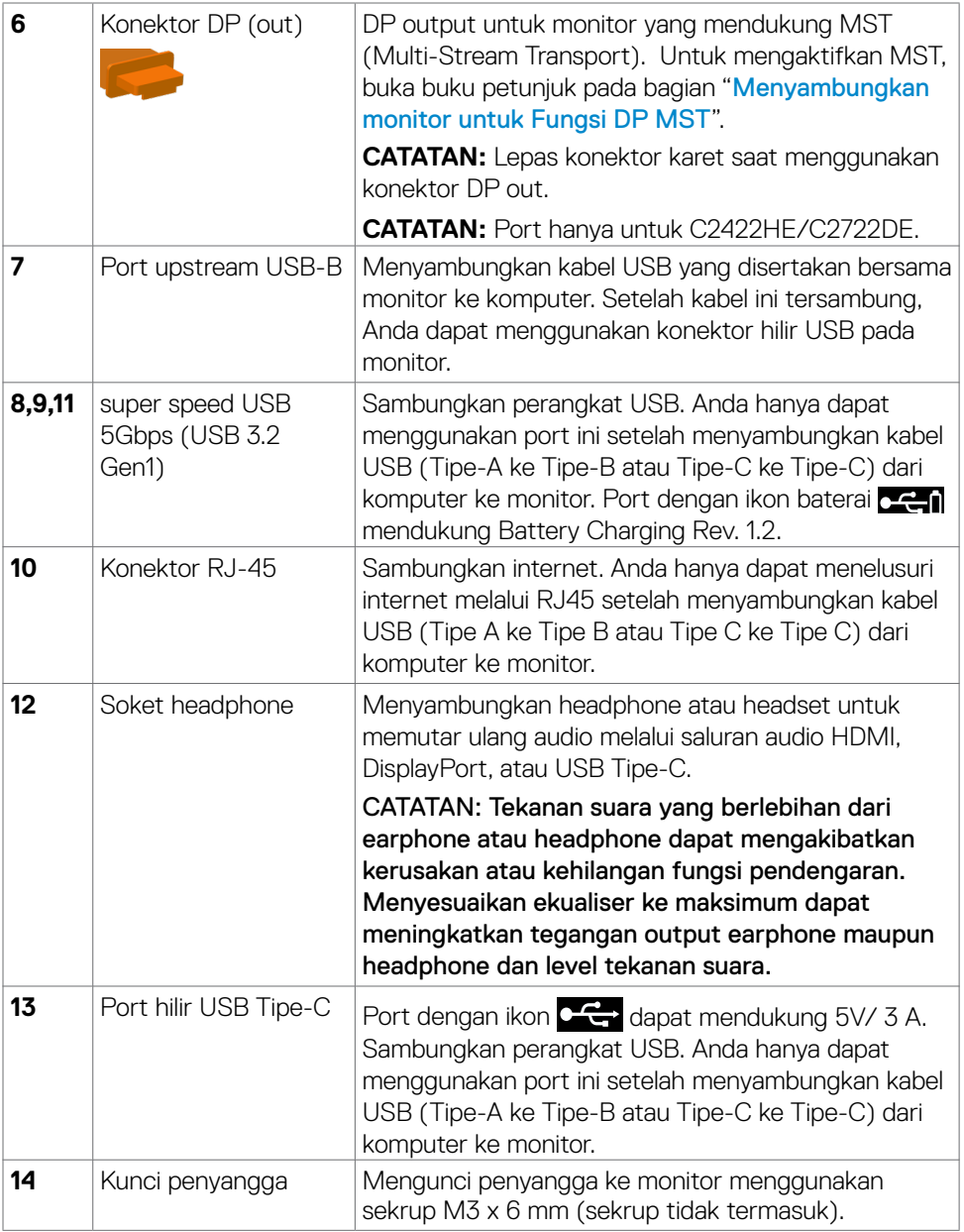

 $(PELL)$ 

### <span id="page-14-0"></span>**Spesifikasi Monitor**

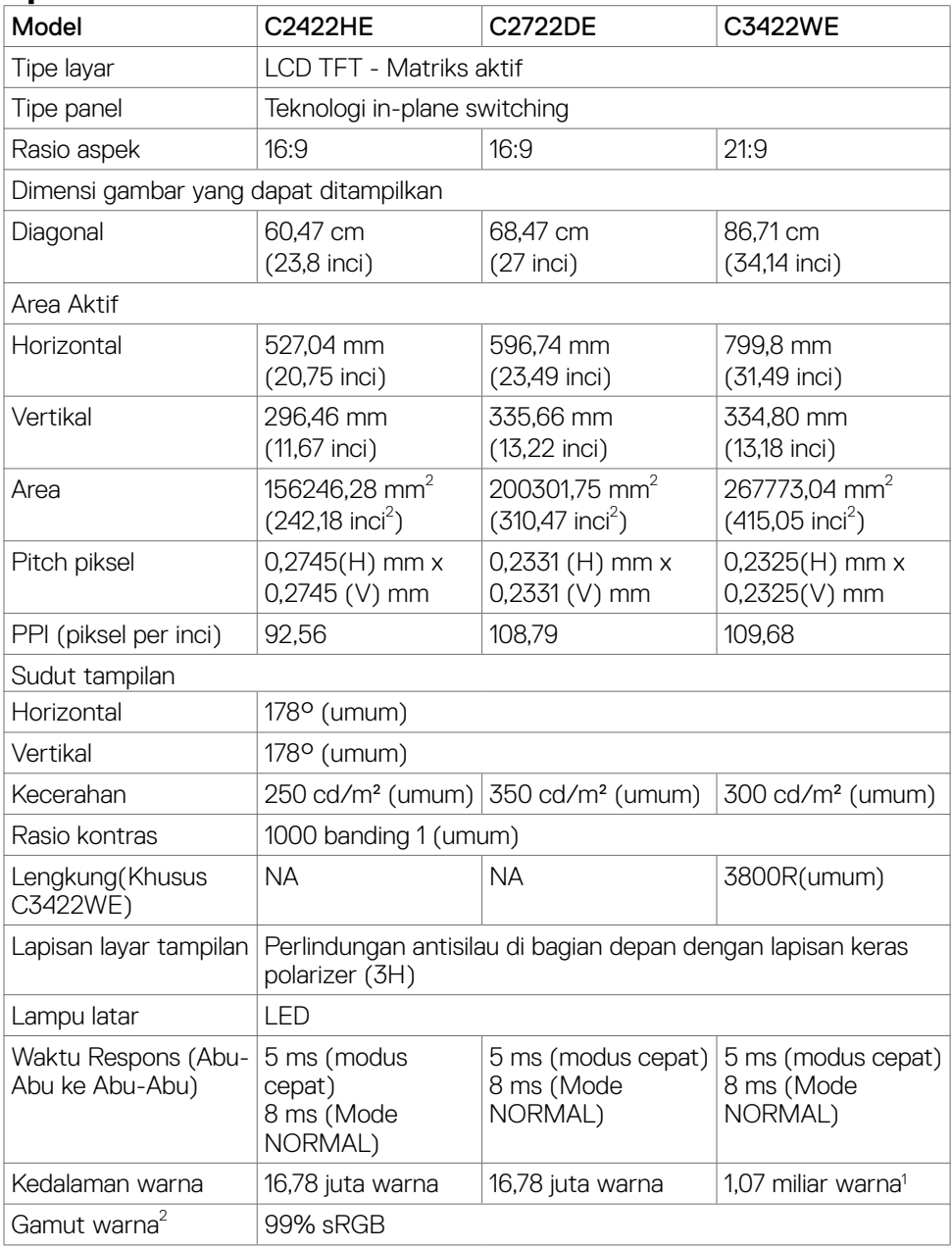

 $(\sim$ LL

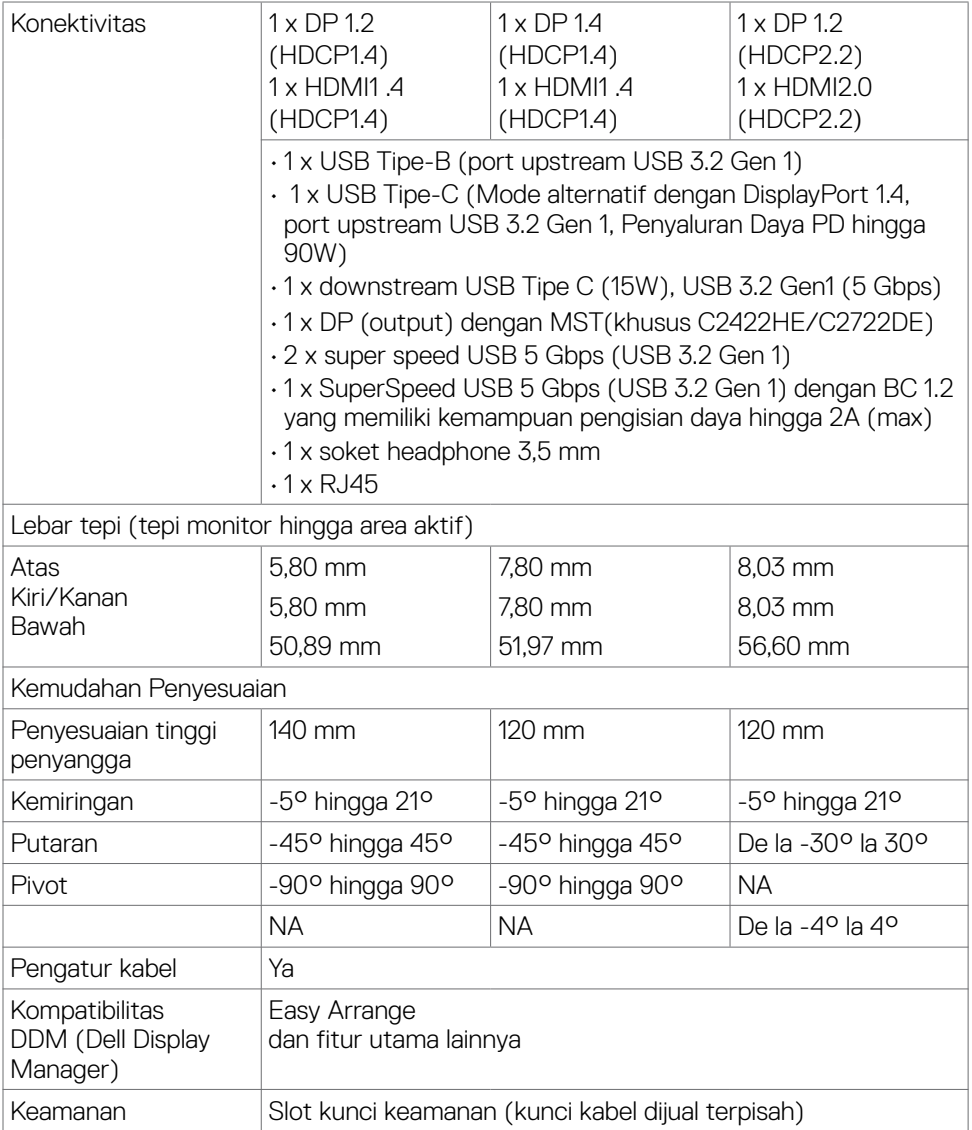

1 Output video dari port DP/HDMI pada resolusi maksimum 3440x1440 pada 60Hz adalah 1,07 miliar warna. Output video dari port USB-C pada resolusi maksimum 3440x1440 pada 60Hz adalah 16,78 miliar warna.

<sup>2</sup> Khusus di panel asli, dengan Mode Kustom standar.

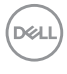

#### <span id="page-16-0"></span>**Spesifikasi resolusi**

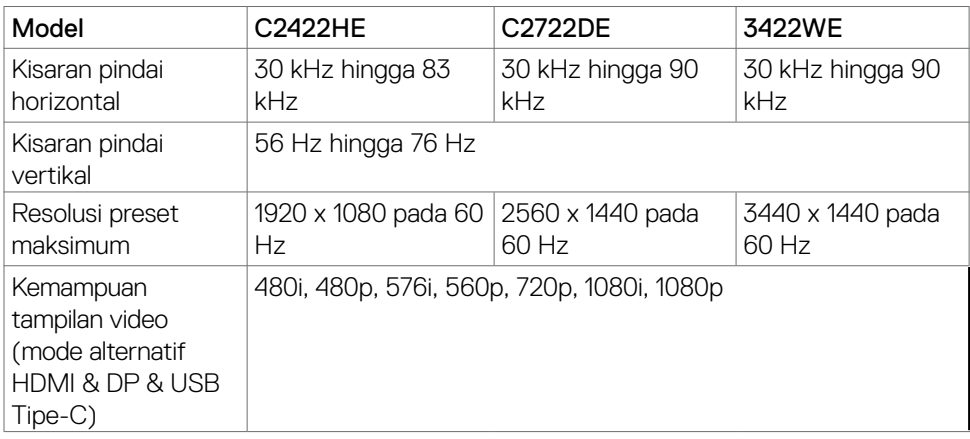

#### **Mode tampilan preset**

#### **C2422HE**

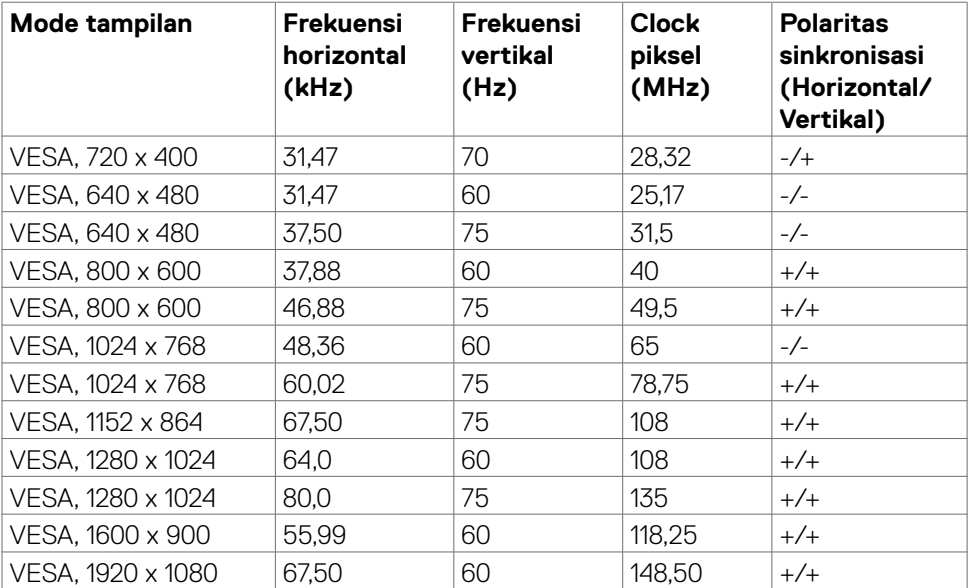

#### **C2722DE**

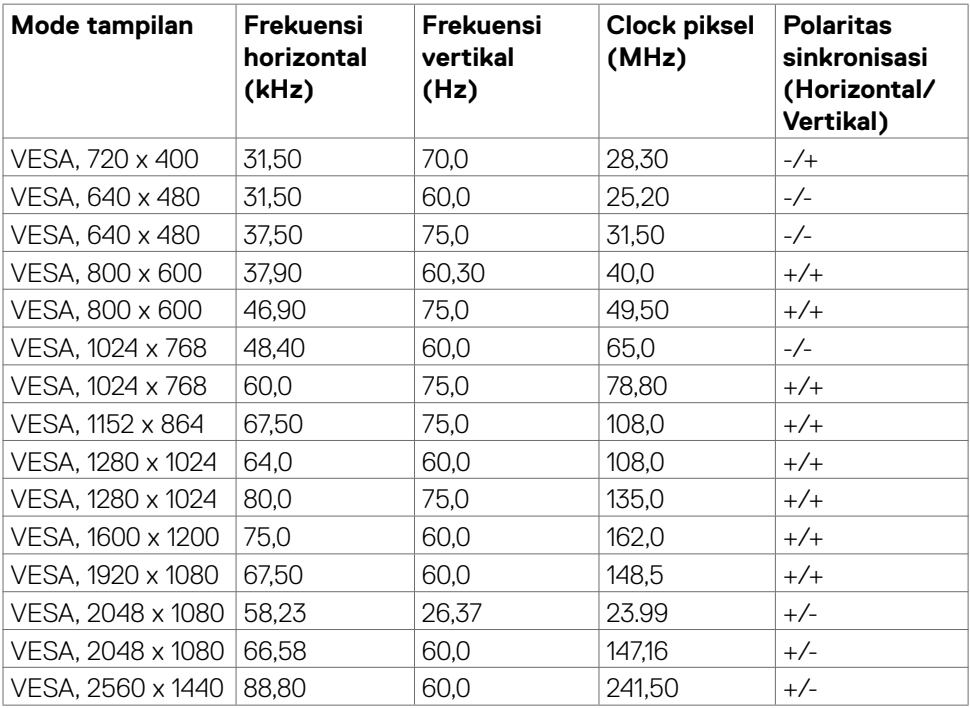

 $\left(\nabla \times L\right)$ 

#### **C3422WE**

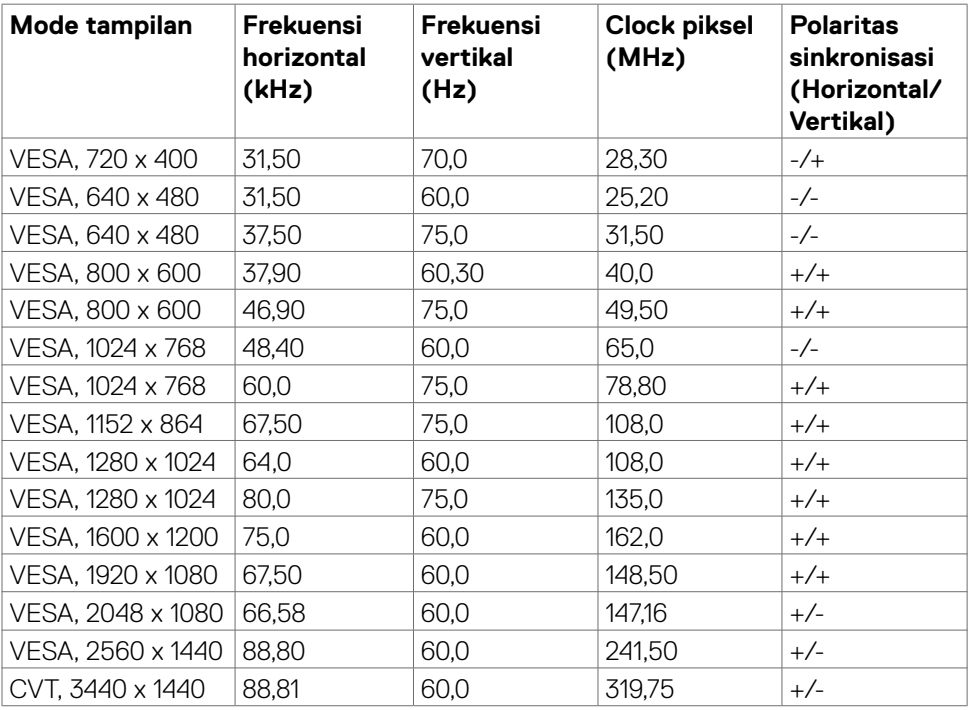

 $(\sim$ LL

#### <span id="page-19-0"></span>**Mode MST (Multi-Stream Transport)**

#### **C2422HE**

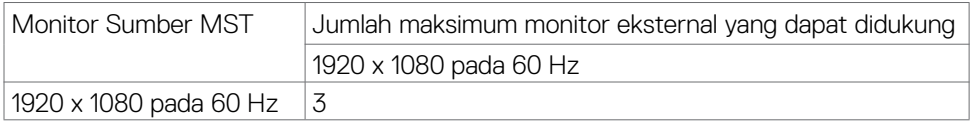

**CATATAN:** Resolusi monitor eksternal maksimum yang didukung hanyalah 1920 x 1080 pada 60 Hz.

#### **C2722DE**

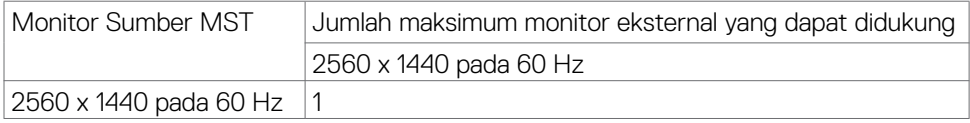

**CATATAN:** Resolusi monitor eksternal maksimum yang didukung hanyalah 2560 x 1440 pada 60 Hz.

**CATATAN:** Output DP untuk MST hanya didukung pada C2422HE dan C2722DE.

#### **Mode MST (Multi-Stream Transport) USB-C**

#### **C2422HE**

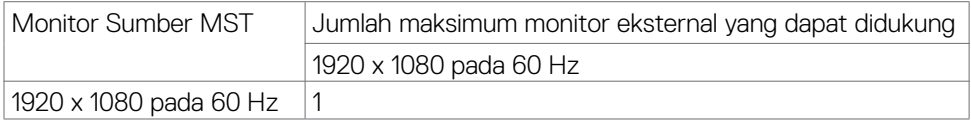

#### **C2722DE**

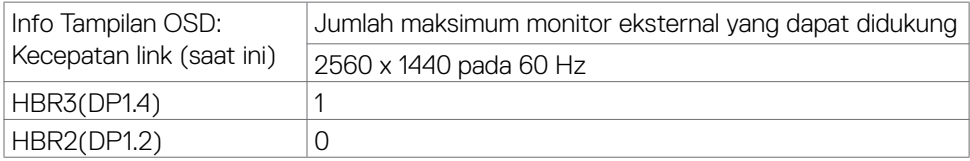

**CATATAN:** jika Dell C2722DE MST perlu mencapai resolusi QHD dan mempertahankan bandwith USB gen1(ketika pengaturan Layar OSD berada pada kecepatan tanggal tinggi), maka perlu diganti dengan kabel USB 3.2 Gen2 (1M) dan port tipe C PC mendukung HBR3.

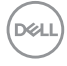

### <span id="page-20-0"></span>**Daftar Kompatibilitas Platform UC (Komunikasi Terpadu)**

Tabel di bawah ini menyorot fungsi panggilan yang berfungsi di Monitor Konferensi Video Dell – C2422HE, C2722DE, dan C3422WE saat menggunakan platform UC berikut# .

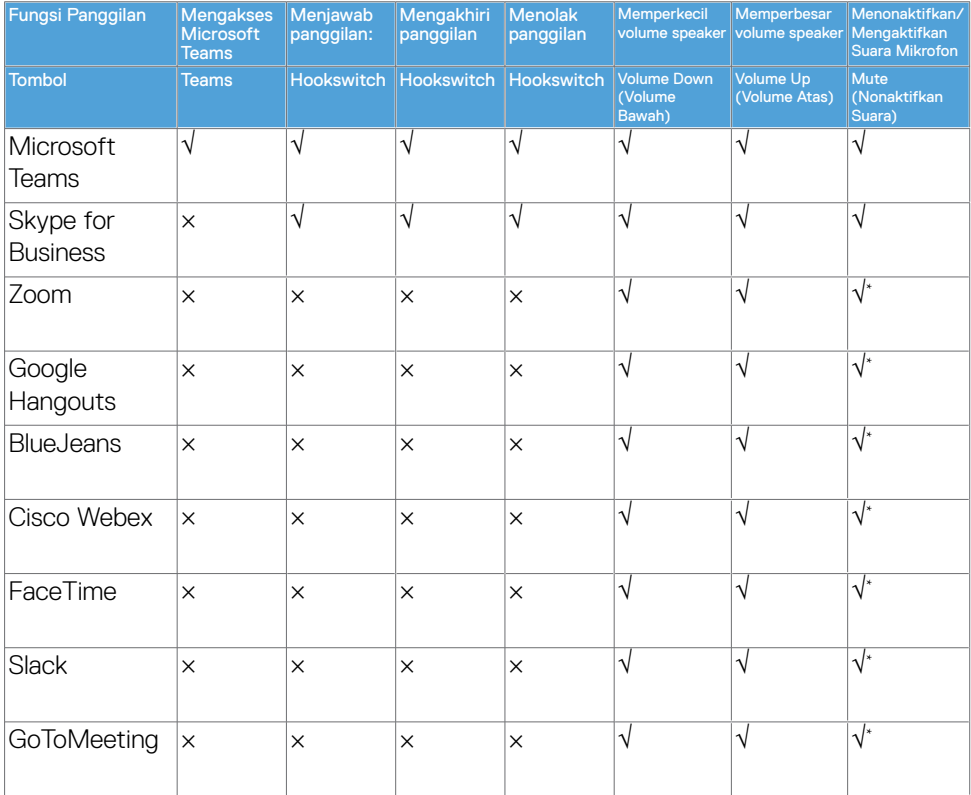

- √ Fungsi panggilan pada Dell C2422HE/C2722DE/C3422WE dapat digunakan dengan platform UC
- × Fungsi panggilan pada Dell C2422HE/C2722DE/C3422WE tidak dapat digunakan dengan platform UC
- \* Fungsi penonaktifan suara mikrofon pada Dell C2422HE/C2722DE/C3422WE dapat digunakan dengan menekan tombol Nonaktif Suara, namun Ikon Nonaktif Suara pada platform UC tidak disinkronisasi (Ikon menampilkan suara mikrofon nonaktif).
- # Pada OS Windows 10 64 Bit

**DGL** 

#### <span id="page-21-0"></span>**Spesifikasi listrik**

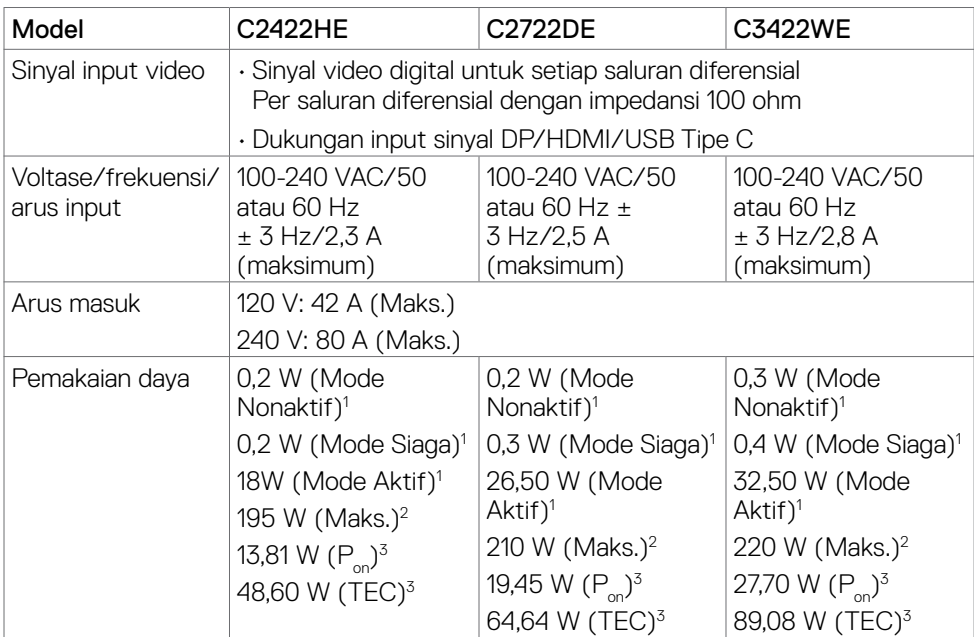

1 Sebagaimana yang dijelaskan dalam EU 2019/2021 dan EU 2019/2013.

2 Pengaturan kecerahan dan kontras maksimal dengan pemuatan daya maksimum di semua port USB.

 $^{\text{3}}$  P<sub>on</sub>: Pemakaian daya pada mode aktif sebagaimana dijelaskan dalam Energy Star versi 8.0.

 TEC: Pemakaian energi total dalam kWh sebagaimana dijelaskan dalam Energy Star versi 8.0.

Dokumen ini hanya sebagai informasi dan mencerminkan performa laboratorium. Performa produk Anda mungkin akan berbeda, tergantung pada perangkat lunak, komponen, dan periferal yang Anda pesan dan tidak ada kewajiban untuk memperbarui informasi tersebut. Karena itu, pelanggan tidak boleh mengandalkan informasi ini dalam membuat keputusan terkait toleransi listrik atau apa pun. Tidak ada jaminan atas akurasi maupun kelengkapan, baik secara tersurat maupun tersirat.

#### *CATATAN: Monitor ini Bersertifikasi ENERGY STAR.*

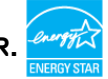

Produk ini memenuhi kualifikasi ENERGY STAR dalam pengaturan default pabrik yang dapat dipulihkan dengan fungsi "Pengaturan Ulang Pabrik" di menu OSD. Mengubah pengaturan default pabrik atau mengaktifkan fitur lainnya dapat meningkatkan penggunaan daya yang mungkin melebihi batas yang ditentukan ENERGY STAR.

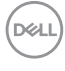

### <span id="page-22-0"></span>**Webcam – spesifikasi mikrofon**

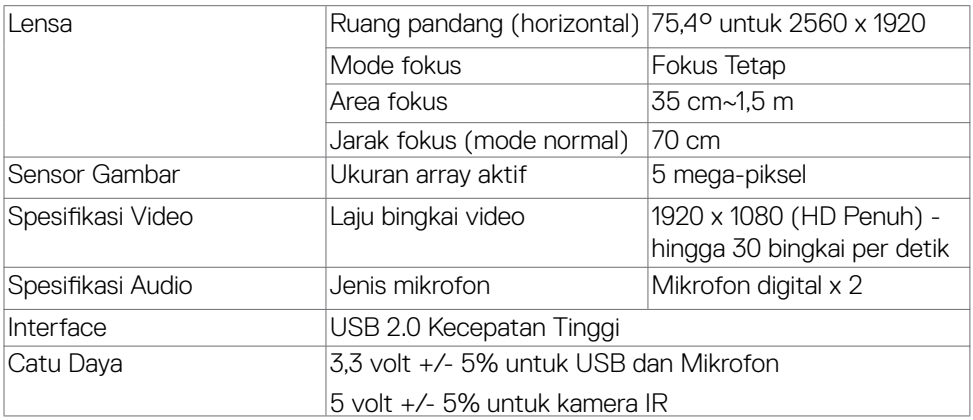

#### **Spesifikasi Speaker**

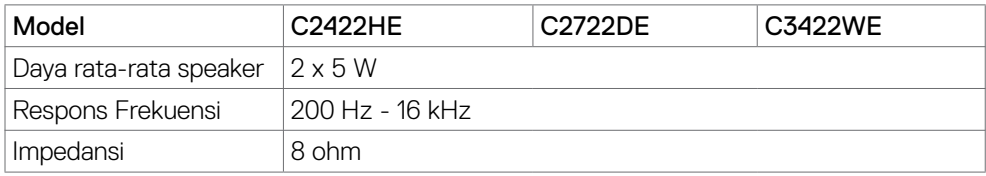

#### **Karakteristik fisik**

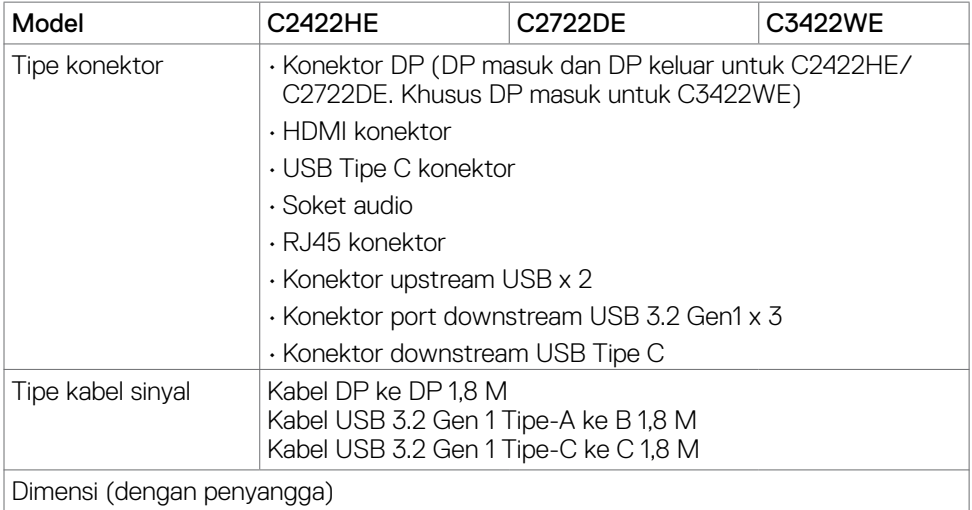

Mengidentifikasi komponen dan kontrol | **23**

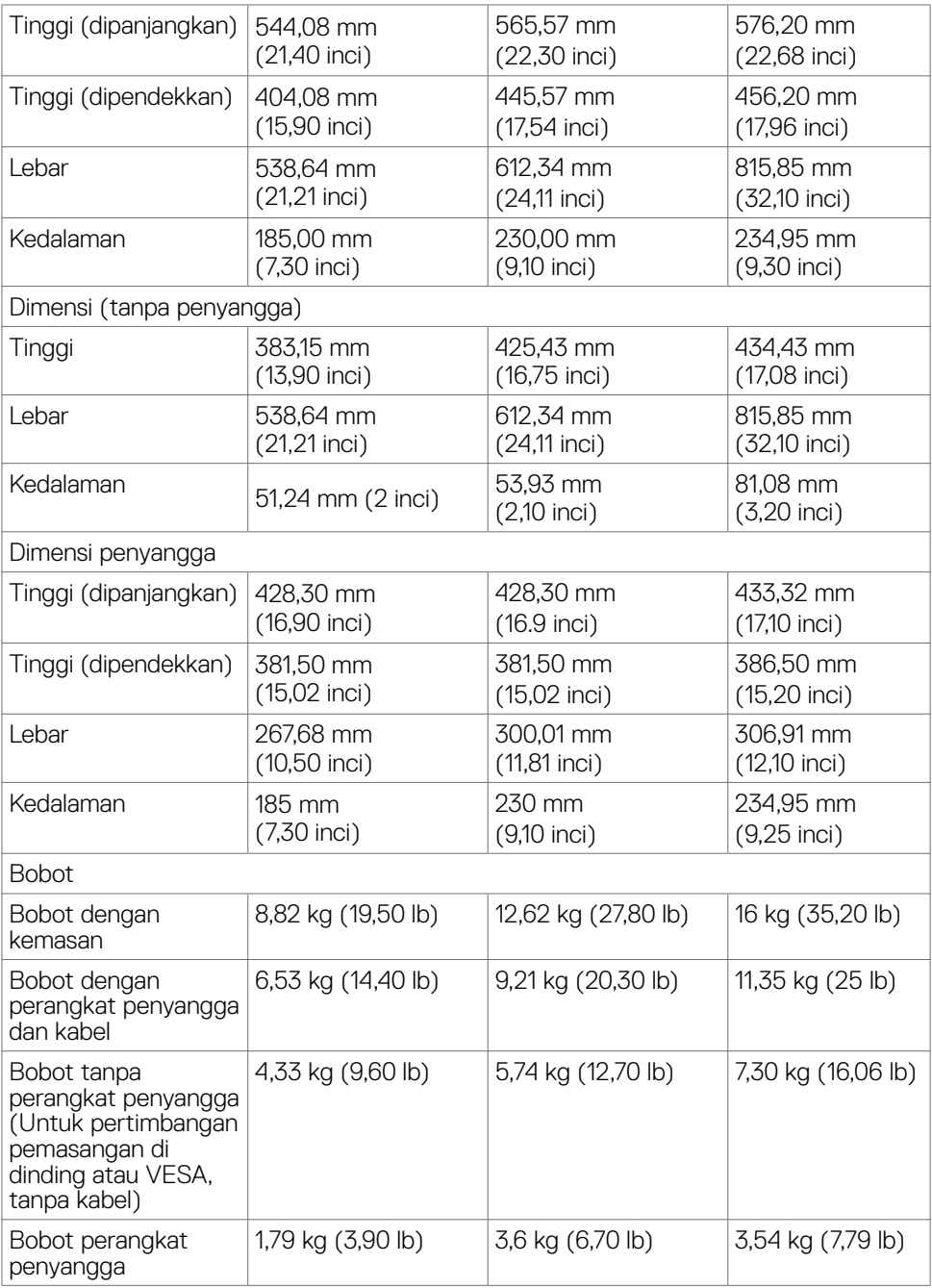

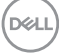

#### <span id="page-24-0"></span>**Karakteristik lingkungan**

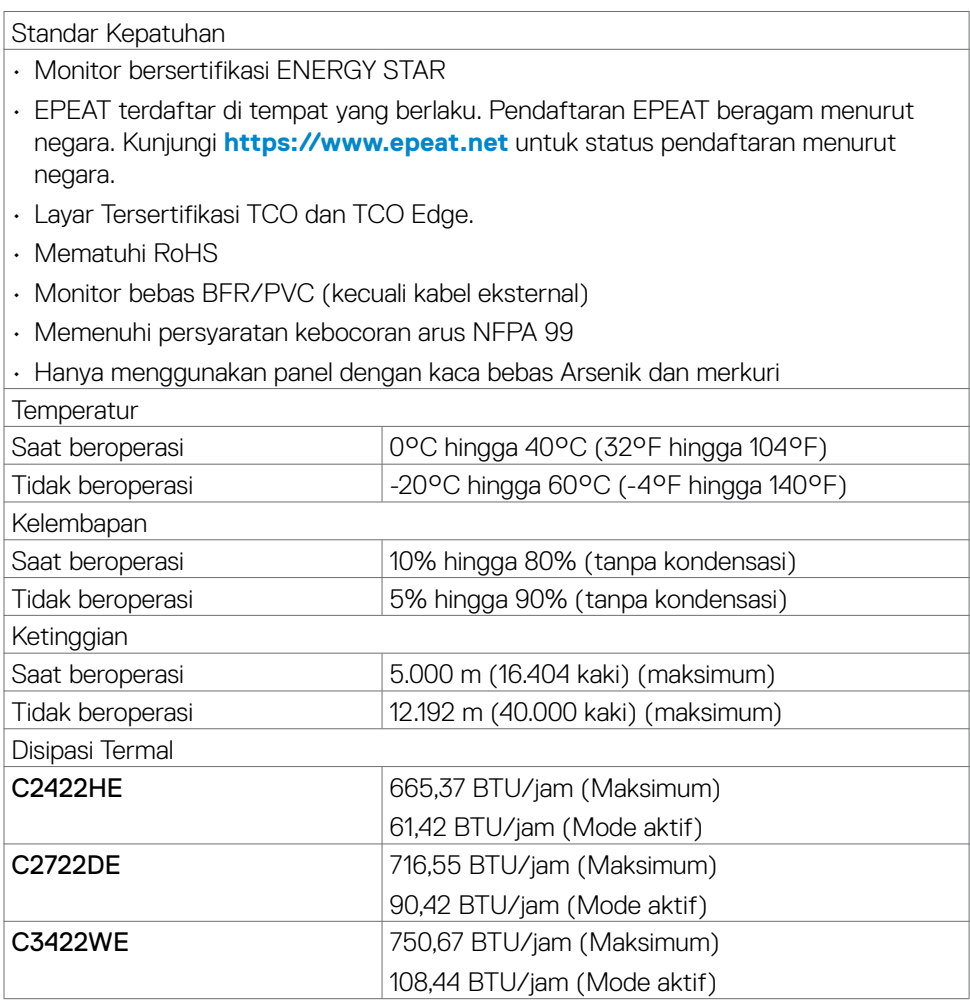

#### <span id="page-25-0"></span>**Penetapan Pin**

#### **Konektor DP (in)**

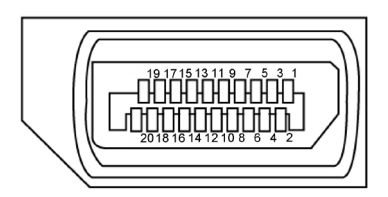

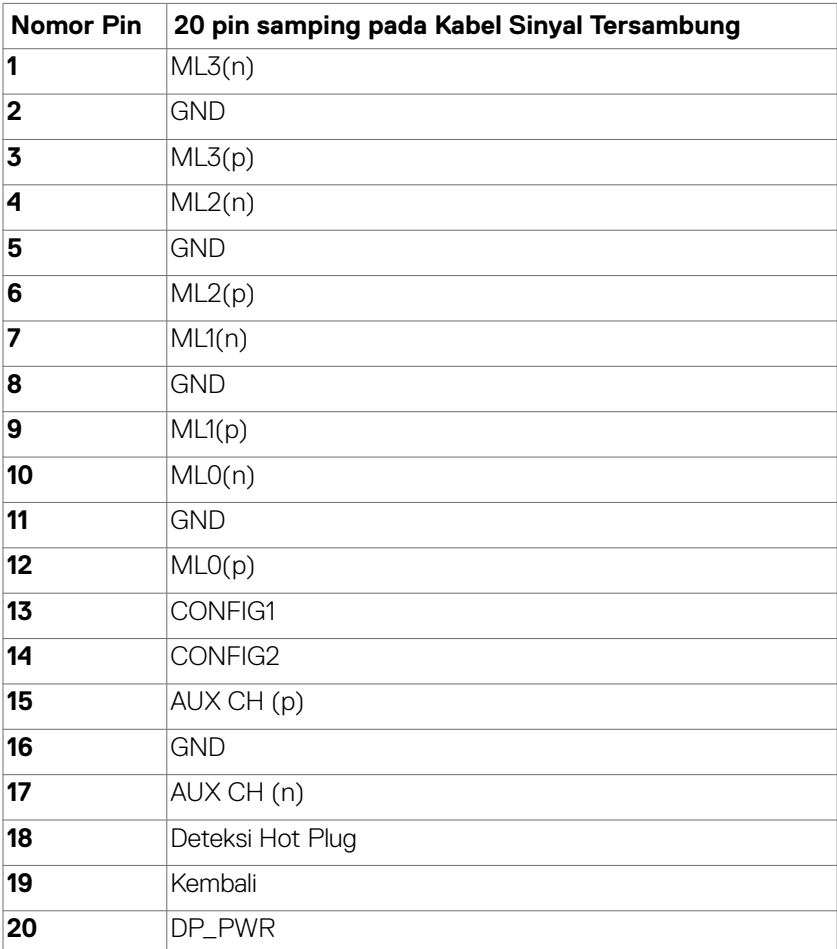

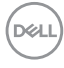

#### **Konektor DP (out)**

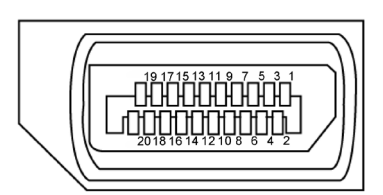

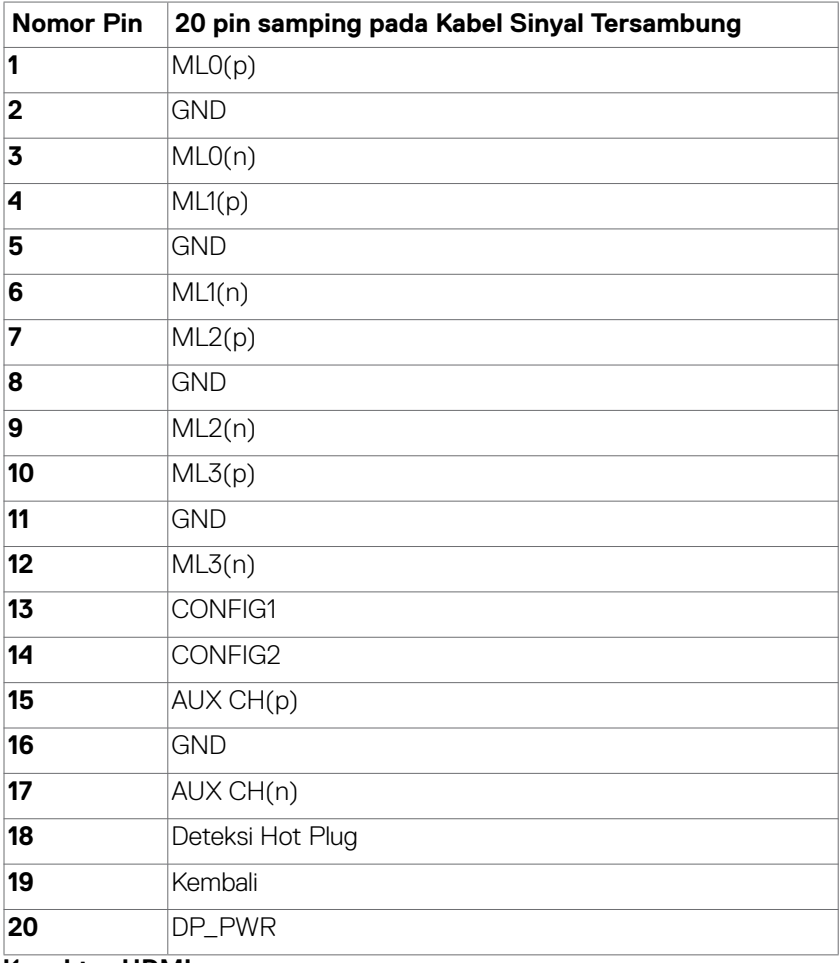

**Konektor HDMI**

DELL

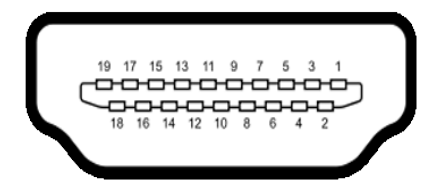

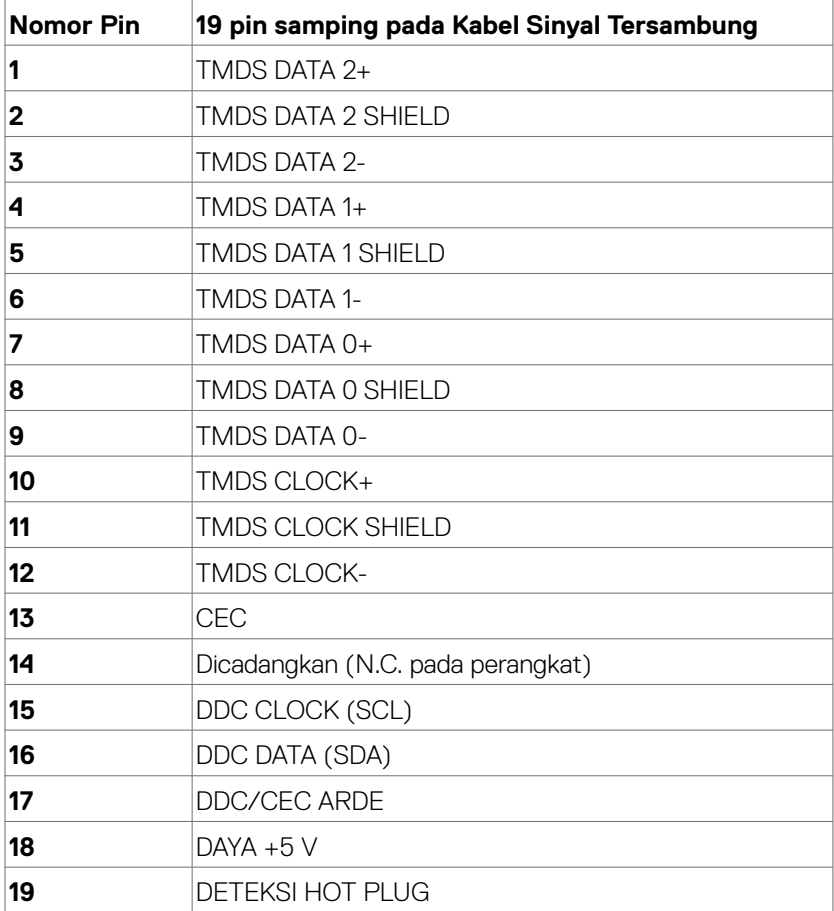

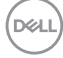

#### **Konektor USB Tipe-C**

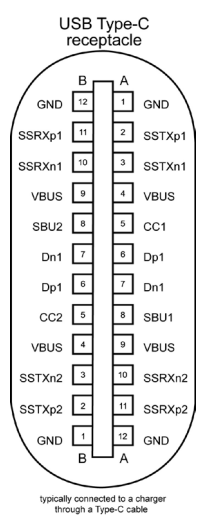

**Pin Sinyal Pin Sinyal A1** GND **B12** GND **A2** SSTXp1 **B11** SSRXp1 **A3** SSTXn1 **B10** SSRXn1 **A4** VBUS **B9** VBUS **A5** CC1 **B8** SBU2 **A6** Dp1 **B7** Dn1 **A7** Dn1 **B6** Dp1 **A8** SBU1 **B5** CC2 **A9** VBUS **B4** VBUS **A10** SSRXn2 **B3** SSTXn2 **A11** SSRXp2 **B2** SSTXp2 **A12** GND **B1** GND

Mengidentifikasi komponen dan kontrol | **29**

DELL

#### <span id="page-29-0"></span>**Interface USB (Universal Serial Bus)**

Bab ini berisi informasi tentang port USB yang tersedia di monitor. **CATATAN:** Hingga 2 A pada port downstream USB (port dengan ikon baterai

 ) dengan perangkat yang sesuai Battery Charging Rev. 1.2; hingga 0,9 A pada port downstream USB; Hingga 3A pada port downstream USB Tipe-C (port dengan ikon  $\left( \frac{1}{2} \right)$  menggunakan perangkat yang kompatibel dengan 5V/3A.

Komputer ini dilengkapi port USB berikut:

- 2 upstream di bagian belakang.
- 4 upstream 2 di bagian bawah, 2 di bagian belakang

Port Pengisian Daya - port dengan ikon baterai **mendukung kemampuan** pengisian daya arus cepat jika perangkat mendukung BC 1.2. Port downstream USB Tipe-C dengan ikon **CC** mendukung kemampuan pengisian daya arus cepat jika perangkat kompatibel dengan 5V/3A.

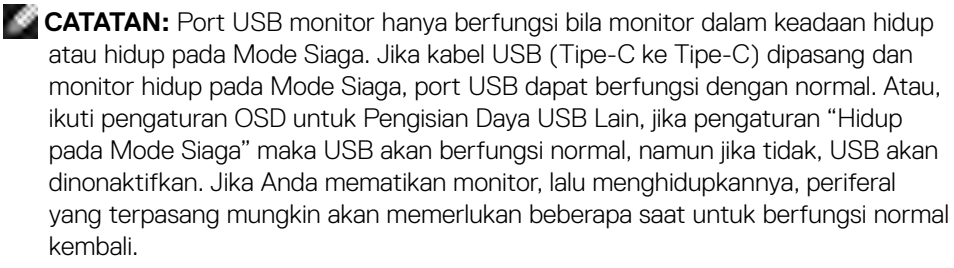

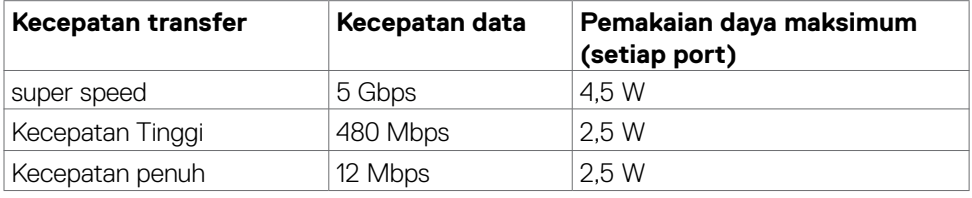

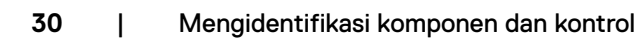

**D**&LI

#### **Port hulu USB Port USB hilir**

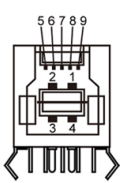

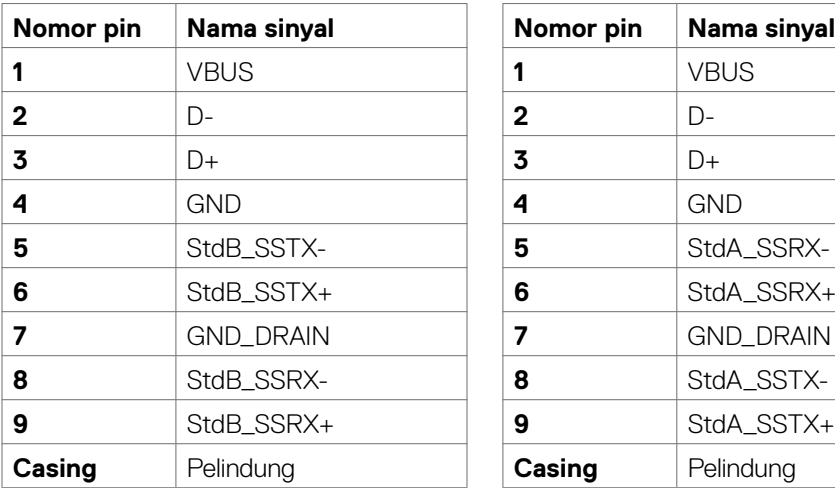

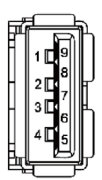

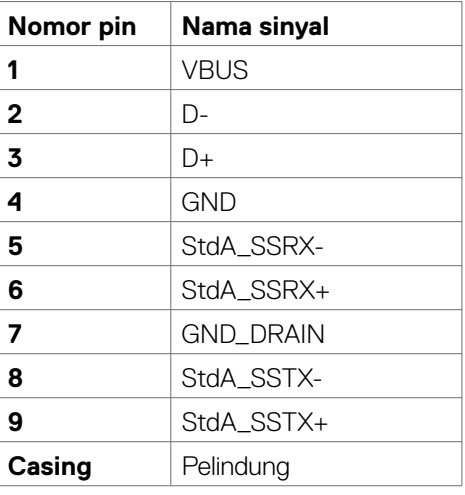

**Port RJ45 (sisi konektor)**

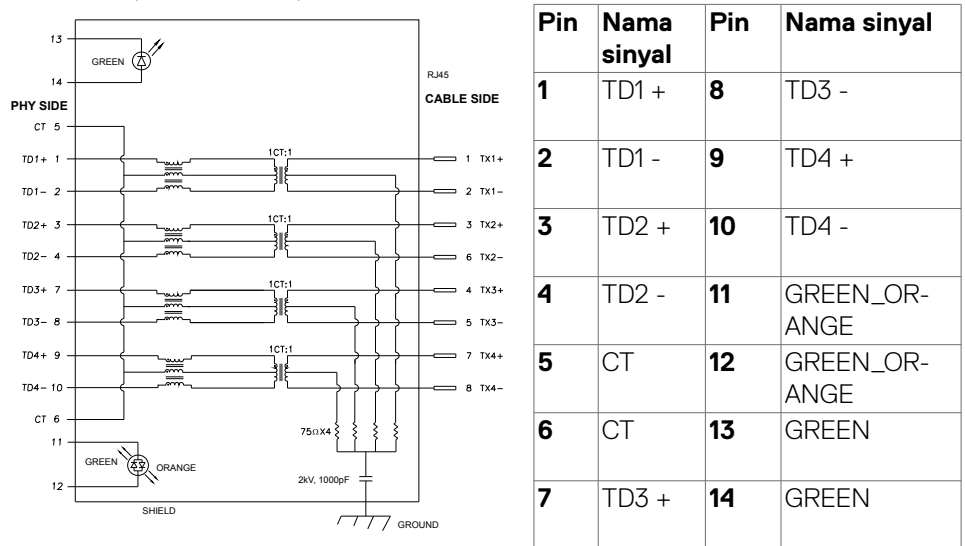

#### **Pemasangan driver**

**D**&LI

Pasang Driver Realtek USB GBE Ethernet Controller untuk yang tersedia untuk sistem Anda. Drive ini tersedia untuk di-download di **<https://www.dell.com/support>** dalam "Driver dan download".

Jaringan kecepatan data (RJ45) melalui USB-C pada 1000 Mbps.

**CATATAN: Port LAN ini sesuai dengan 1000Base-T IEEE 802.3az, mendukung Alamat Mac (Dicetak pada label model) Pass-thru, Wake-on-LAN (WOL) dari mode siaga (hanya S3) dan fungsi UEFI\* PXE Boot [UEFI PXE Boot tidak didukung pada PC Desktop Dell (kecuali untuk Desktop OptiPlex 7090/3090 Ultra)], 3 fitur ini bergantung pada pengaturan BIOS dan versi OS. Fungsionalitas mungkin beragam pada PC Non Dell.**

**\*UEFI adalah singkatan dari Unified Extensible Firmware Interface.**

#### **Status LED Konektor RJ45:**

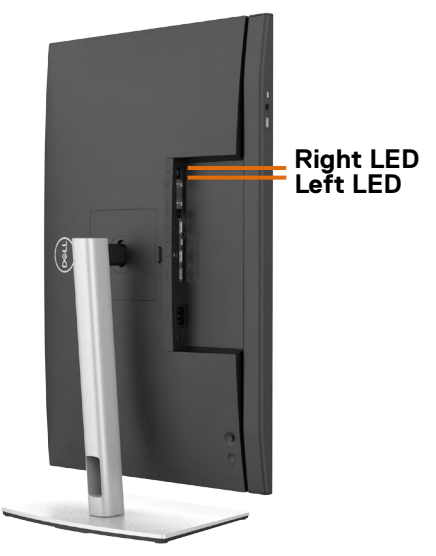

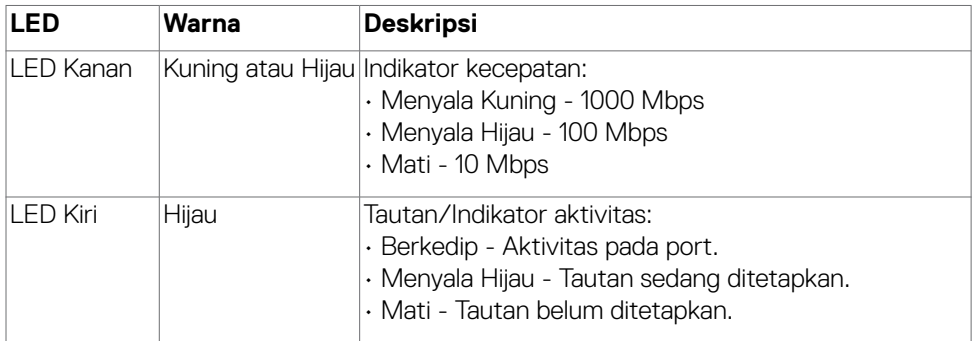

**CATATAN:** Kabel RJ45 adalah aksesori standar yang tidak disertakan dalam kemasan.

### <span id="page-33-0"></span>**Plug-and-Play**

Anda dapat memasang monitor di sistem apa pun yang kompatibel dengan Plugand-Play. Monitor akan secara otomatis menyediakan EDID (extended display identification data) pada sistem komputer menggunakan protokol DDC (display data channel) sehingga komputer dapat melakukan konfigurasi sendiri dan mengoptimalkan pengaturan monitor. Sebagian besar pemasangan monitor adalah otomatis, Anda dapat memilih pengaturan yang berbeda jika diinginkan. Untuk informasi selengkapnya tentang pengaturan monitor, lihat **[Mengoperasikan Monitor](#page-59-1)**.

### **Kualitas monitor LCD dan kebijakan piksel**

Selama proses pembuatan monitor LCD, jika satu piksel atau lebih menjadi tetap dalam kondisi yang tidak berubah sehingga sulit dilihat adalah normal dan tidak mempengaruhi kualitas atau kegunaan layar. Untuk informasi selengkapnya tentang Kebijakan Piksel Monitor LCD, kunjungi situs dukungan Dell di: **[https://www.dell.](https://www.dell.com/pixelguidelines) [com/pixelguidelines](https://www.dell.com/pixelguidelines)**.

### **Ergonomi**

- **PERHATIAN: Penggunaan keyboard yang tidak tepat atau berkepanjangan dapat mengakibatkan cedera.**
- **PERHATIAN: Melihat layar monitor dalam waktu lama dapat mengakibatkan gangguan mata.**

Untuk kenyamanan dan efisiensi, perhatikan pedoman berikut saat mengkonfigurasi dan menggunakan workstation komputer:

- Posisikan komputer agar monitor dan keyboard berada tepat di depan Anda saat bekerja. Rak khusus tersedia secara komersial untuk membantu Anda mengatur posisi keyboard dengan benar.
- Untuk mengurangi risiko gangguan mata dan sakit leher/lengan/punggung/bahu karena menggunakan monitor dalam waktu lama, sebaiknya Anda:
	- 1. Atur jarak layar sekitar 20 hingga 28 inci (50-70 cm) dari mata Anda.
	- 2. Berkediplah secara teratur untuk melembapkan mata atau basuh mata Anda dengan air setelah menggunakan monitor dalam waktu lama.
	- 3. Beristirahat secara berkala dan sering selama 20 menit setiap dua jam.
	- 4. Alihkan pandangan dari monitor dan tatap objek sejauh 20 kaki selama 20 detik pada saat istirahat.
	- 5. Lakukan peregangan untuk melepas ketegangan pada leher, lengan, punggung, dan bahu saat istirahat.
- Pastikan layar monitor sejajar dengan atau sedikit di bawah pandangan mata saat Anda duduk di depan monitor.
- Sesuaikan kemiringan monitor, kontras, dan pengaturan kecerahan.

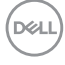

- Sesuaikan pencahayaan di sekitar Anda (seperti lampu di atas kepala, lampu meja, dan gorden atau tirai di jendela terdekat) untuk meminimalkan pantulan dan silau pada layar monitor.
- Gunakan kursi yang menopang punggung bawah dengan baik.
- Pastikan lengan sejajar dengan pergelangan tangan dalam posisi netral yang nyaman saat menggunakan keyboard atau mouse.
- Selalu sisakan ruang untuk menyandarkan tangan saat menggunakan keyboard atau mouse.
- Sandarkan lengan atas secara alami di kedua sisi.
- Pastikan kaki bertumpu datar di lantai.
- Saat duduk, pastikan berat kaki berada pada kaki dan bukan bagian depan tempat duduk. Sesuaikan tinggi kursi atau gunakan sandaran kaki jika perlu untuk mempertahankan postur yang tepat.
- Variasikan aktivitas kerja. Coba atur pekerjaan agar Anda tidak harus duduk dan bekerja dalam waktu lama. Coba berdiri atau bangun dan berjalan dengan interval teratur.
- Pastikan area di bawah meja bebas dari penghalang dan kabel atau kabel daya yang dapat mengganggu kenyamanan tempat duduk atau menimbulkan potensi bahaya tersandung.

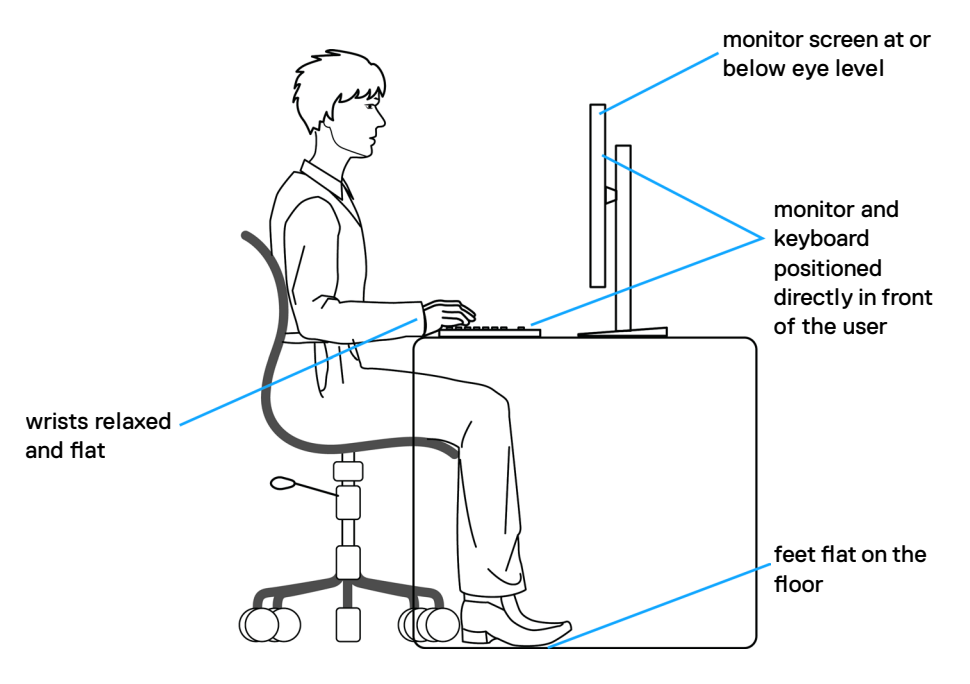

**D**&LI

### <span id="page-35-0"></span>**Menangani dan memindahkan layar**

Untuk memastikan monitor ditangani dengan aman saat diangkat atau dipindahkan, ikuti pedoman yang disebutkan di bawah ini:

- Sebelum memindahkan atau mengangkat monitor, matikan komputer dan monitor.
- Lepas semua kabel dari monitor.
- Letakkan monitor di dalam kotak asli dengan bahan kemasan asli.
- Pegang tepi bawah dan samping monitor dengan kuat tanpa tekanan berlebih saat mengangkat atau memindahkan monitor.

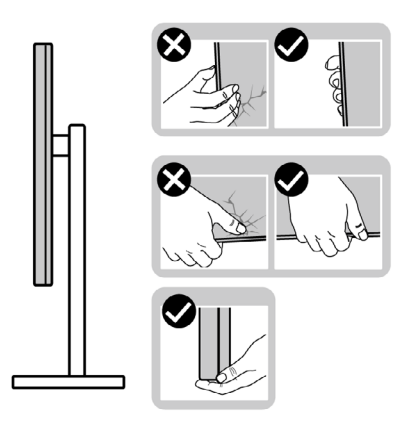

• Saat mengangkat atau memindahkan monitor, pastikan layar tidak menghadap Anda dan jangan tekan area layar untuk menghindari goresan atau kerusakan.

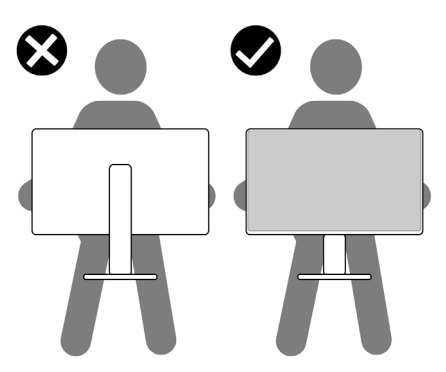

• Saat mengangkut monitor, hindari guncangan atau getaran yang tiba-tiba.
• Saat mengangkat atau memindahkan monitor, jangan balik monitor sambil memegang dudukan penyangga atau alas penyangga. Tindakan ini dapat mengakibatkan kerusakan yang tidak disengaja pada monitor atau menyebabkan cedera fisik.

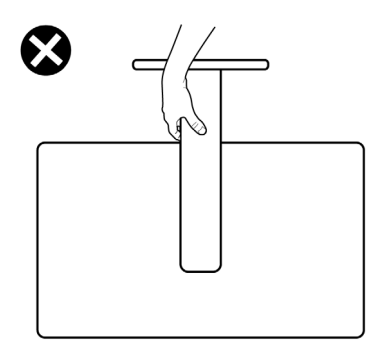

# **Pedoman pemeliharaan**

### **Membersihkan monitor**

- **PERINGATAN: Sebelum membersihkan monitor, lepas kabel daya monitor dari stopkontak listrik.**
- **PERHATIAN: Baca dan ikuti [Petunjuk Keselamatan](#page-5-0) sebelum membersihkan monitor.**

Untuk praktik terbaik, ikuti petunjuk berikut dalam daftar di bawah ini saat melepas kemasan, membersihkan, atau menangani monitor:

- Untuk membersihkan layar antistatis Anda, lembapkan kain yang lembut dan bersih dengan air. Jika memungkinkan, gunakan tisu pembersih layar khusus atau cairan yang cocok untuk lapisan antistatis. Jangan gunakan benzana, tiner, amonia, pembersih abrasif, atau udara bertekanan.
- Gunakan kain lembut yang sedikit lembap untuk membersihkan monitor. Hindari penggunaan detergen jenis apa pun karena detergen tertentu akan meninggalkan lapisan seperti susu pada monitor.
- Jika Anda menemukan bubuk putih saat melepas kemasan monitor, usap menggunakan kain.
- Tangani monitor dengan hati-hati karena monitor berwarna gelap dapat tergores dan menimbulkan tanda goresan putih dibandingkan monitor berwarna terang.
- Untuk membantu memelihara kualitas gambar terbaik pada monitor, gunakan screensaver yang berubah secara dinamis dan matikan monitor saat tidak digunakan.

# **Mengkonfigurasi monitor**

## **Menyambungkan penyangga**

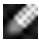

**CATATAN: Dudukan penyangga dan alas penyangga dalam keadaan terlepas saat pengiriman monitor dari pabrik.**

**CATATAN: Petunjuk berikut hanya berlaku untuk penyangga yang dikirimkan bersama monitor. Jika Anda menyambungkan penyangga yang dibeli dari sumber lain, ikuti petunjuk konfigurasi yang disertakan bersama penyangga.**

#### **Untuk memasang penyangga monitor:**

- **1.** Luruskan dan letakkan dudukan penyangga pada alas penyangga.
- **2.** Buka gagang sekrup di bagian bawah alas penyangga, lalu putar searah jarum jam untuk mengencangkan unit penyangga.
- **3.** Tutup gagang sekrup.

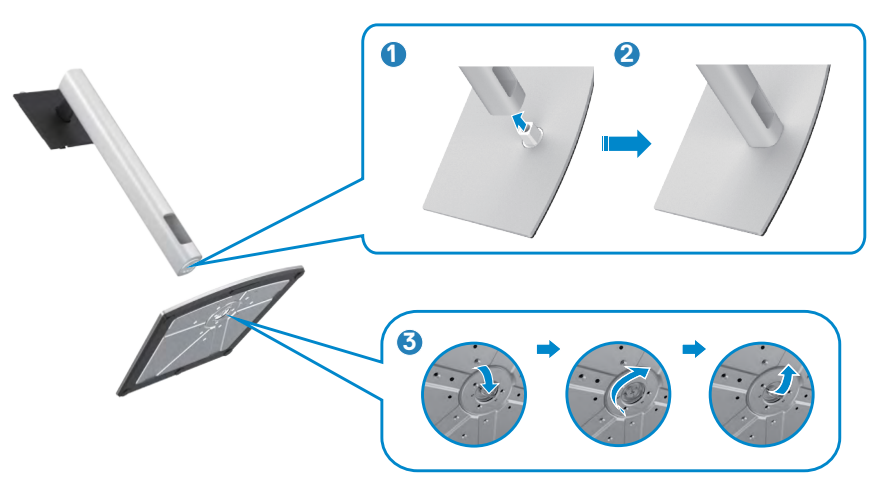

**4.** Buka penutup pelindung pada monitor untuk mengakses slot VESA pada monitor.

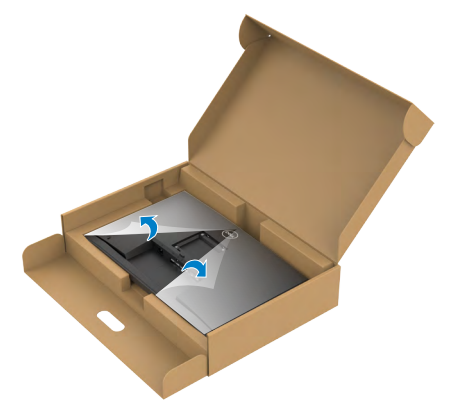

**5.** Geser tab pada dudukan penyangga ke dalam slot pada penutup belakang layar, lalu tekan unit penyangga untuk memasang pada tempatnya.

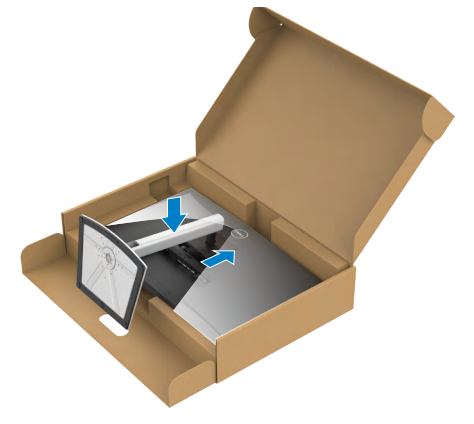

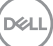

**6.** Pegang dudukan penyangga, angkat monitor dengan hati-hati, lalu letakkan pada permukaan yang rata.

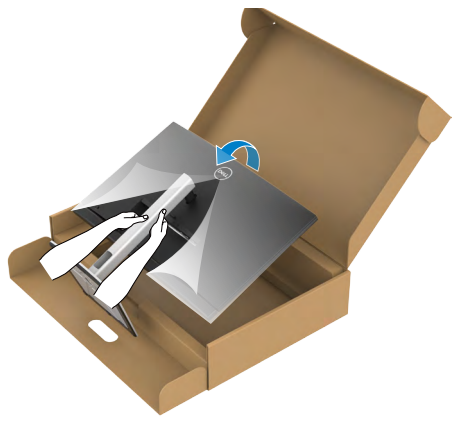

- **CATATAN: Pegang dudukan penyangga dengan kuat saat mengangkat monitor untuk menghindari kerusakan yang tidak disengaja.**
	- **7.** Angkat penutup pelindung dari monitor.

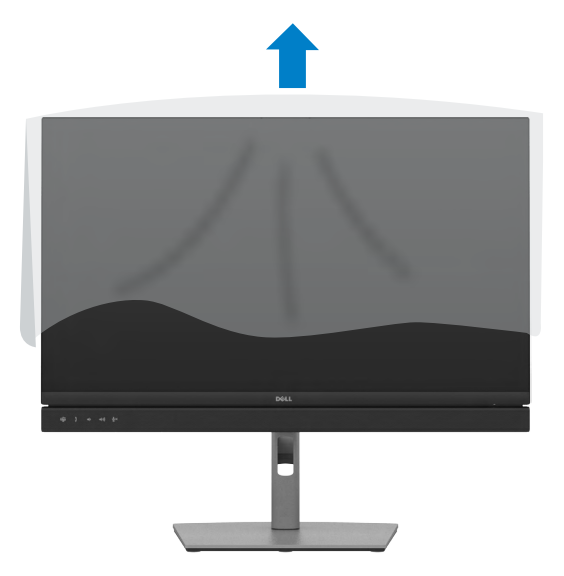

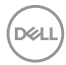

# **Menggunakan ekstensi miring, putar, dan vertikal**

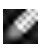

**CATATAN: Petunjuk berikut hanya berlaku untuk penyangga yang dikirimkan bersama monitor. Jika Anda menyambungkan penyangga yang dibeli dari sumber lain, ikuti petunjuk konfigurasi yang disertakan bersama penyangga.**

### **Ekstensi miring, putar, dan vertikal**

Dengan penyangga terpasang ke monitor. Anda dapat memiringkan monitor untuk sudut tampilan paling nyaman.

#### **C2422HE**

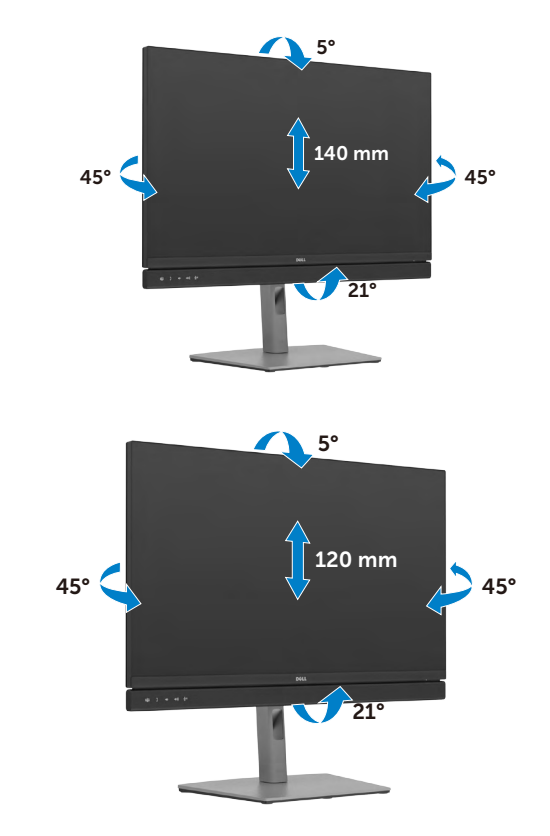

**C2722DE**

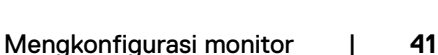

DELI

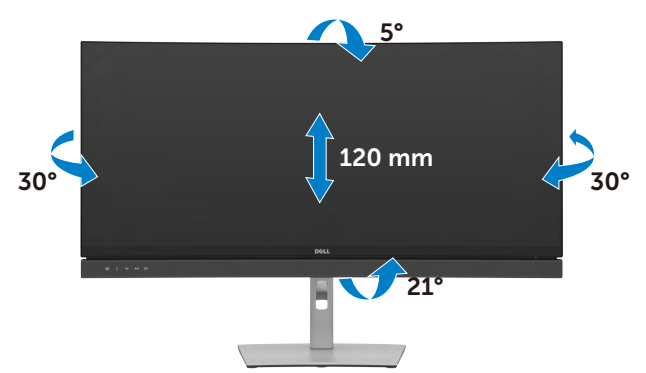

**CATATAN: Penyangga dalam keadaan terlepas saat monitor dikirimkan dari pabrik.**

# **Memutar Posisi Layar(Khusus C2422HE/C2722DE)**

Sebelum memutar posisi layar, bentangkan layar secara vertikal hingga bagian atas dudukan penyangga, lalu miringkan layar ke belakang hingga maksimal agar tidak menyentuh bagian tepi bawah layar.

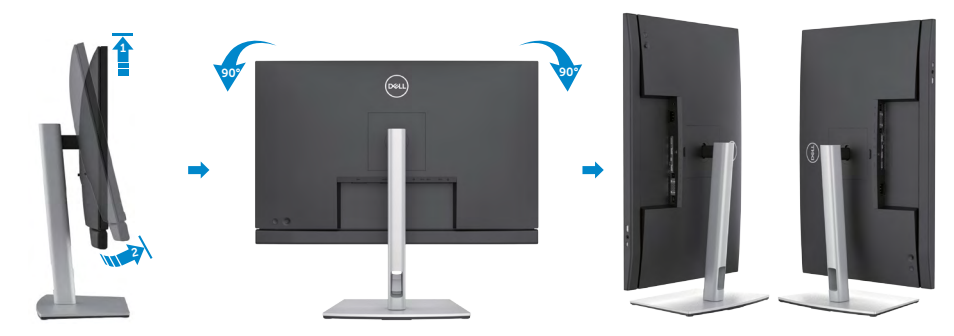

**CATATAN: Untuk mengalihkan pengaturan tampilan di komputer Dell antara lanskap dan potret saat memutar posisi layar, unduh dan instal driver grafis terbaru. Untuk mengunduh, kunjungi [https://www.dell.com/support/drivers,](https://www.dell.com/support/drivers) lalu cari driver yang sesuai.**

**CATATAN: Saat layar berada dalam mode potret, Anda mungkin akan mengalami penurunan performa saat menggunakan aplikasi intensif grafis seperti game 3D.**

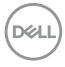

ø

# **Mengkonfigurasi pengaturan tampilan di komputer setelah memutar posisi(Khusus C2422HE/C2722DE)**

Setelah memutar posisi layar, selesaikan prosedur yang diberikan di bawah ini untuk mengkonfigurasi pengaturan tampilan di komputer.

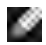

**CATATAN: Jika Anda menggunakan monitor dengan komputer non-Dell, kunjungi situs web produsen kartu grafis atau situs web produsen komputer untuk mengetahui informasi tentang cara memutar posisi konten layar.**

### **Untuk mengkonfigurasi Pengaturan Tampilan:**

- **1.** Klik kanan **Desktop**, lalu klik **Properties (Properti)**.
- **2.** Pilih tab **Settings (Pengaturan)**, lalu klik **Advanced (Lanjutan)**.
- **3.** Jika Anda memiliki kartu grafis AMD, pilih tab **Rotation (Pemutaran Posisi)**, lalu atur pemutaran posisi yang diinginkan.
- **4.** Jika Anda memiliki kartu grafis **nVidia**, klik tab **nVidia**, di kolom kiri pilih **NVRotate**, lalu pilih pemutaran posisi yang diinginkan.
- **5.** Jika Anda memiliki kartu grafis Intel®, pilih tab grafis Intel, klik **Graphic Properties (Properti Grafis)**, pilih tab **Rotation (Pemutaran Posisi)**, lalu atur pemutaran posisi yang diinginkan.
- **CATATAN: Jika Anda tidak melihat pilihan pemutaran posisi atau pilihan ini tidak berfungsi dengan benar, kunjungi<https://www.dell.com/support>, lalu unduh driver terbaru untuk kartu grafis Anda.**

### **Mengoperasikan webcam monitor**

Bila Anda ingin menggunakan webcam dan mikrofon internal, tekan terus tombol bawah pada modul webcam, lalu lepas. Modul webcam akan muncul.

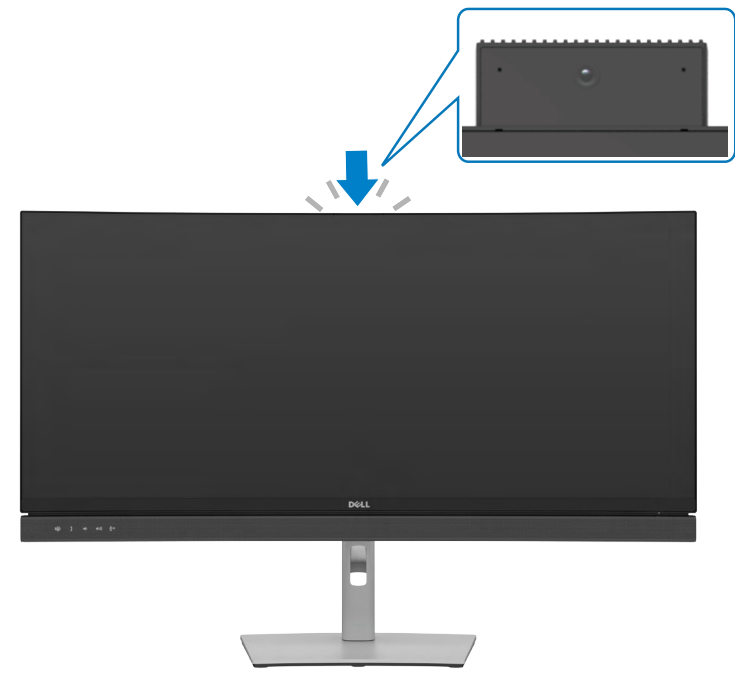

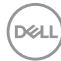

# <span id="page-44-0"></span>**Menyambungkan monitor**

**PERINGATAN: Sebelum memulai prosedur apa pun di bagian ini, ikuti [Petunjuk Keselamatan.](#page-5-0)** 

### **Untuk menyambungkan monitor ke komputer:**

- **1.** Matikan komputer.
- **2.** Sambungkan kabel DisplayPort atau USB, dan kabel USB Tipe-C dari monitor ke komputer.
- **3.** Hidupkan monitor.
- **4.** Pilih sumber input yang benar dari Menu OSD di monitor, lalu hidupkan komputer.
- **CATATAN: Pengaturan default C2422HE/C3422WE adalah DisplayPort 1.2, pengaturan default C2722DE adalah DisplayPort 1.4. Kartu Grafis DisplayPort 1.1 mungkin tidak ditampilkan secara normal. Lihat ["masalah](#page-108-0)  [spesifik produk – Gambar tidak ada saat menggunakan sambungan DP ke](#page-108-0) PC" untuk mengubah pengaturan default.**

### **Menyambungkan kabel HDMI (Opsional)**

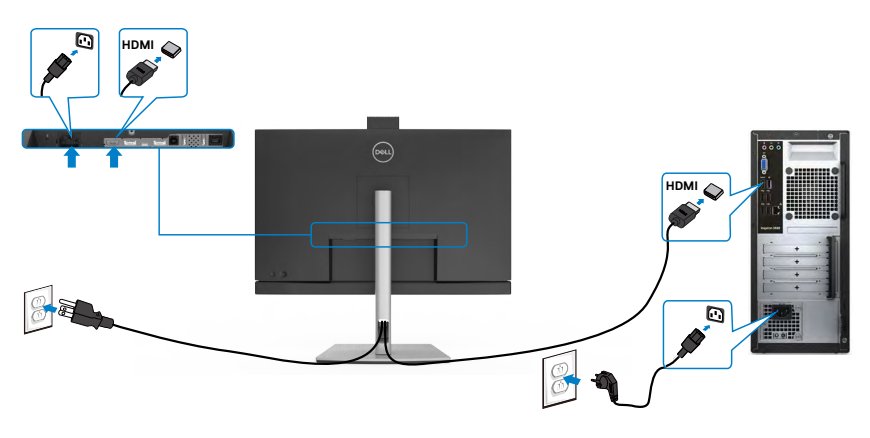

**D**&LI

### **Menyambungkan kabel DP**

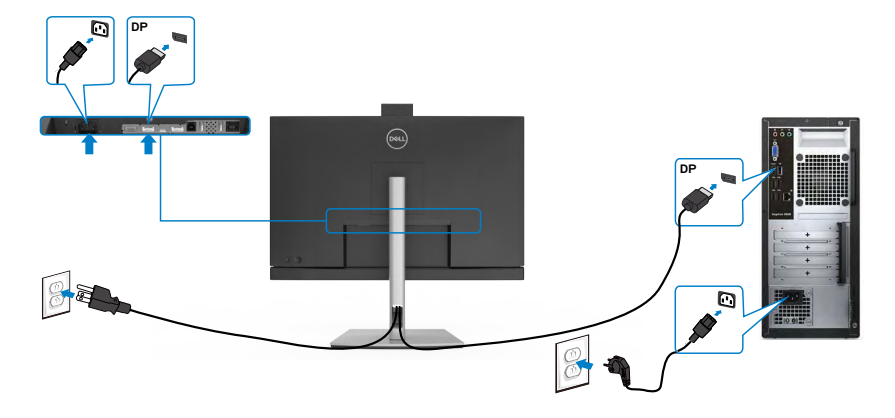

**Menyambungkan Monitor untuk fungsi DP Multi-Stream Transport (MST) (Khusus C2422HE/C2722DE)**

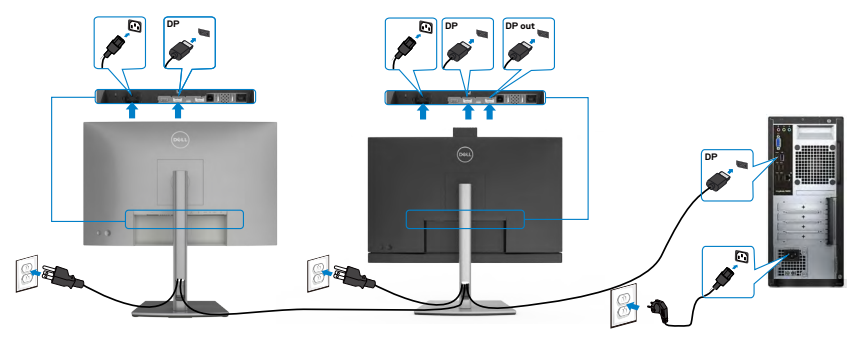

 **CATATAN: mendukung fitur DP MST. Untuk memanfaatkan fitur ini, Kartu Grafis PC harus disertifikasi ke DP1,2 dengan opsi MST.**

 **CATATAN: Lepas konektor karet saat menggunakan konektor DP out.**

 **CATATAN:Tidak direkomendasikkan untuk menyambungkan banyak C2422HE / C2722DE / C3422WE pada fungsi DP MST.**

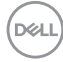

#### **Menyambungkan kabel USB**

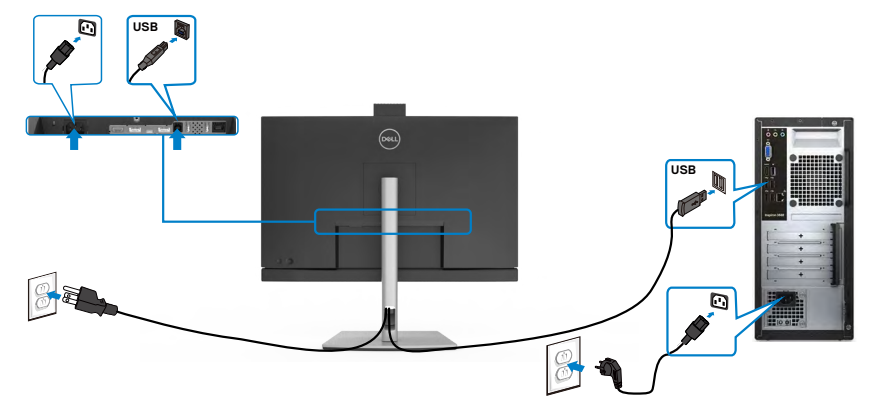

### **Menyambungkan kabel USB Tipe C**

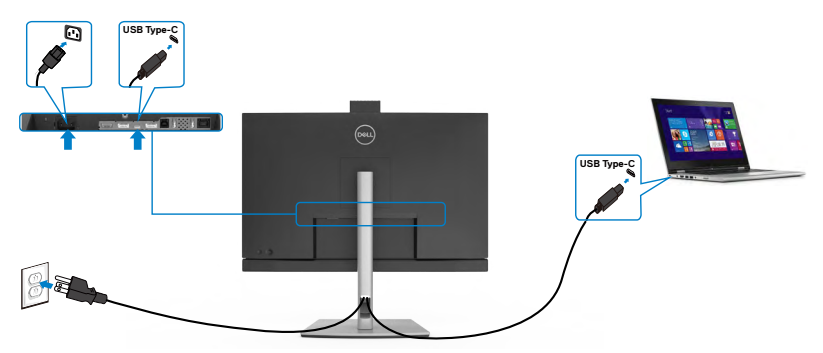

Port USB Tipe-C pada monitor Anda:

- Dapat digunakan sebagai USB Tipe C, DisplayPort 1.4 (C2722DE), atau DisplayPort 1.2 (C2422HE/C3422WE).
- Mendukung USB Power Delivery (PD), dengan kenaikan daya hingga 90 W.

**CATATAN: Berapa pun jumlah persyaratan daya/pemakaian daya sebenarnya yang diperlukan laptop atau waktu operasi daya tersisa pada baterai, monitor Dell C2422HE/ C2722DE/C3422WE didesain untuk memasok aliran daya hingga 90 W ke laptop Anda.**

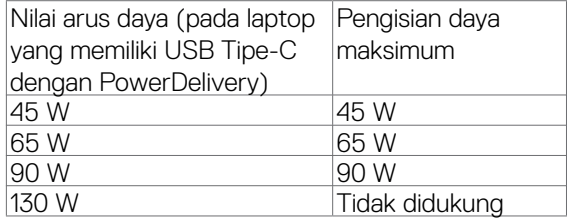

DELI

**Menyambungkan Monitor untuk fungsi USB-C Multi-Stream Transport (MST) (Khusus C2422HE/C2722DE)**

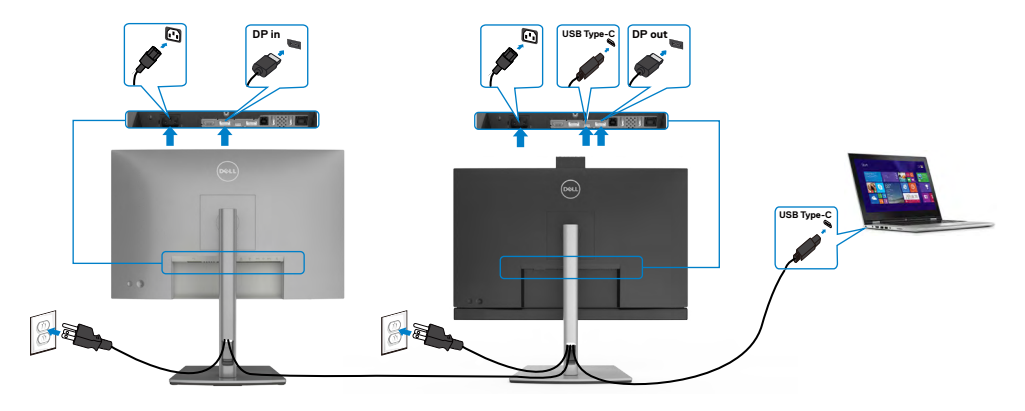

 **CATATAN: Jumlah maksimum C2422HE/ C2722DE yang didukung melalui MST akan tergantung pada bandwith sumber USB-C. Lihat "[masalah](#page-109-0)  [khusus produk – Tidak ada gambar bila menggunakan MST USB-C](#page-109-0)".**

 **CATATAN: Lepas konektor karet saat menggunakan konektor DP out.**

 **CATATAN:Tidak direkomendasikkan untuk menyambungkan banyak C2422HE / C2722DE / C3422WE pada fungsi DP MST.**

**Menyambungkan monitor untuk kabel RJ45 (Opsional)**

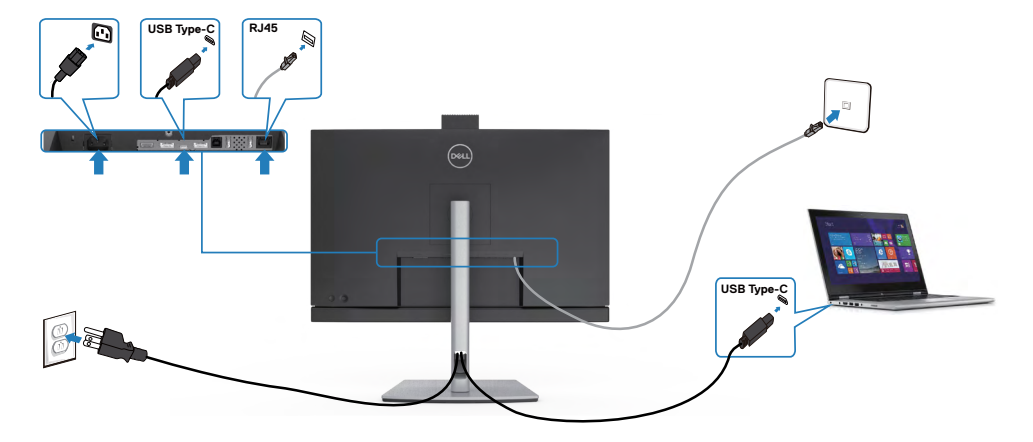

*DELL* 

### **DPBS (Sinkronisasi Tombol Daya Dell)**

Monitor Anda dirancang dengan fitur Dell Power Button Sync (DPBS) agar Anda bisa mengendalikan kondisi daya sistem PC dari tombol daya monitor. Fitur ini hanya didukung dengan platform Dell yang memiliki fungsi DPBS bawaan, dan hanya didukung melalui antarmuka USB-C.

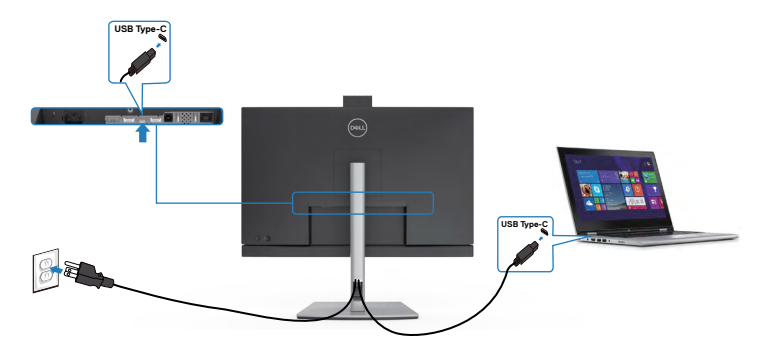

Untuk memastikan fungsi DPBS dapat digunakan untuk pertama kalinya, lakukan langkah-langkah berikut di platform yang didukung DPBS pada **Control Panel (Panel Kontrol)** terlebih dahulu.

**CATATAN: DPBS hanya mendukung port upstream USB-C.**

Buka **Control Panel (Panel Kontrol)**.

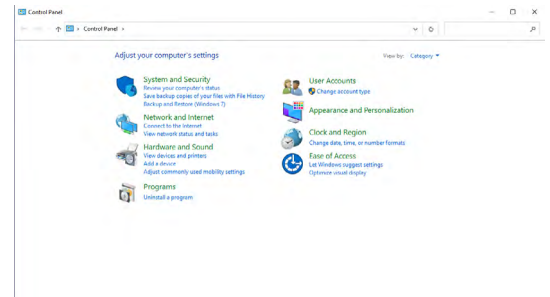

Pilih **Hardware and Sound (Perangkat keras dan Suara)**, lalu klik **Power Options (Pilihan Daya)**.

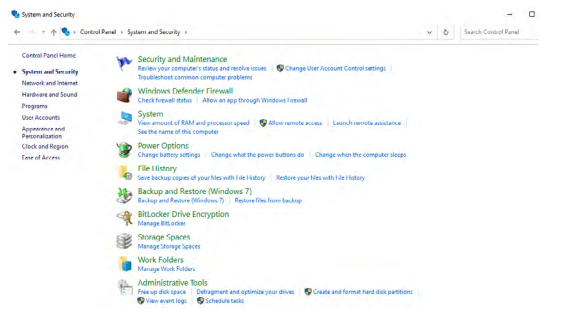

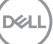

#### Buka **System Settings (Pengaturan Sistem)**

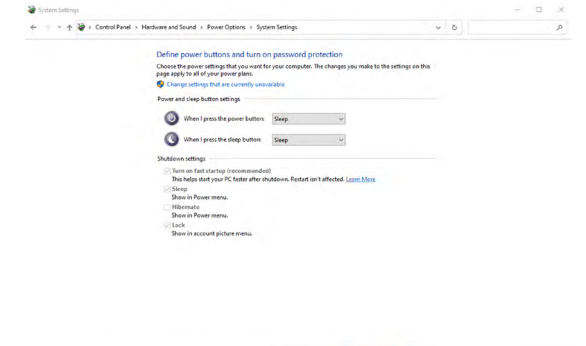

Pada menu drop-down **When I press the power button (Bila saya menekan tombol daya)**, ada beberapa pilihan untuk dipilih, yaitu **Do nothing/Sleep/ Hibernate/Shut down (Tidak melakukan apa pun/Tidur/Hibernasi/Mati)**, dan Anda dapat memilih **Sleep/Hibernate/Shut down (Tidur/Hibernasi/Mati)**.

Save changes Cancel

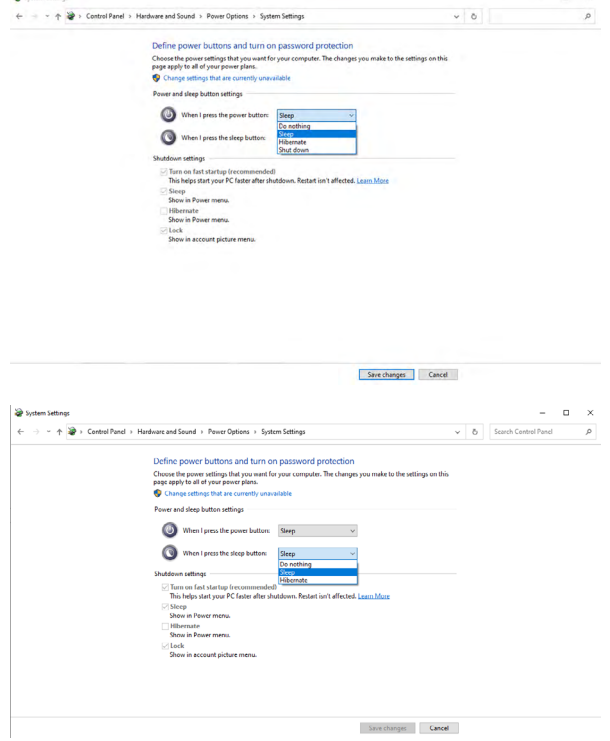

**50** | Mengkonfigurasi monitor

DELI

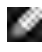

CATATAN: Jangan pilih **Do nothing (Tidak melakukan apa pun)**, karena tombol daya monitor tidak dapat disinkronisasi dengan status daya sistem PC.

#### **Menyambungkan monitor dengan DPBS untuk pertama kalinya**

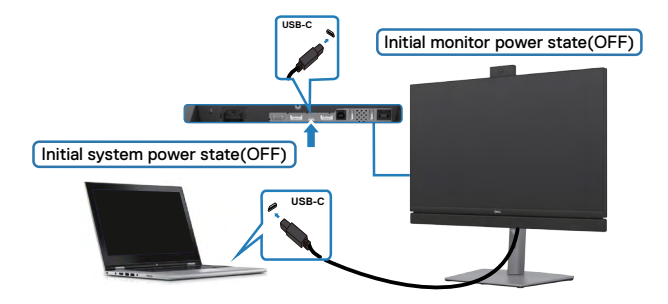

Untuk pertama kalinya mengonfigurasi fungsi DPBS:

- **1.** Pastikan baik PC maupun monitor MATI.
- **2.** Tekan tombol daya monitor untuk menghidupkan monitor.
- **3.** Sambungkan kabel USB-C dari PC ke monitor.
- **4.** Monitor dan PC akan AKTIF secara normal, kecuali platform Dell Optiplex 7090/3090 Ultra
- **5.** Saat Anda menyambungkan platform Dell Optiplex 7090/3090 Ultra, Anda dapat melihat monitor dan PC akan AKTIF untuk sementara. Tunggu sebentar (kurang lebih 6 detik), lalu PC dan monitor akan NONAKTIF. Saat Anda menekan tombol daya monitor maupun PC, PC dan monitor akan AKTIF. Status daya sistem PC tersinkronisasi dengan tombol daya monitor.
- **CATATAN: Anda dapat memberi daya pada platform Dell PC**\* Ultra menggunakan steker adaptor DC. Sebagai alternatif, Anda dapat memberi daya platform Dell PC\* Ultra dengan menggunakan kabel USB-C monitor Power Delivery (PD); atur Pengisian Daya USB-C  $\Leftrightarrow$  90 W ke Aktif jika berada pada Mode Nonaktif.
- \* Pastikan Anda memeriksa PC Dell untuk dukungan DPBS.

**DEL** 

### **Menggunakan fungsi DPBS**

### **Menghidupkan dengan kabel USB-C**

Ketika Anda menyambungkan kabel USB-C, status Monitor/PC adalah sebagai berikut:

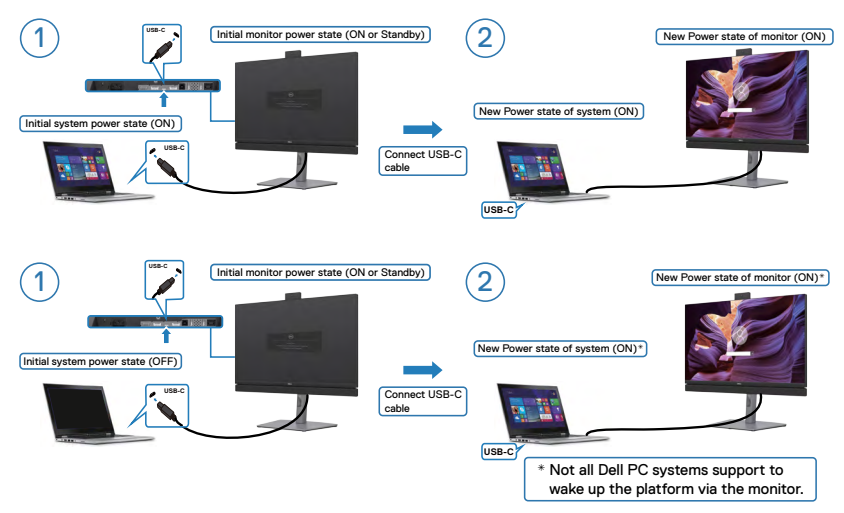

### **Menekan tombol daya**

Saat Anda menekan tombol daya monitor maupun PC, status PC dan monitor akan ditampilkan seperti berikut:

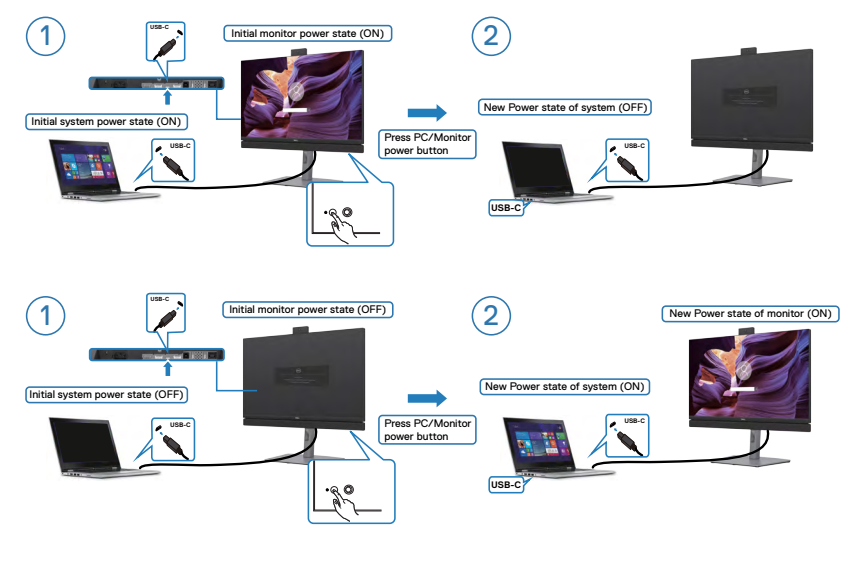

*DELL* 

• Ketika monitor dan status daya PC sama-sama AKTIF, **tekan dan tahan tombol daya monitor selama 4 detik**, layar akan bertanya kepada Anda apakah Anda ingin mematikan PC.

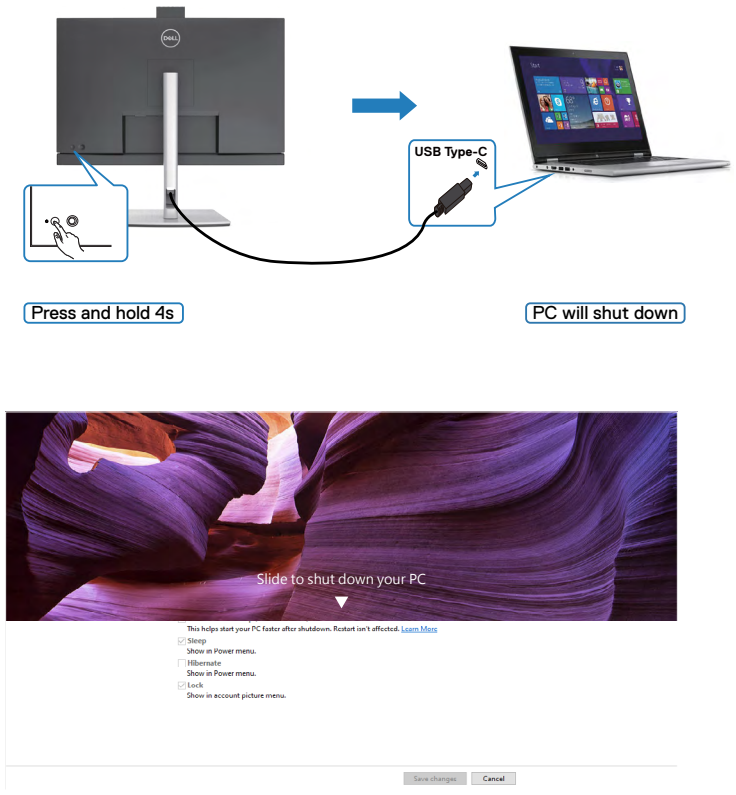

• Ketika monitor dan status daya PC sama-sama AKTIF, **tekan dan tahan tombol daya monitor selama 10 detik**, PC akan mati.

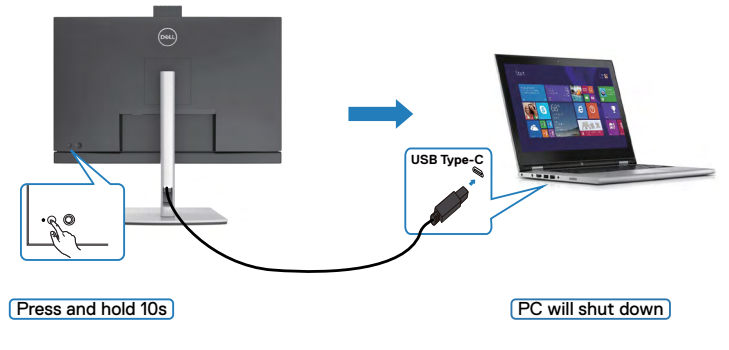

DELL

### **Menyambungkan monitor untuk fungsi USB-C Multi-Stream Transport (MST) (C2422HE/C2722DE saja) pada mode DPBS**

PC disambungkan ke dua monitor dalam status daya yang awalnya mati, dan status daya sistem PC disinkronisasi dengan tombol daya Monitor 1. Saat Anda menekan Monitor 1 atau tombol daya PC, Monitor 1 dan PC akan hidup. Sementara Monitor 2 akan tetap mati. Anda harus menekan tombol daya Monitor 2 secara manual untuk menghidupkannya.

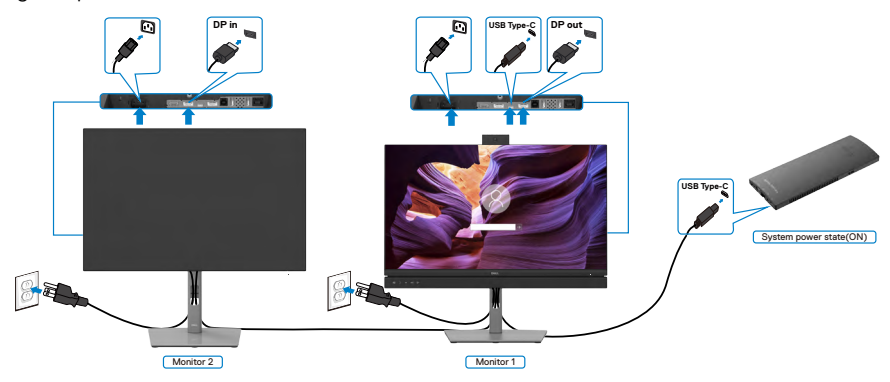

**CATATAN: Kedua monitor haruslah monitor Dell yang mendukung fungsi DPBS.** 

CATATAN: Tidak direkomendasikkan untuk menyambungkan banyak C2422HE / C2722DE / C3422WE pada fungsi USB-C MST pada mode DPBS.

Begitu juga, PC tersambung ke dua monitor dalam status daya yang awalnya hidup, dan status daya sistem PC disinkronisasi dengan tombol daya Monitor 1. Saat Anda menekan Monitor 1 atau tombol daya PC, Monitor 1 dan PC akan mati. Sementara Monitor 2 akan beralih ke mode Siaga. Anda harus menekan tombol daya Monitor 2 secara manual untuk mematikannya.

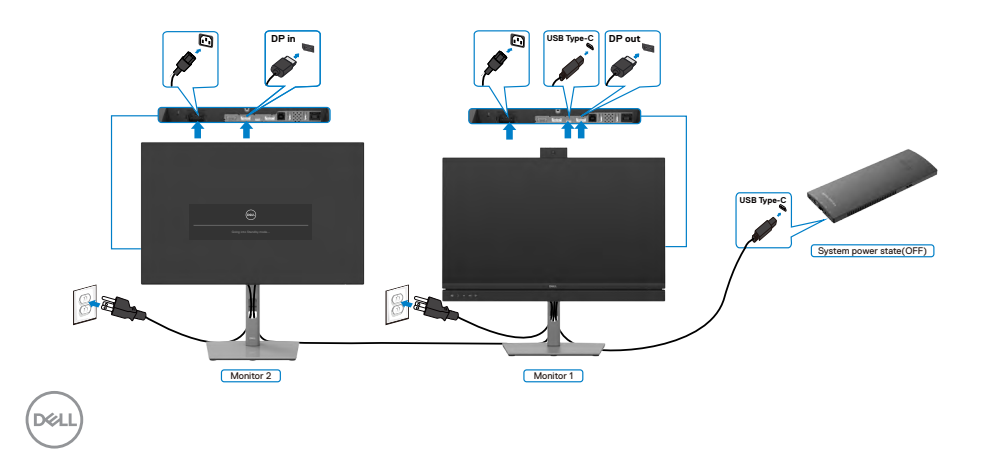

### **Menyambungkan Monitor untuk USB-C pada mode DPBS**

Platform Dell OptiPlex 7090 Ultra memiliki dua port USB-C, sehingga status daya Monitor 1 dan Monitor 2 dapat disinkronisasi dengan PC.

Saat PC dan kedua monitor pada awalnya berada dalam status daya hidup, menekan tombol daya pada Monitor 1 atau Monitor 2 akan mematikan PC, Monitor 1, dan Monitor 2.

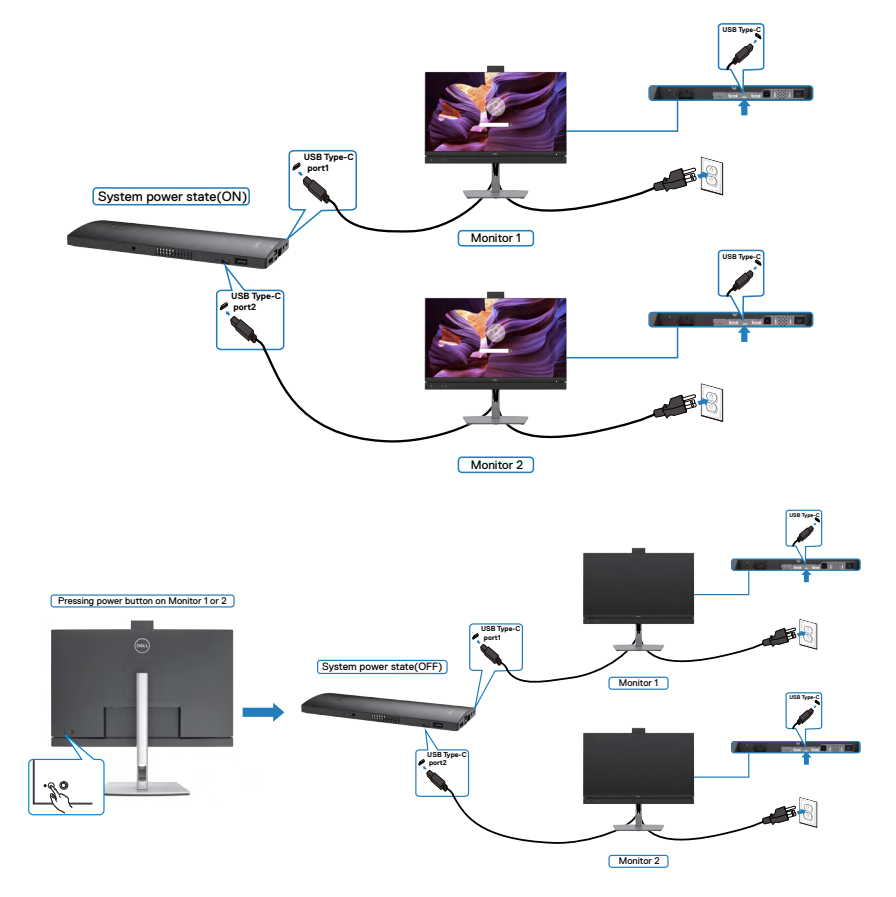

Pastikan untuk mengatur **USB-C Charging (Pengisian Daya USB-C)** ke mode Hidup atau Mati. Saat PC dan kedua monitor pada awalnya berada dalam status daya mati, menekan tombol daya pada Monitor 1 atau Monitor 2 akan menghidupkan PC, Monitor 1, dan Monitor 2.

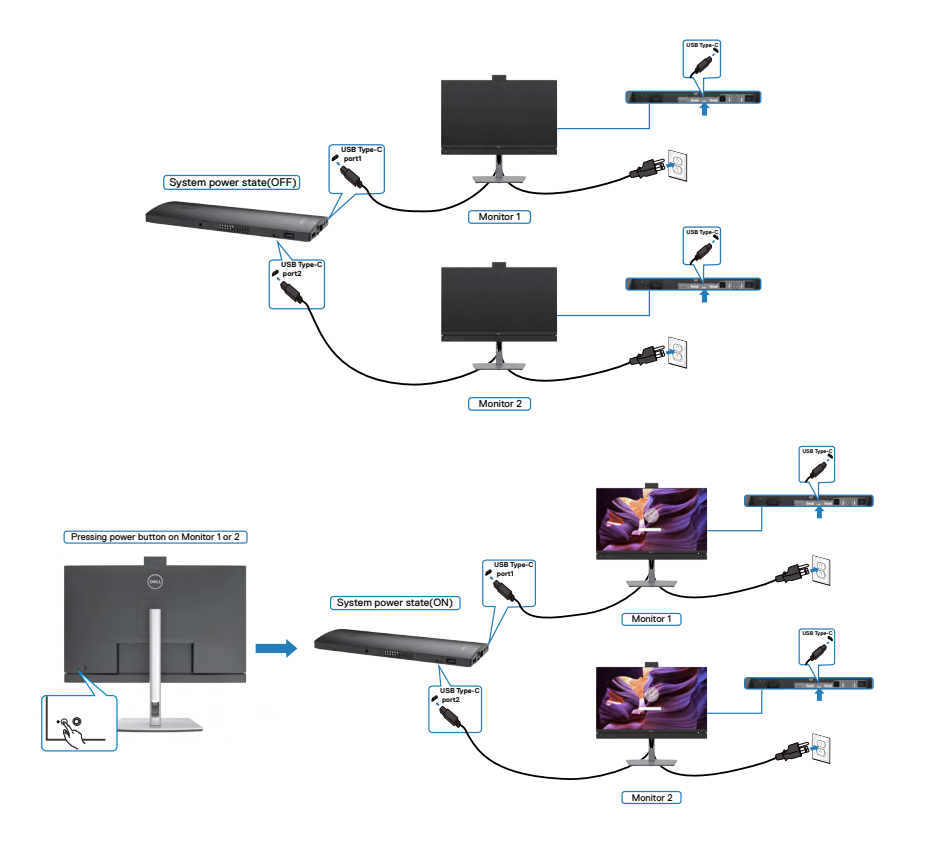

# **Merapikan kabel**

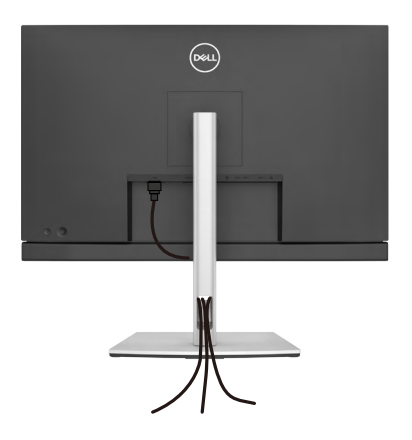

Setelah memasang semua kabel yang diperlukan ke monitor dan komputer, (lihat [Menyambungkan Monitor](#page-44-0) untuk pemasangan kabel), rapikan semua kabel sebagaimana ditunjukkan di atas.

# **Mengamankan monitor menggunakan kunci Kensington (Opsional)**

Slot kunci keamanan terletak di bagian bawah monitor. (Lihat **[Slot kunci keamanan](#page-12-0)**) Untuk informasi selengkapnya tentang cara menggunakan kunci Kensington (dijual terpisah), lihat dokumentasi yang dikirimkan bersama kunci tersebut.

Amankan monitor ke meja menggunakan kunci keamanan Kensington.

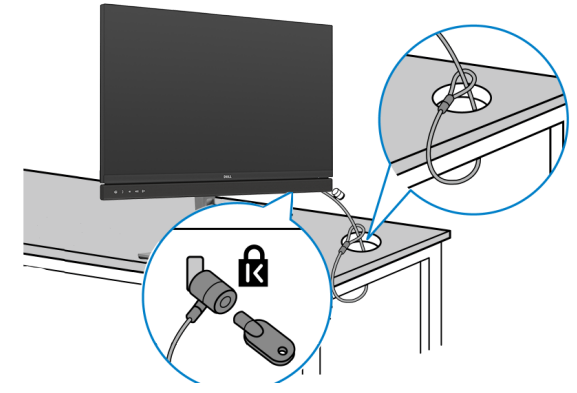

**CATATAN: Gambar hanya ditujukan sebagai ilustrasi. Tampilan kunci dapat beragam.** 

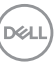

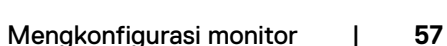

# **Melepas penyangga monitor**

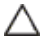

**PERHATIAN: Untuk mencegah goresan pada layar LCD saat melepas penyangga, pastikan monitor diletakkan pada permukaan yang lembut dan bersih.**

**CATATAN: Petunjuk berikut hanya berlaku untuk penyangga yang dikirimkan bersama monitor. Jika Anda menyambungkan penyangga yang dibeli dari sumber lain, ikuti petunjuk konfigurasi yang disertakan bersama penyangga.**

#### **Untuk melepas penyangga:**

- **1.** Letakkan monitor di atas kain atau bantalan yang lembut.
- **2.** Tekan terus tombol pelepas penyangga.
- **3.** Angkat penyangga dan jauhkan dari monitor.

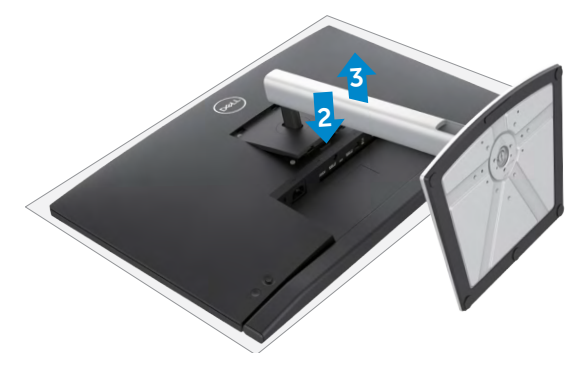

# **Pemasangan di dinding (Opsional)**

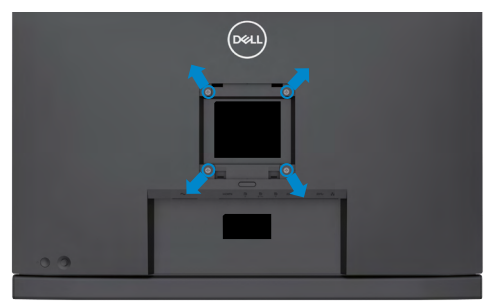

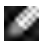

### **CATATAN: Gunakan sekrup M4 x 11 mm untuk menyambungkan monitor dengan kit pemasangan di dinding.**

Baca petunjuk yang disertakan bersama kit pemasangan di dinding yang kompatibel dengan VESA.

- **1.** Letakkan monitor di atas kain atau bantalan yang lembut di meja yang stabil dan datar.
- **2.** Lepas penyangga.
- **3.** Gunakan obeng Phillips positif untuk melepas keempat sekrup yang mengencangkan penutup plastik.
- **4.** Pasang braket pemasangan dari kit pemasangan di dinding ke monitor.
- **5.** Pasang monitor di dinding sesuai petunjuk dalam dokumentasi yang dikirimkan bersama kit pemasangan di dinding.
- **CATATAN: Hanya untuk digunakan dengan braket pemasangan dinding yang terdaftar di UL, CSA, atau GS dengan kapasitas bobot/penahan muatan minimum sebesar 17,32 kg (38,40 lb) (C2422HE)/22,96 kg (50,80 lb) (C2722DE)/29,20 kg (64,24 lb) (C3422WE).**

**DEL** 

# **Mengoperasikan monitor**

# **Hidupkan monitor**

Tekan tombol untuk menghidupkan monitor.

# **Menggunakan kontrol joystick**

Gunakan kontrol joystick di bagian belakang monitor untuk melakukan penyesuaian OSD.

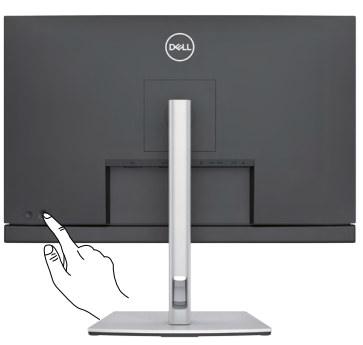

- **1.** Tekan tombol joystick untuk membuka menu utama OSD.
- **2.** Gerakkan joystick ke atas/bawah/kiri/kanan untuk beralih di antara pilihan.
- **3.** Tekan kembali tombol joystick untuk mengkonfirmasi pengaturan dan keluar.

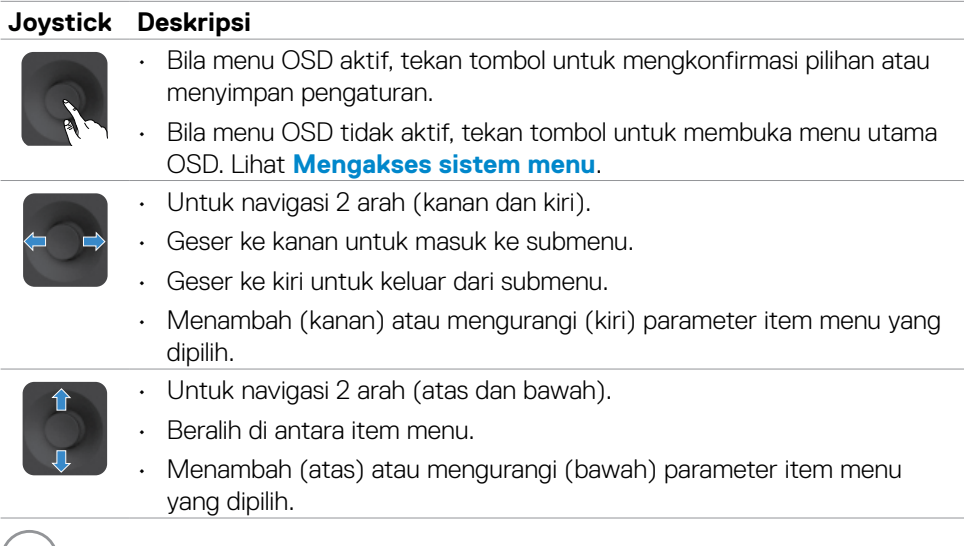

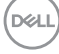

# **Menggunakan kontrol panel belakang**

Gunakan tombol kontrol di bagian belakang monitor untuk menyesuaikan pengaturan tampilan. Saat Anda menggunakan tombol tersebut untuk menyesuaikan pengaturan, OSD akan menunjukkan nilai numerik dari setiap fitur yang sedang diubah.

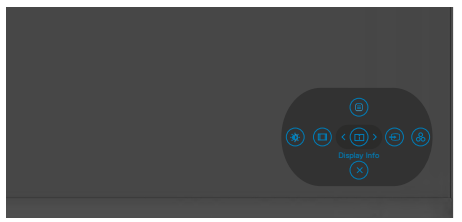

Tabel berikut menjelaskan tombol panel belakang:

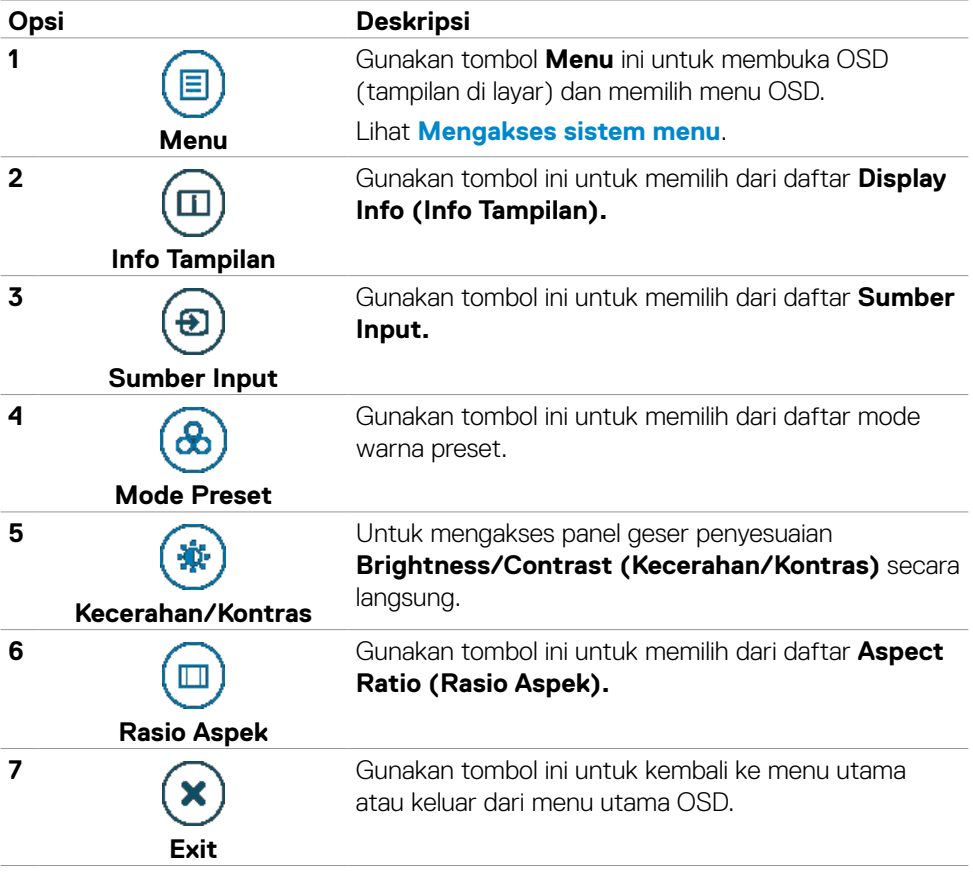

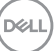

# **Menggunakan fungsi Penguncian OSD**

Anda dapat mengunci tombol kontrol panel depan untuk mencegah akses ke menu OSD dan/atau tombol daya.

### **Gunakan menu Kunci untuk mengunci tombol tersebut.**

1. Pilih salah satu opsi berikut.

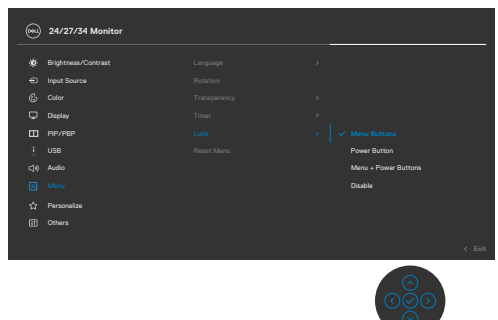

2.Pesan berikut akan muncul.

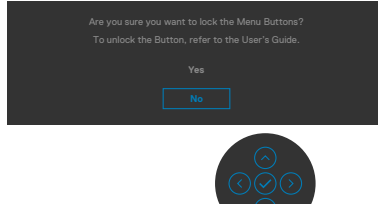

3.Pilih Ya untuk mengunci tombol. Setelah terkunci, menekan tombol kontrol mana

pun akan menampikan ikon kunci

### **Gunakan Joystick untuk mengunci tombol tersebut.**

Tekan navigasi arah kiri di Joystick selama empat detik, lalu menu akan ditampilkan di layar.

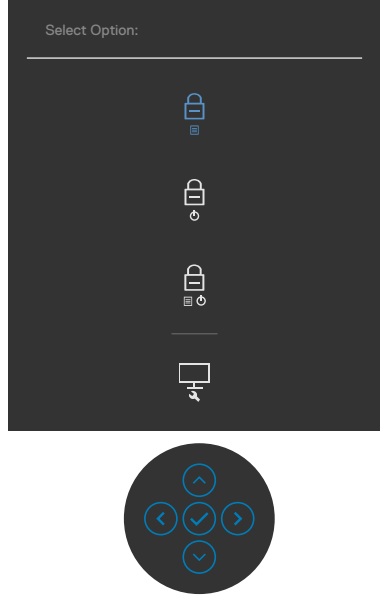

Pilih salah satu opsi berikut:

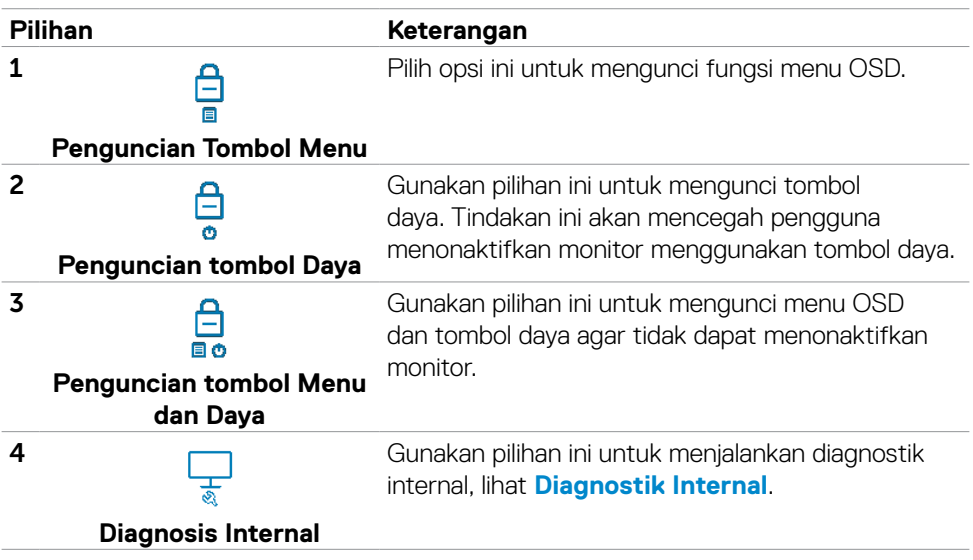

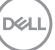

#### **Untuk membuka kunci tombol.**

Tekan navigasi arah kiri di Joystick selama empat detik hingga menu ditampilkan di layar. Tabel berikut menjelaskan pilihan untuk membuka kunci tombol kontrol panel depan.

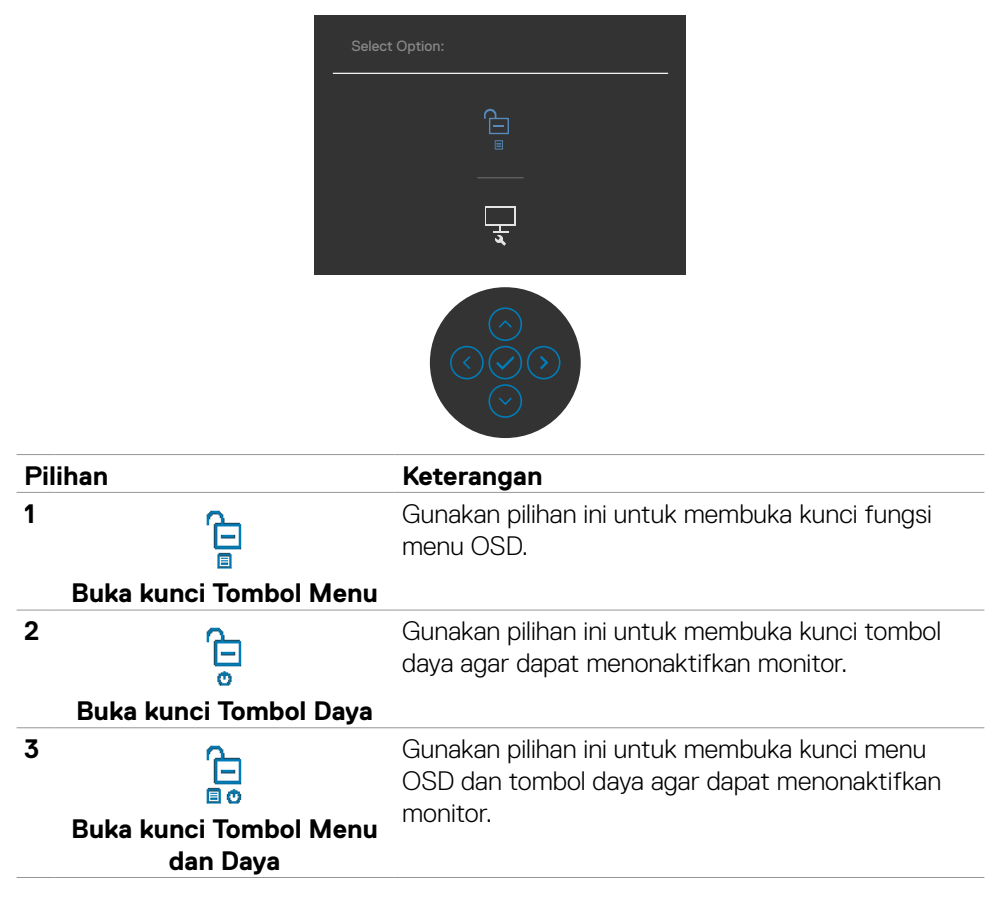

### **Tombol Panel Depan-**

Gunakan tombol di bagian depan monitor untuk menyesuaikan pengaturan gambar.

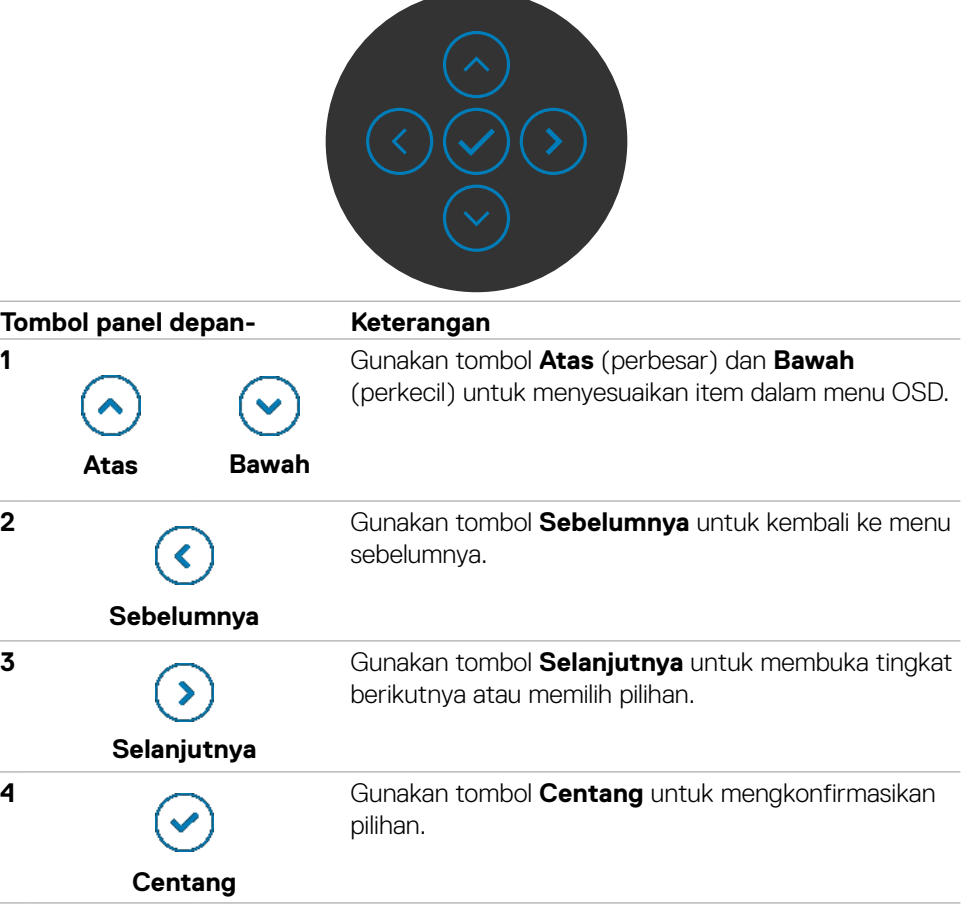

# **Menggunakan Menu OSD (Tampilan di Layar)**

### <span id="page-65-0"></span>**Mengakses sistem menu**

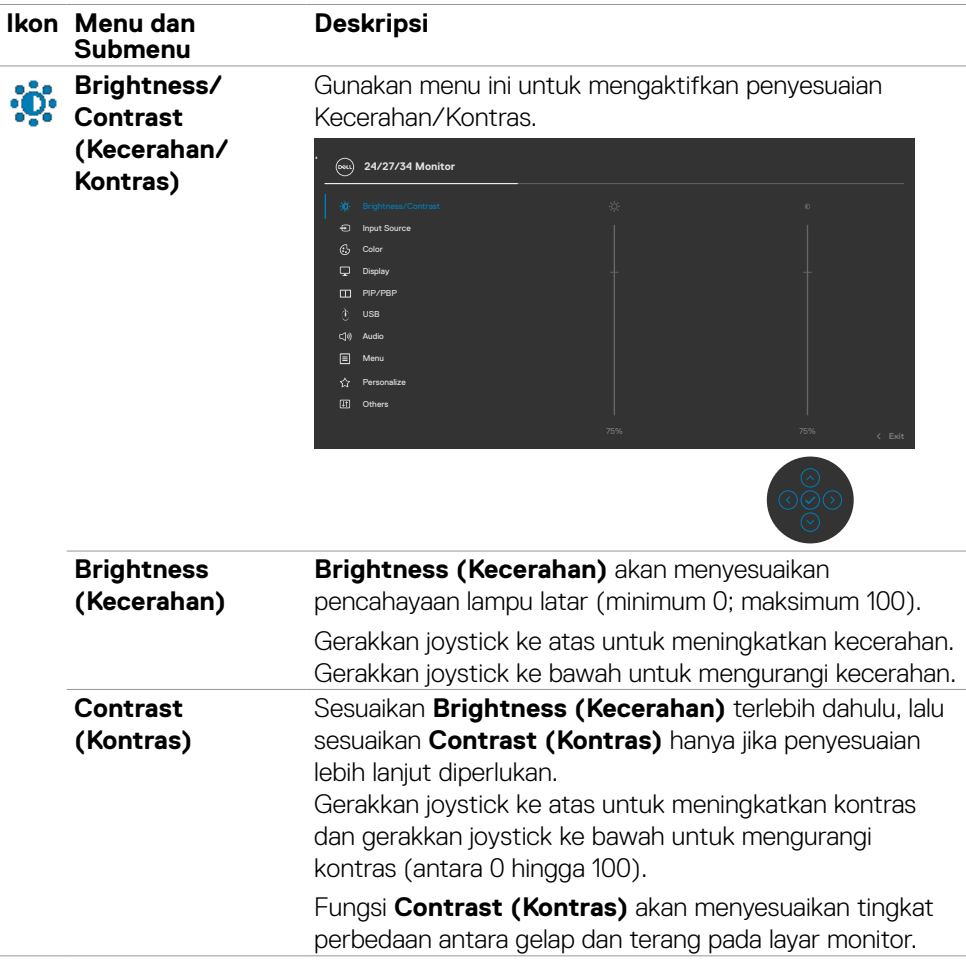

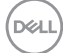

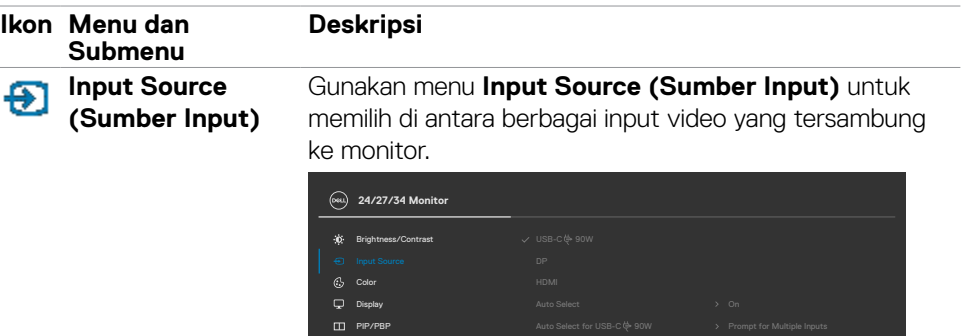

Per  $\Box$  Menu USB

L

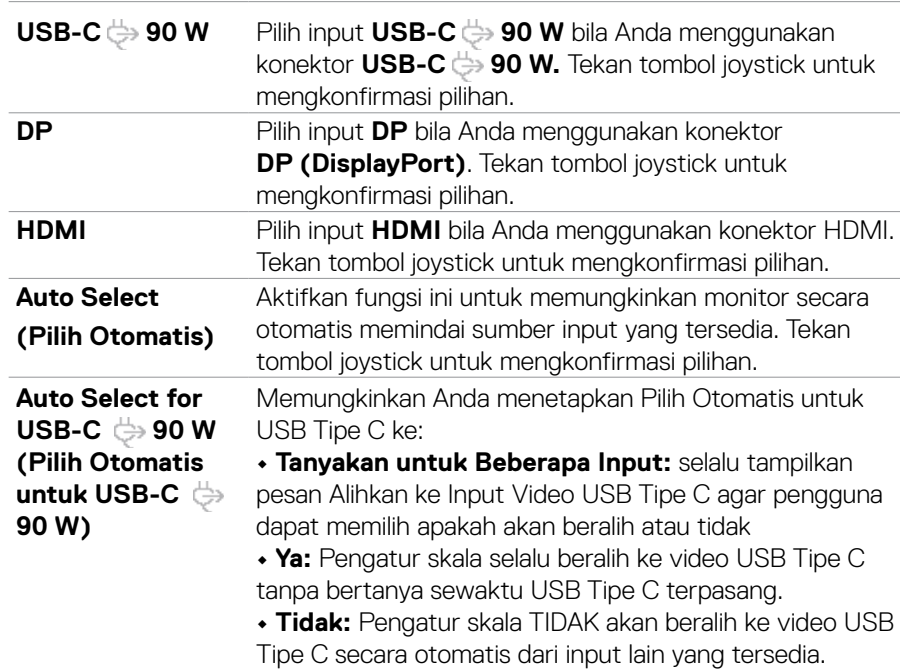

 $(\sim$ LL

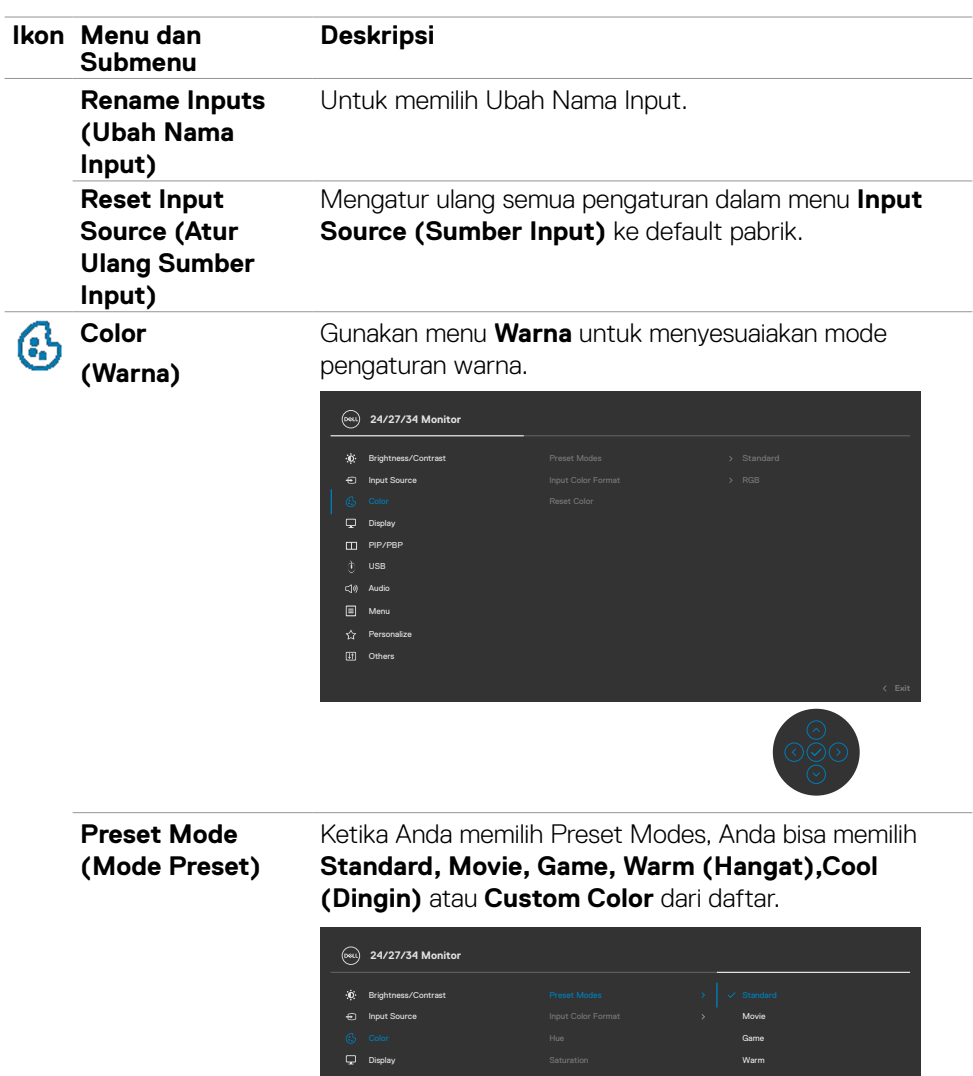

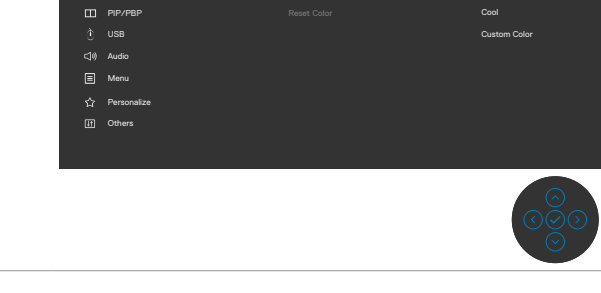

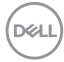

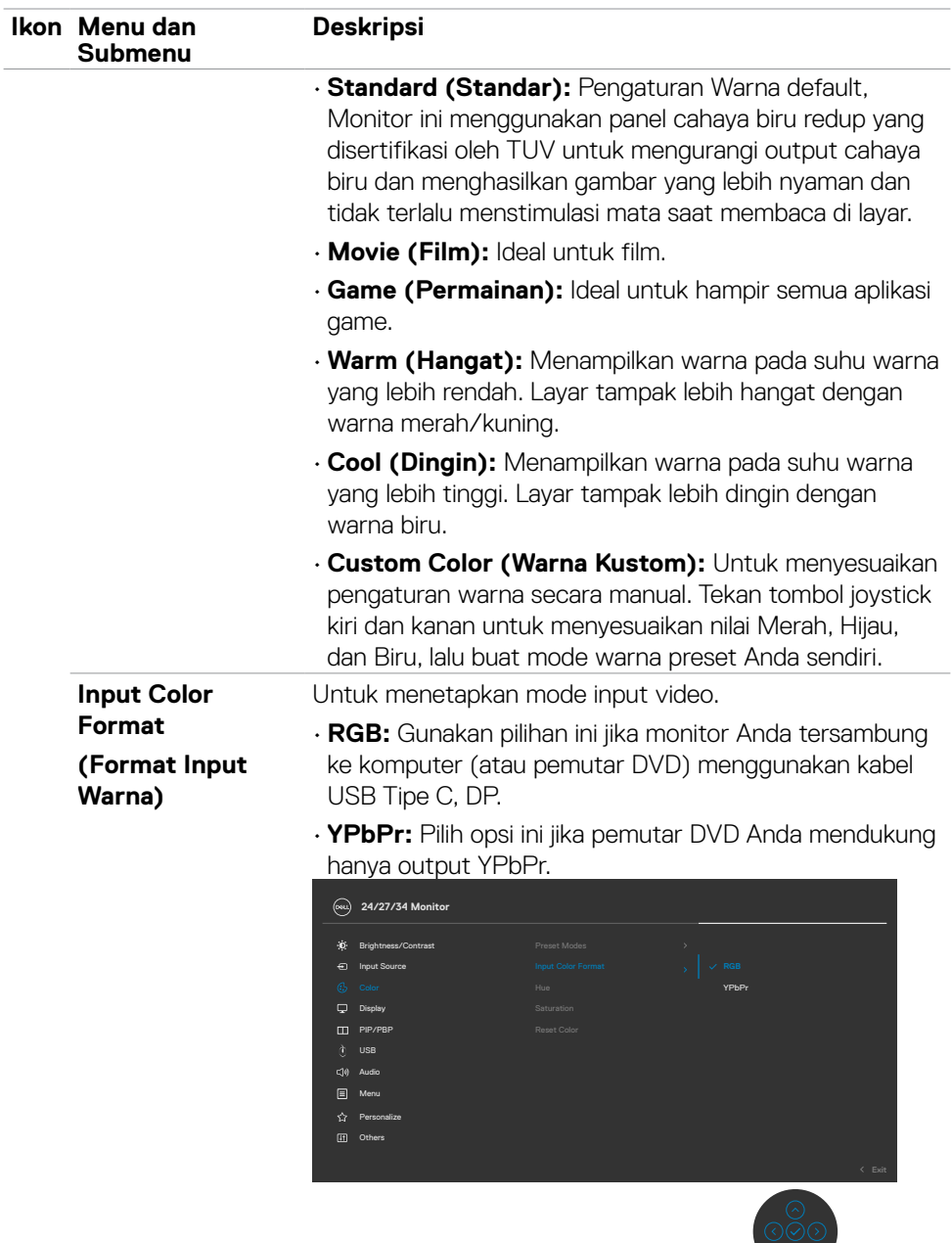

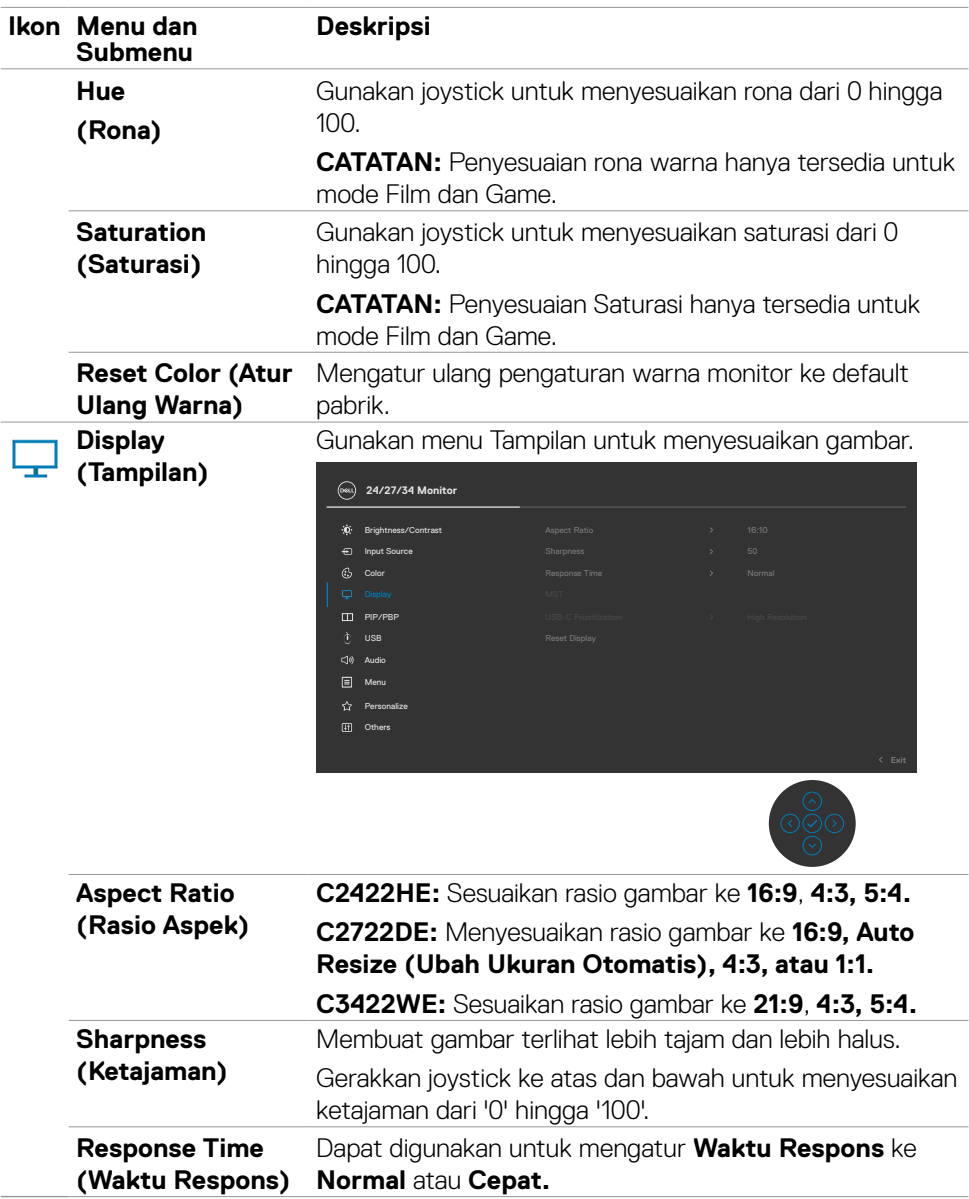

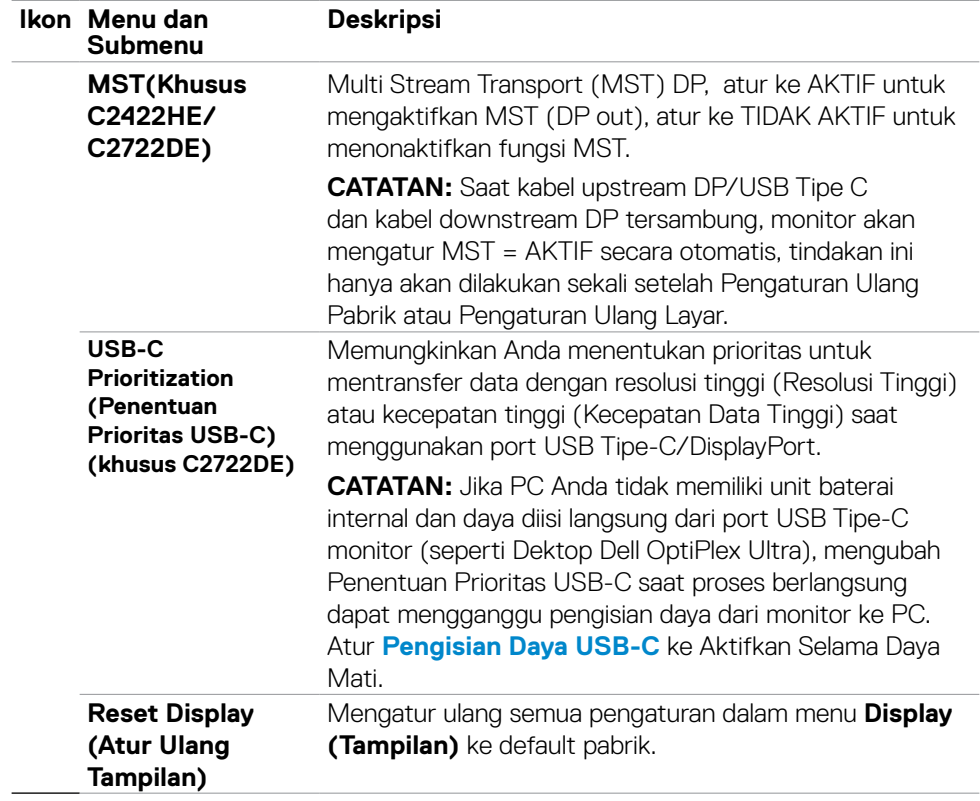

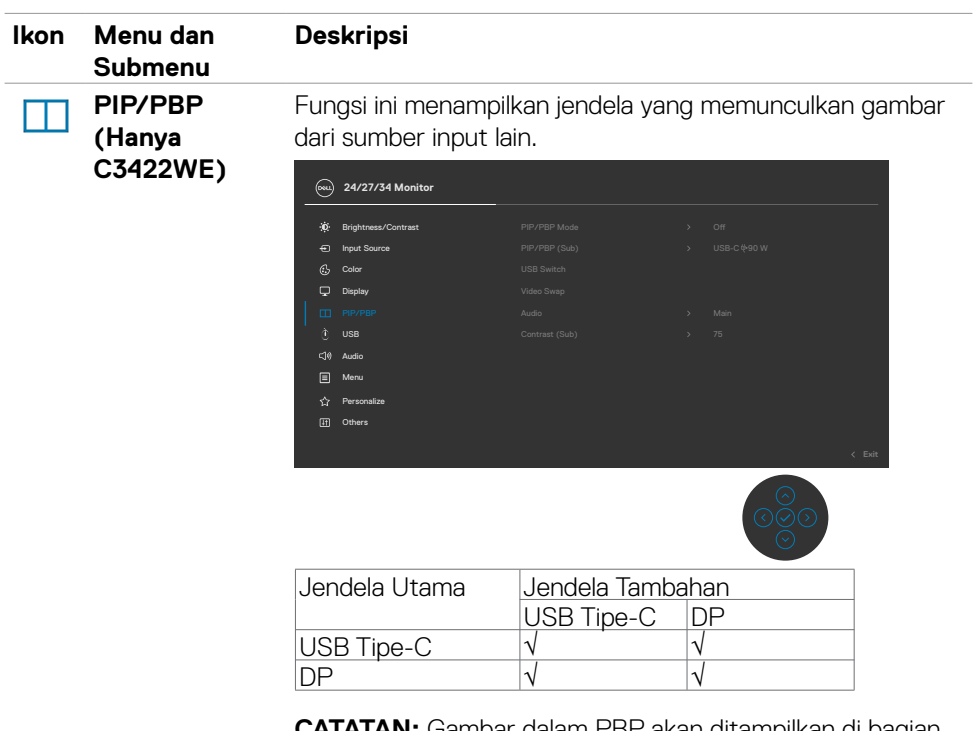

**CATATAN:** Gambar dalam PBP akan ditampilkan di bagian tengah layar, bukan di layar penuh.

(dell
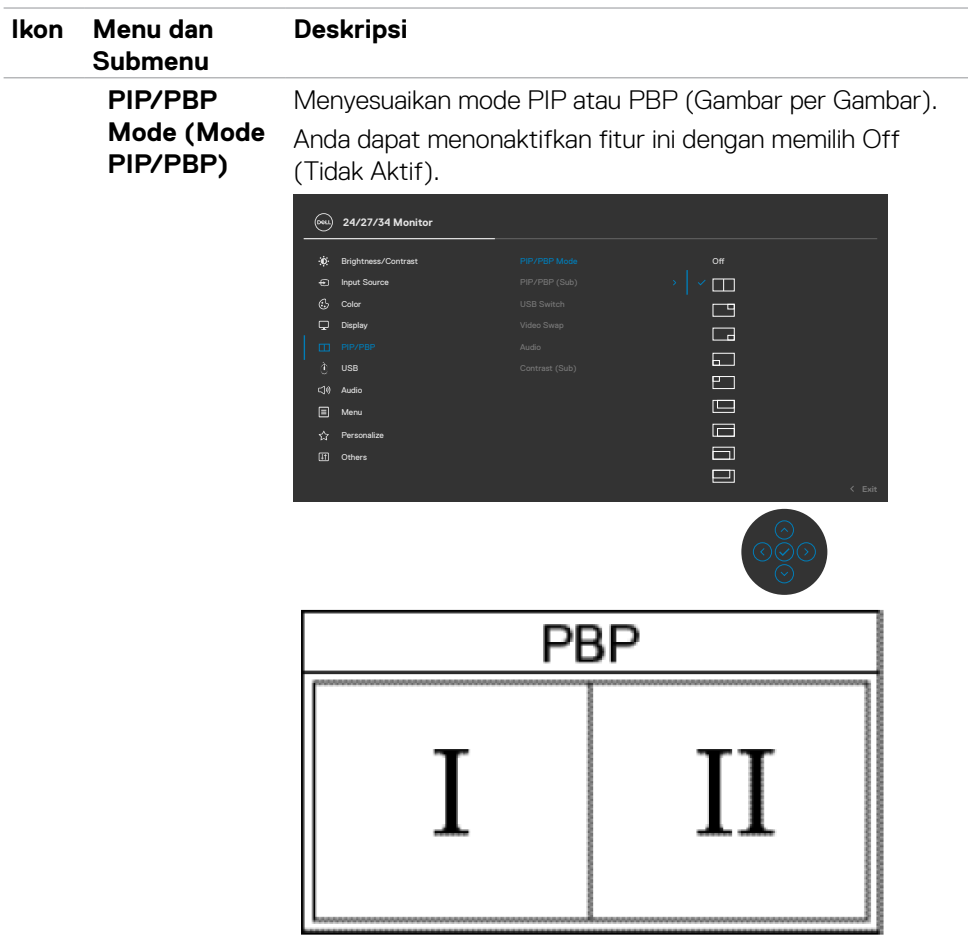

 $(1)$ 

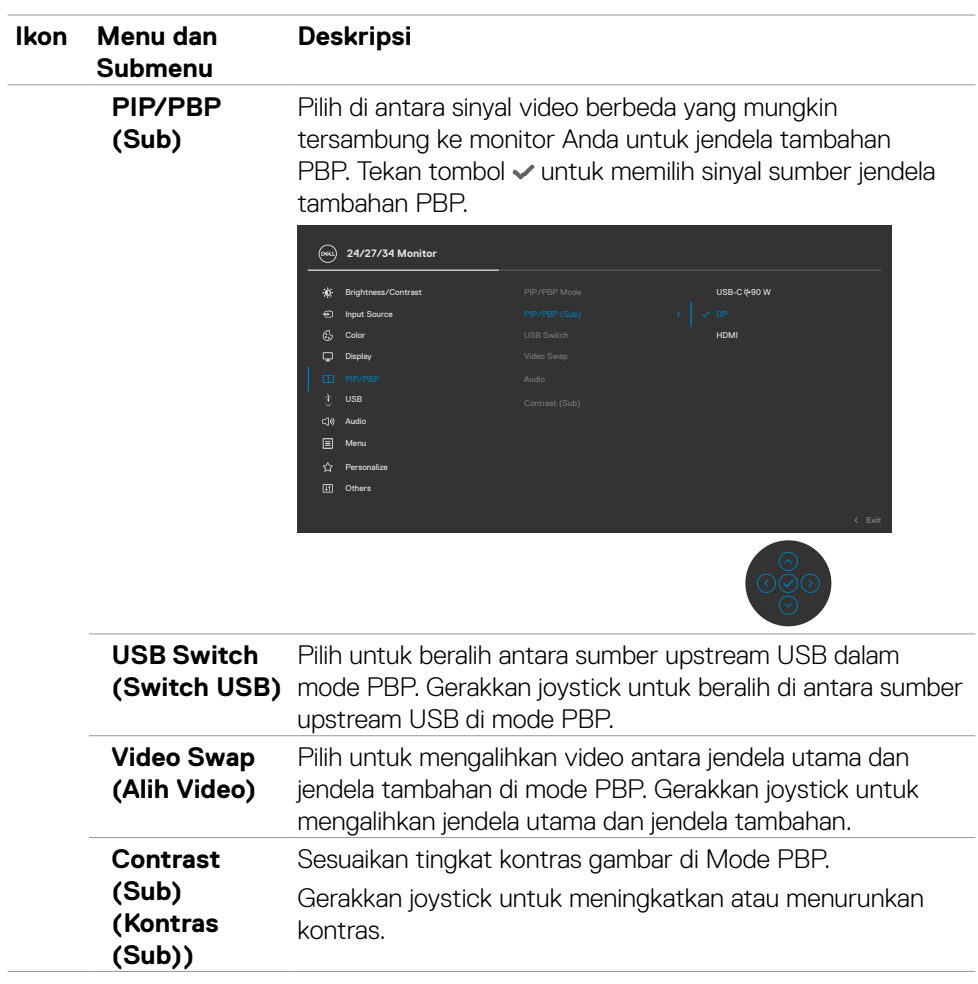

 $($ DELL

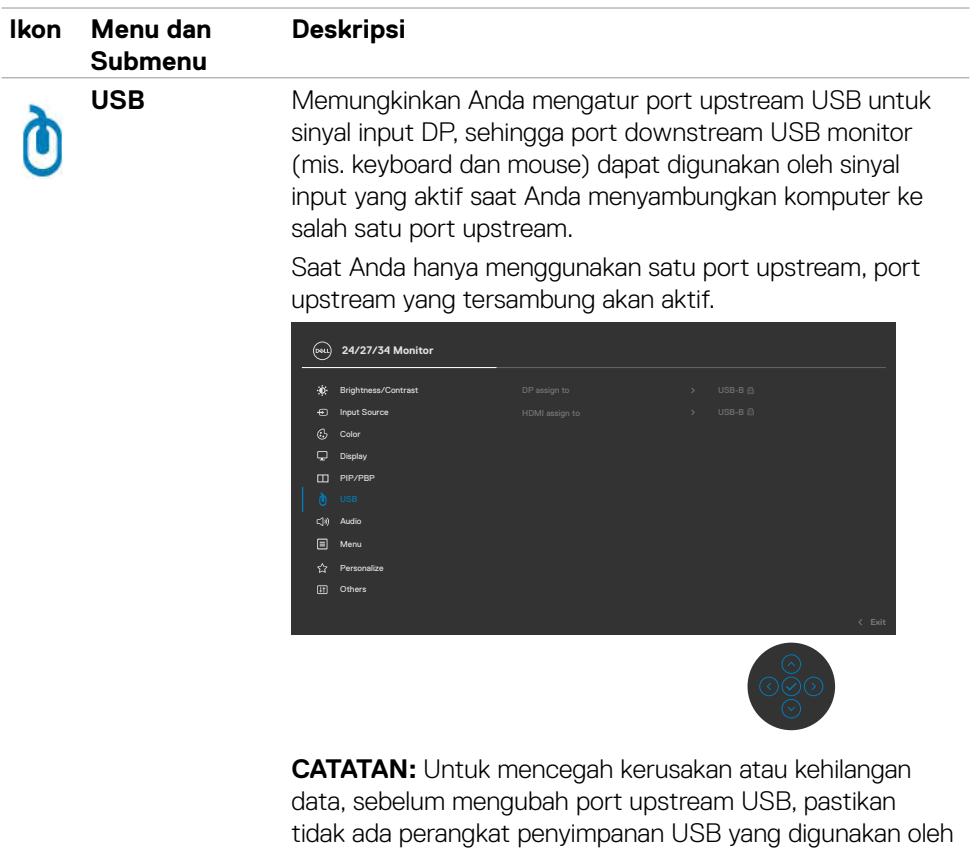

komputer yang tersambung ke port upstream USB monitor.

DELL

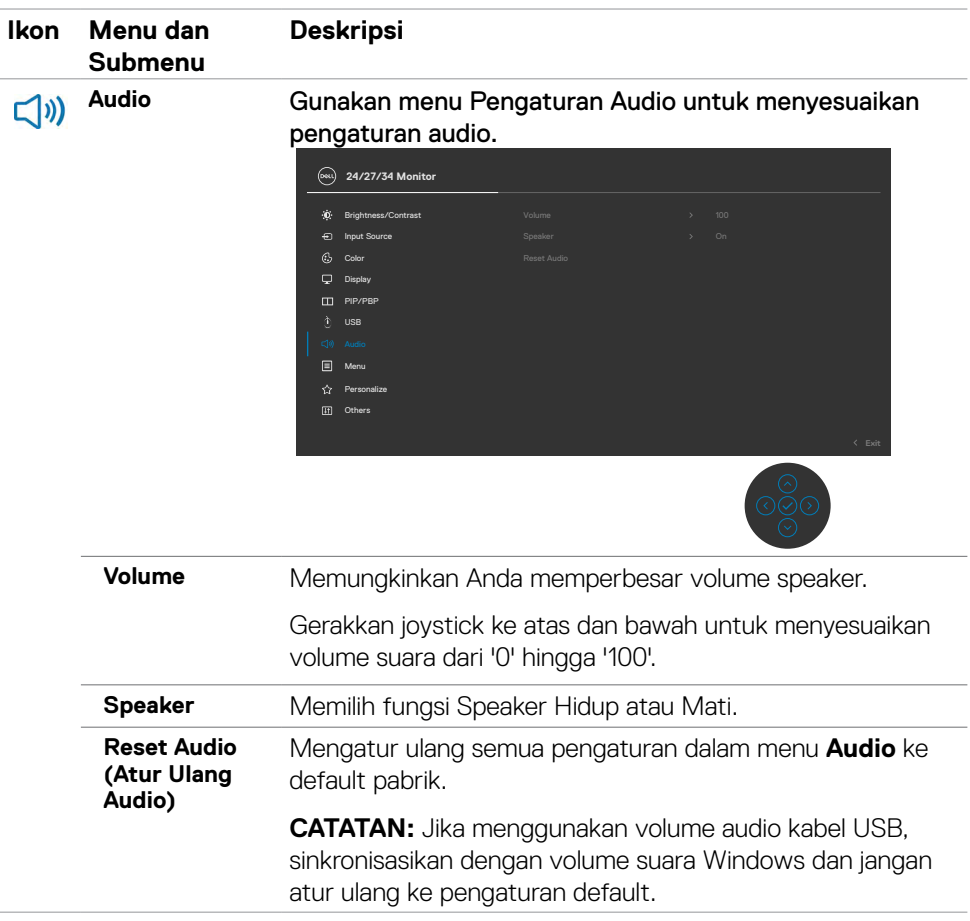

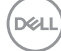

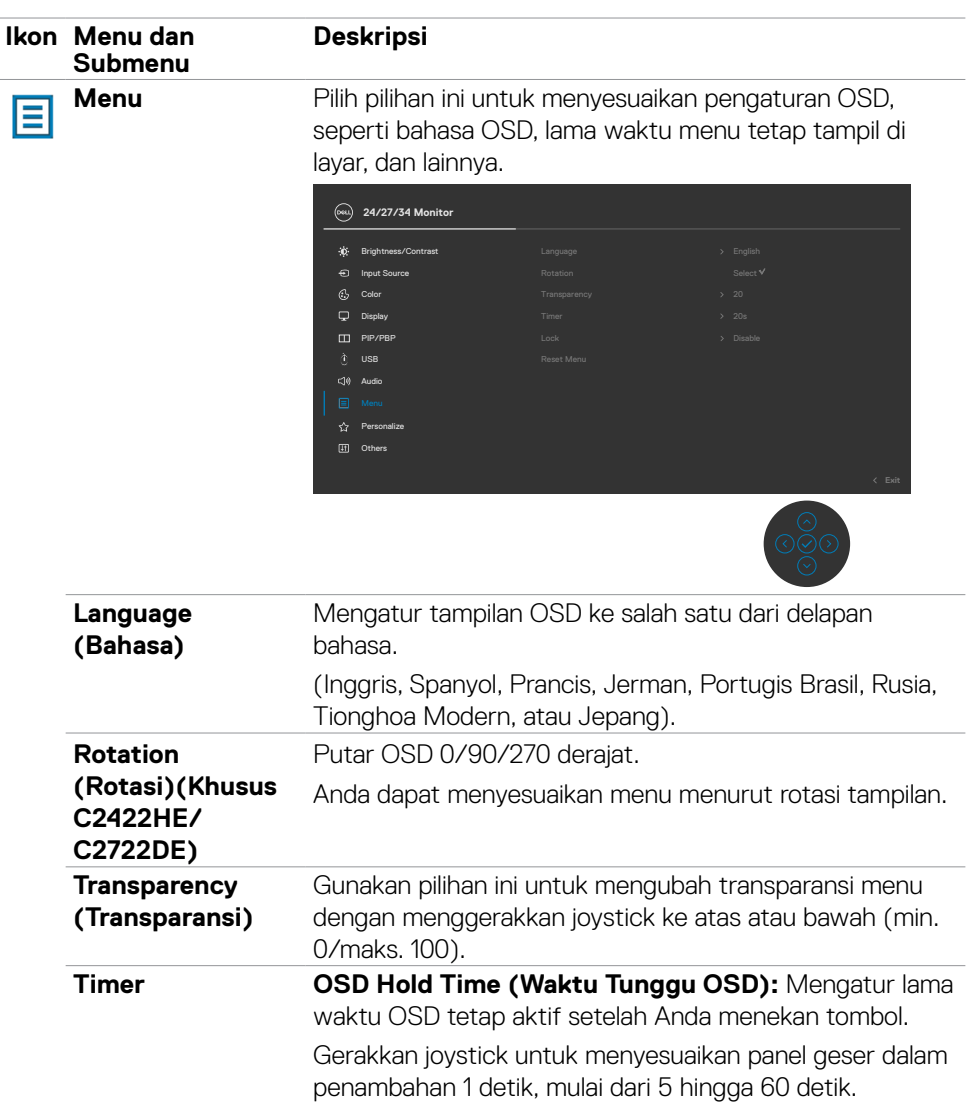

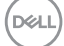

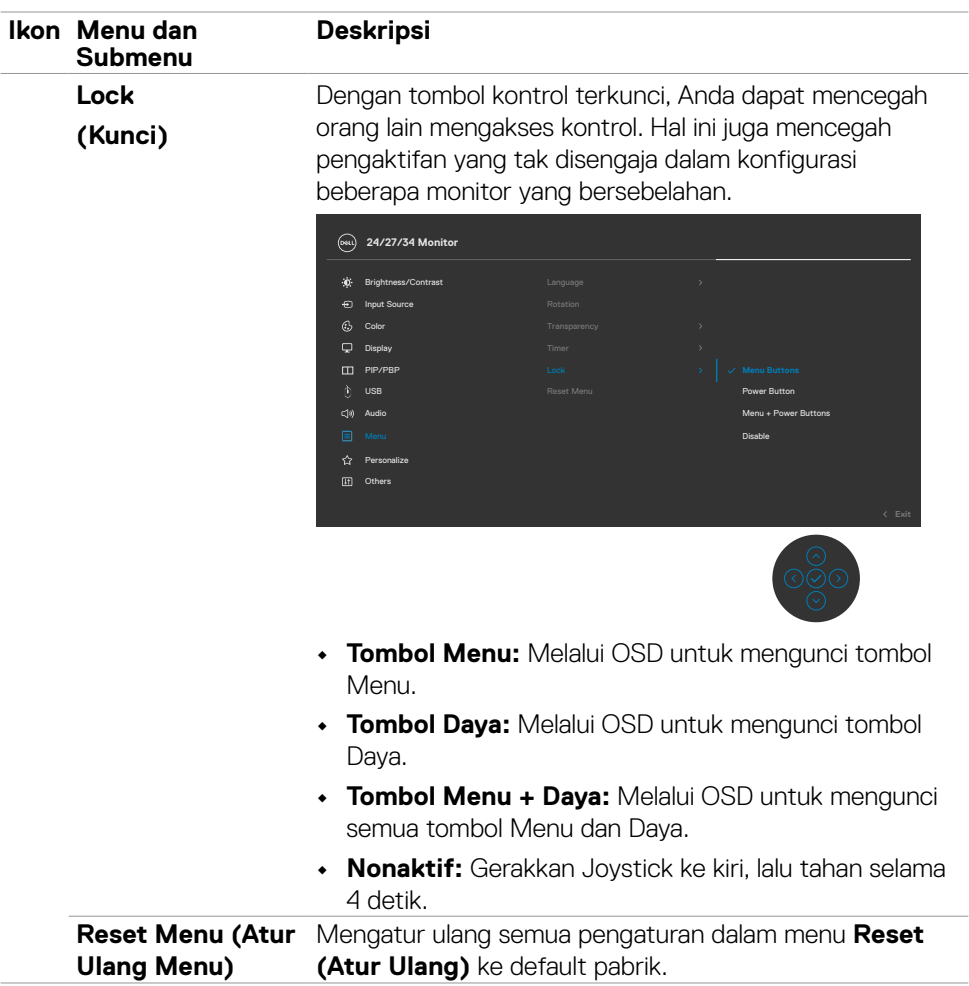

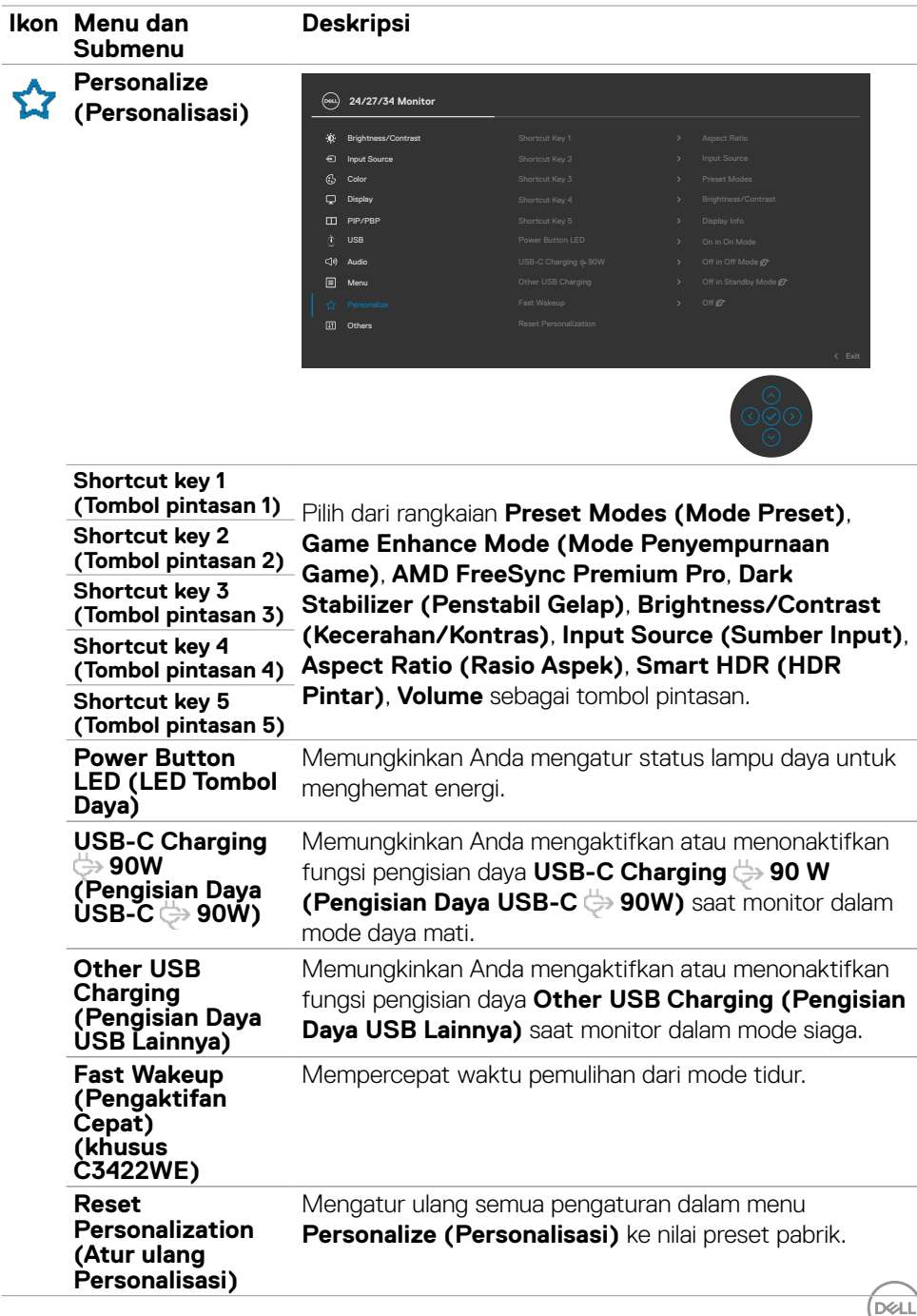

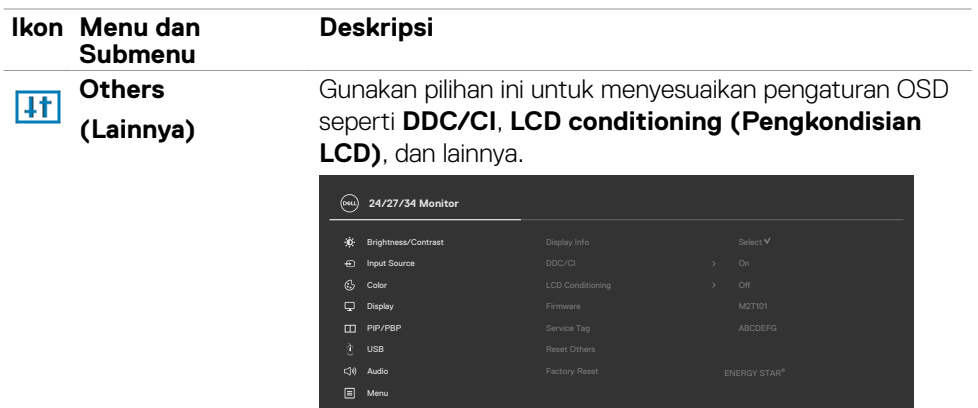

Personalize

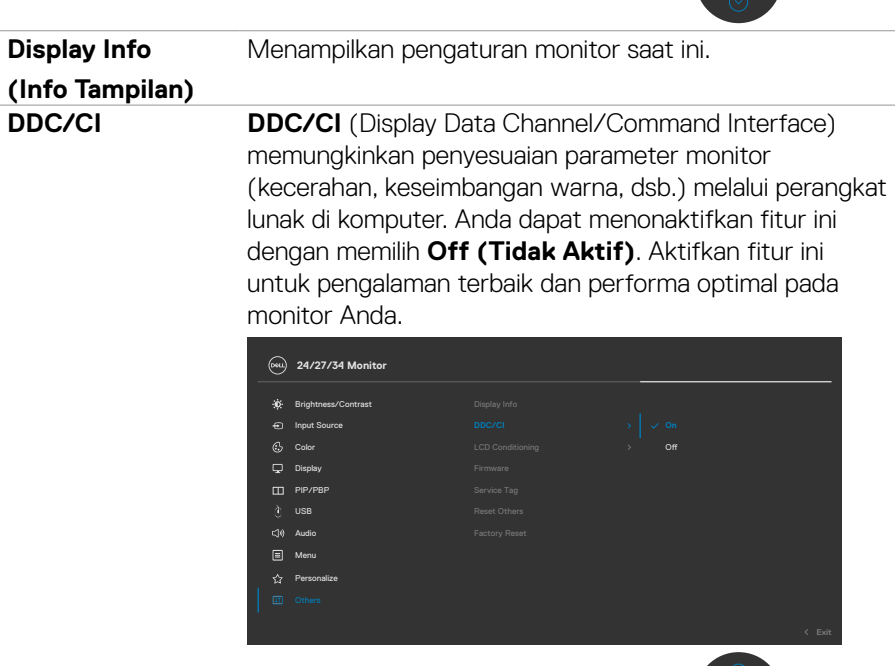

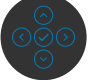

 $OQ$ 

 $\int$ DELL

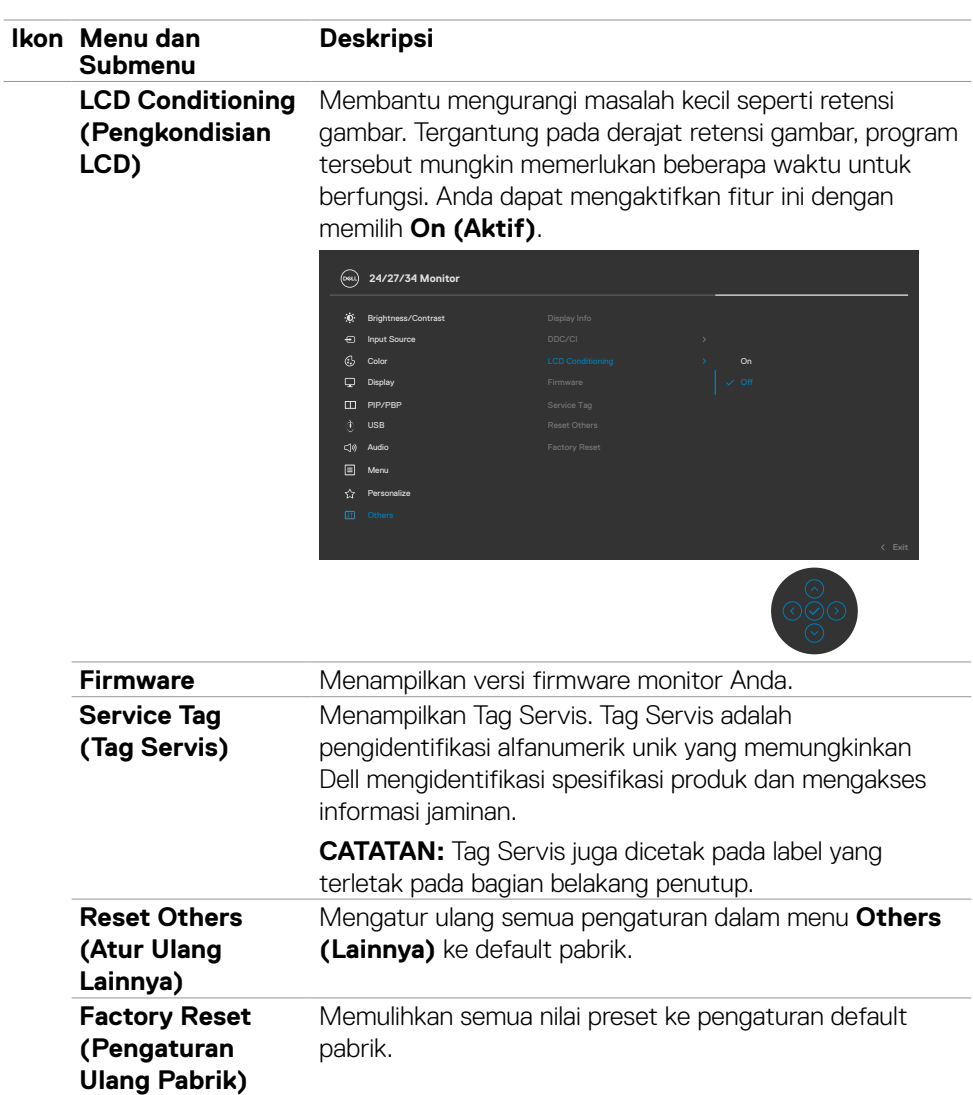

 $(\alpha)$ 

### **Pesan peringatan OSD**

Bila monitor tidak mendukung mode resolusi tertentu, Anda dapat melihat pesan berikut:

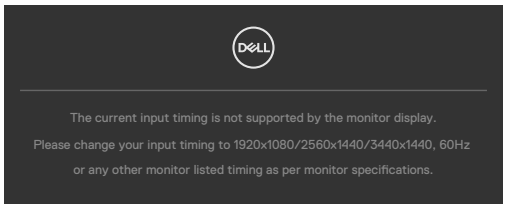

Ini berarti monitor tidak dapat disinkronisasi dengan sinyal yang diterima dari komputer. Lihat **[Spesifikasi Monitor](#page-14-0)** untuk kisaran frekuensi Horizontal dan Vertikal yang dapat dikenali oleh monitor ini. Mode yang disarankan adalah 1920 x 1200.

Anda dapat melihat pesan berikut sebelum fungsi DDC/CI dinonaktifkan:

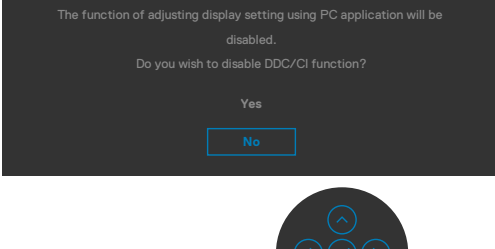

Saat monitor beralih ke mode Power Save (Hemat Daya), pesan berikut akan ditampilkan:

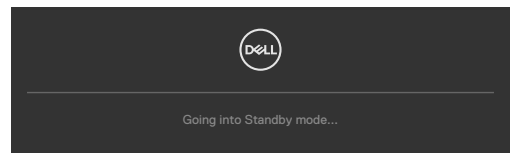

Aktifkan komputer dan bangunkan monitor untuk memperoleh akses ke **[OSD](#page-65-0)**.

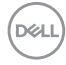

Jika Anda menekan tombol apa pun selain tombol daya, pesan berikut akan ditampilkan, tergantung pada input yang dipilih:

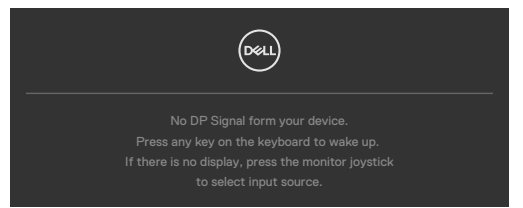

Pesan yang ditampilkan sewaktu kabel yang mendukung mode alternatif DP tersambung ke monitor dalam kondisi berikut:

Saat Pilih Otomatis pada **USB Tipe C 90W** diatur ke **Sarankan untuk Beberapa Input.**

• Saat kabel USB-C tersambung ke monitor.

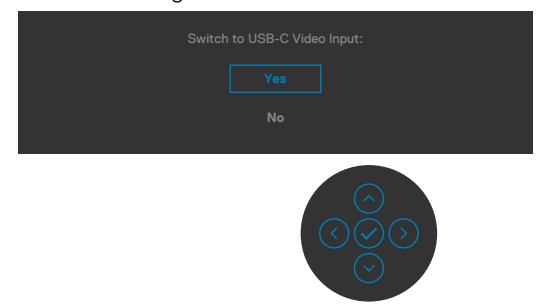

Bila Anda memilih item OSD **Factory Reset (Pengaturan Ulang Pabrik)** dalam fitur Other (Lainnya), pesan berikut akan ditampilkan:

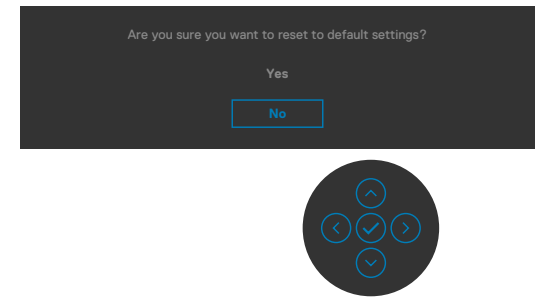

Bila Anda memilih **'Ya'** untuk mengatur ulang pengaturan default, pesan berikut akan muncul:

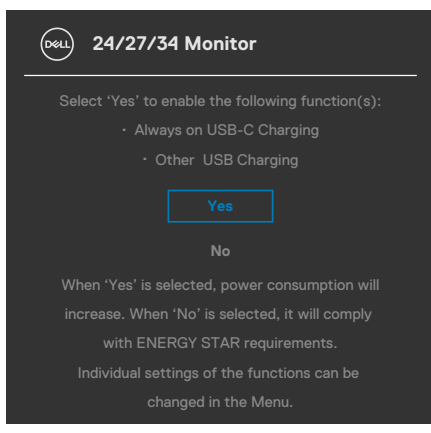

Pilih item OSD **Nonaktif dalam Mode Siaga** pada fitur Personalisasi, lalu pesan berikut akan muncul:

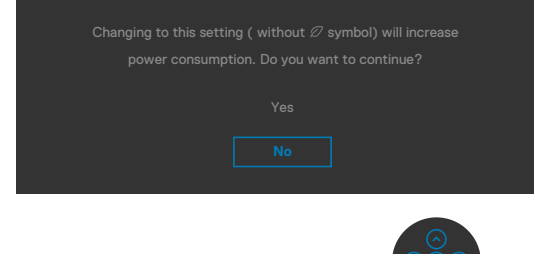

Bila Anda menyesuaikan tingkat Kecerahan di atas 75% tingkat default, maka pesan berikut akan ditampilkan:

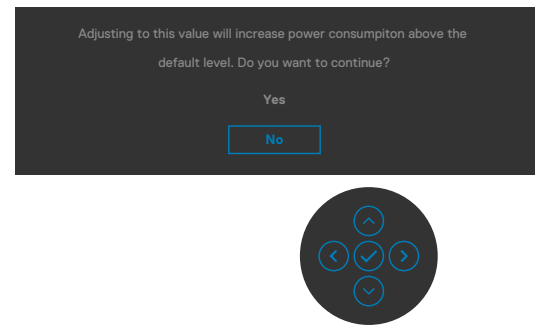

- Saat pengguna memilih "Ya", pesan daya hanya akan ditampilkan satu kali.
- Saat pengguna memilih 'Tidak', pesan peringatan daya akan muncul kembali.
- Pesan peringatan daya akan muncul kembali hanya jika pengguna melakukan Pengaturan Ulang Pabrik dari menu OSD.

**D**&LI

Jika input USB Tipe C / DP / HDMI dipilih dan kabel yang terkait tidak tersambung, kotak dialog mengambang seperti yang ditunjukkan di bawah ini akan ditampilkan.

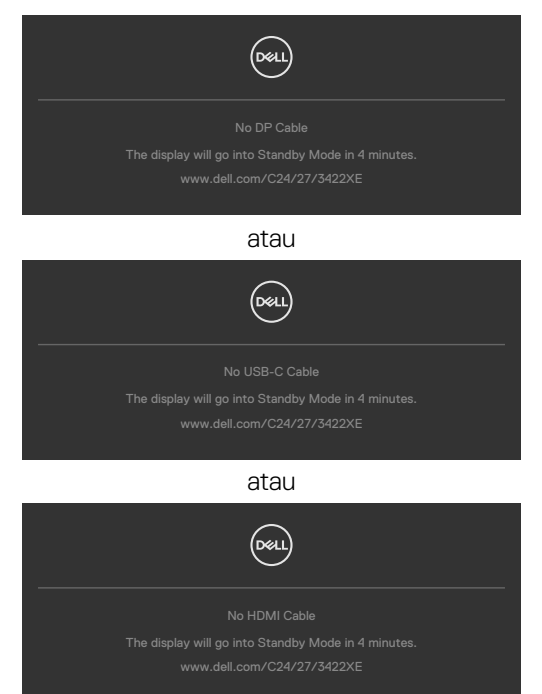

Bila modul webcam **muncul**, pesan berikut akan ditampilkan:

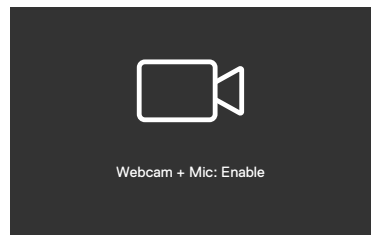

Bila modul webcam **masuk**, pesan berikut akan ditampilkan:

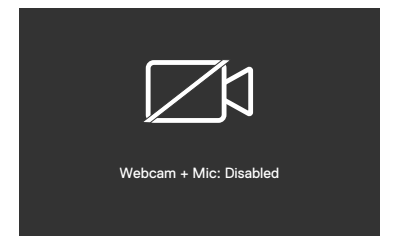

DELI

Jika webcam masuk dan Anda menekan tombol **Mute (Bisukan)**, pesan berikut akan ditampilkan:

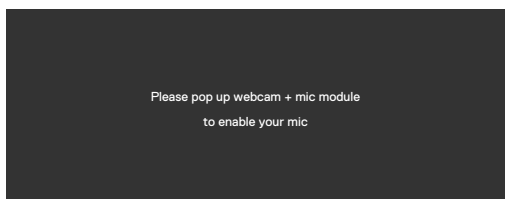

Bila kabel upstream USB tidak tersambung, dan Anda menekan tombol **Tim/ Hookswitch/Mute (Bisukan)**, pesan berikut akan ditampilkan:

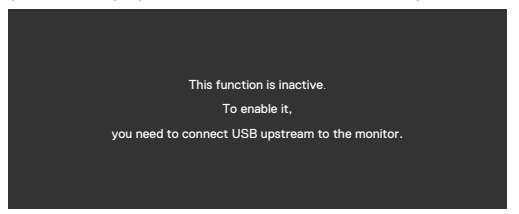

**CATATAN: Agar tombol Tim/Hookswitch/Perkecil volume/Perbesar volume/ Bisukan dapat berfungsi, Anda harus menyambungkan kabel upstream USB (Tipe-A ke Tipe-B atau Tipe-C ke Tipe-C) dari PC ke monitor.**

Lihat **[Penyelesaian Masalah](#page-103-0)** untuk informasi selengkapnya.

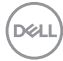

### **Mengatur resolusi maksimum**

Untuk mengatur resolusi maksimum pada monitor:

Di Windows 7, Windows 8, atau Windows 8.1:

- **1.** Hanya untuk Windows 8 atau Windows 8.1, pilih ubin Desktop agar dapat beralih ke desktop klasik. Untuk Windows Vista dan Windows 7, lewati langkah ini.
- **2.** Klik kanan desktop, lalu klik **Screen Resolution (Resolusi Layar)**.
- **3.** Klik daftar Drop-down **Screen Resolution (Resolusi Layar)**, lalu pilih **1920 x 1080(C2422HE)/2560 x 1440(C2722DE)/3440 x 1440(C3422WE).**
- **4.** Klik **OK**.

Di Windows 10:

- **1.** Klik kanan desktop, lalu klik **Display Settings (Pengaturan Tampilan)**.
- **2.** Klik **Advanced display settings (Pengaturan tampilan lanjutan)**.
- **3.** Klik daftar drop-down **Resolution (Resolusi)**, lalu pilih **1920 x 1080(C2422HE)/2560 x 1440(C2722DE)/3440 x 1440(C3422WE).**
- **4.** Klik **Apply (Terapkan)**.

### Jika **1920 x 1080(C2422HE)/2560 x 1440(C2722DE)/3440 x 1440(C3422WE)**

tidak tersedia sebagai pilihan, Anda mungkin perlu memperbarui driver grafis. Tergantung pada komputer Anda, selesaikan salah satu prosedur berikut:

Jika Anda memiliki desktop atau komputer portabel Dell:

• Kunjungi **<https://www.dell.com/support>**, masukkan tag servis, lalu unduh driver terbaru untuk kartu grafis Anda.

### Jika Anda menggunakan komputer non-Dell (laptop atau desktop):

- Kunjungi situs web dukungan produsen komputer Anda, lalu unduh driver grafis terbaru.
- Kunjungi situs web produsen kartu grafis Anda, lalu unduh driver grafis terbaru.

**D**&LI

### **Mengatur Switch KVM USB**

Untuk mengatur Switch KVM USB sebagai Tombol Pintasan untuk monitor:

- **1.** Tekan tombol joystick untuk membuka menu utama OSD.
- **2.** Gerakkan joystick untuk memilih **Personalize (Personalisasi)**.

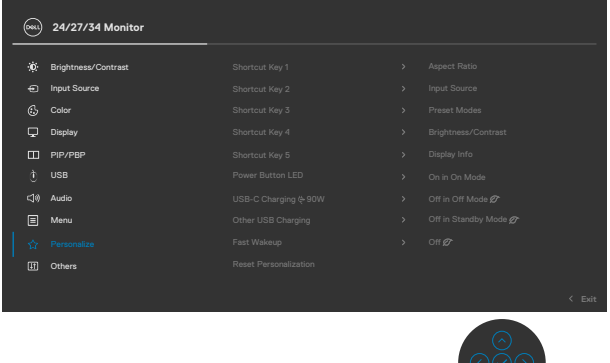

- **3.** Gerakkan joystick ke kanan untuk mengaktifkan pilihan yang disorot.
- **4.** Gerakkan joystick ke kanan untuk mengaktifkan pilihan **Shortcut Key 1 (Tombol Pintasan 1)**.
- **5.** Gerakkan joystick ke atas atau ke bawah untuk memilih **USB Switch (Switch USB)**.

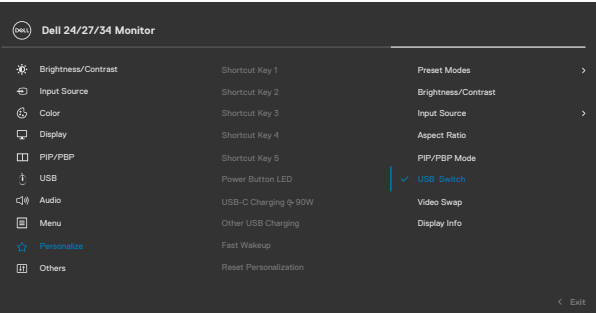

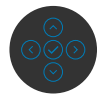

**6.** Tekan joystick untuk mengkonfirmasi pilihan.

**CATATAN: Fungsi Switch KVM USB hanya dapat digunakan dalam mode PBP (Hanya untuk C3422WE).**

DELL

Berikut adalah ilustrasi beberapa skenario sambungan dan pengaturan menu Pilihan USB, seperti yang diilustrasikan dalam bingkai warna yang sesuai.

**1.** Saat menyambungkan **HDMI** + **USB-B** ke komputer 1 dan **DP** + **USB A ke C** ke komputer 2:

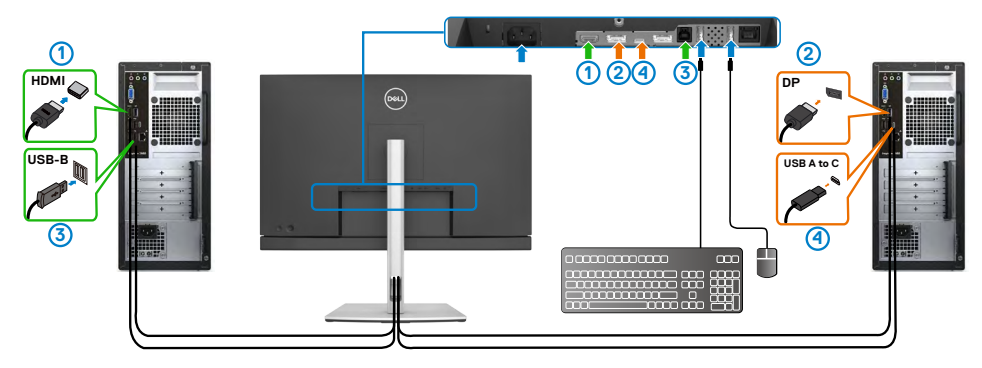

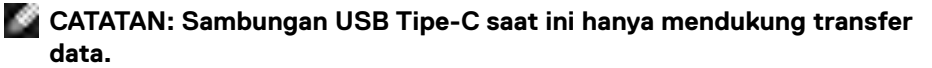

Pastikan Pemilihan USB untuk **HDMI** telah diatur ke **USB-B** dan **DP** diatur ke **USB-C** $\Rightarrow$  90 W.

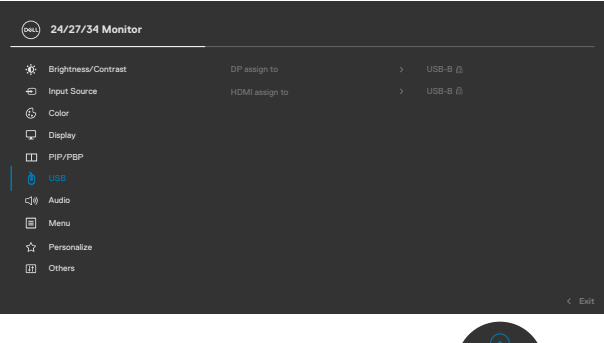

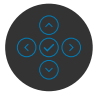

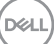

**2.** Saat menyambungkan **HDMI** + **USB-B** ke komputer 1 dan **USB Tipe-C** ke komputer 2:

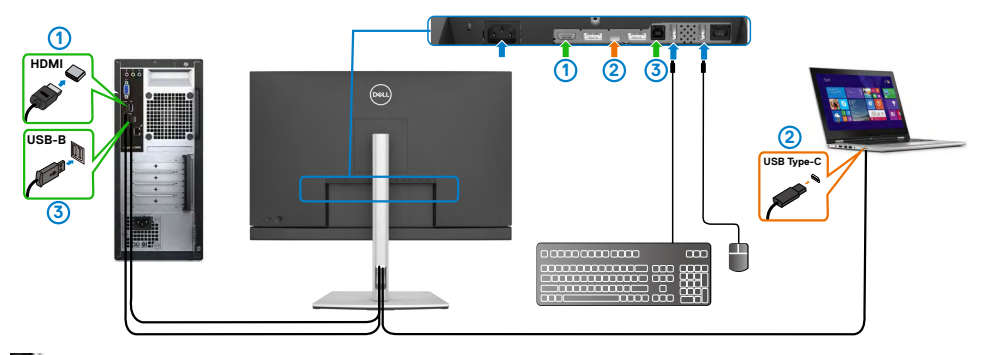

**CATATAN: Sambungan USB Tipe-C saat ini mendukung transfer video dan data.**

Pastikan **USB Selection (Pemilihan USB)** untuk **HDMI** diatur ke **USB-B**.

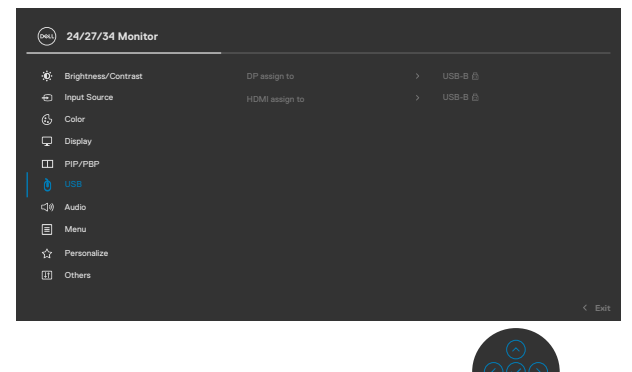

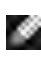

**CATATAN: Karena port USB Tipe-C mendukung mode Alternatif DisplayPort, Anda tidak perlu mengatur Pemilihan USB ke USB Type-C.**

**CATATAN: Bila Anda menyambungkan ke sumber input video berbeda yang tidak ditunjukkan di atas, ikuti metode yang sama guna membuat pengaturan yang benar untuk Pemilihan USB untuk memasangkan port.**

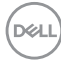

#### **Mengatur KVM Otomatis**

Anda dapat mengikuti petunjuk berikut untuk mengonfigurasi KVM Otomatis untuk monitor:

**1.** Pastikan **PIP/PBP Mode (Mode PIP/PBP)** sudah dalam kondisi **Off (Mati)**.

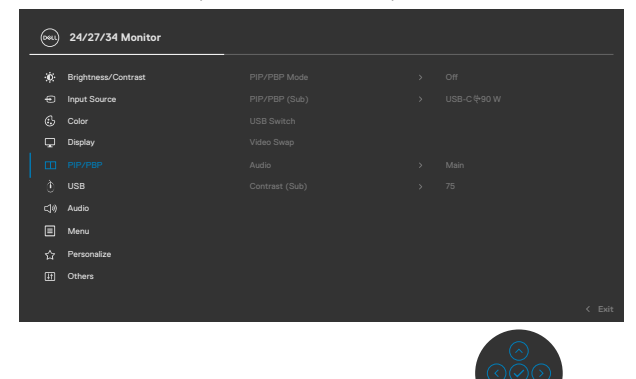

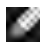

**CATATAN: Fungsi PIP/PBP ini hanya untuk C3422WE.**

**2.** Pastikan bahwa **Auto Select (Pilih Otomatis)** telah **On (Aktif)** dan **Auto Select for USB-C (Pilih Otomatis untuk USB-C)** diatur ke Ya.

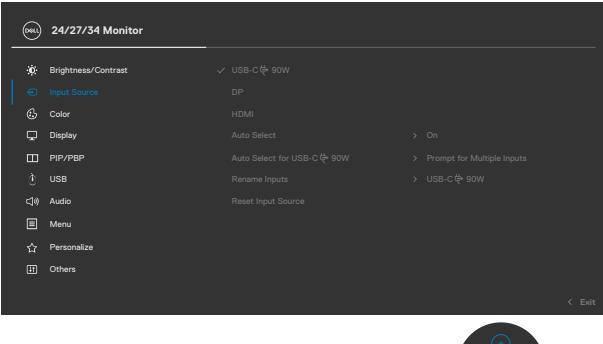

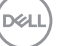

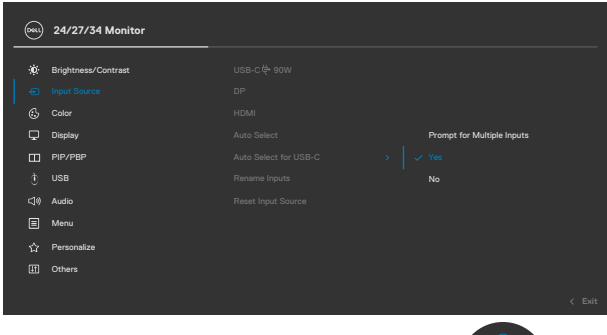

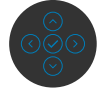

**3.** Pastikan bahwa port USB dan input video dipasangkan dengan benar.

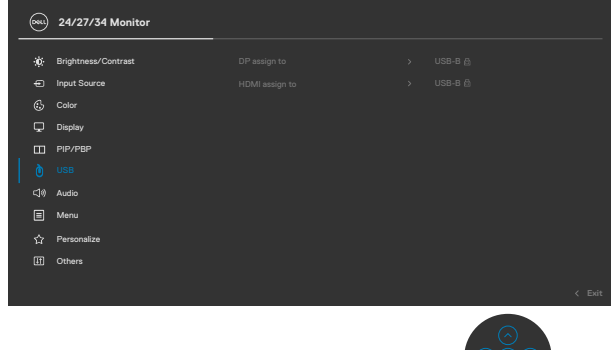

**CATATAN: Untuk sambungan USB Tipe-C, tidak diperlukan pengaturan lebih lanjut.**

# **Mengkonfigurasi Windows Hello**

Di Windows® 10:

Klik menu mulai Windows, lalu klik **Settings (Pengaturan)**.

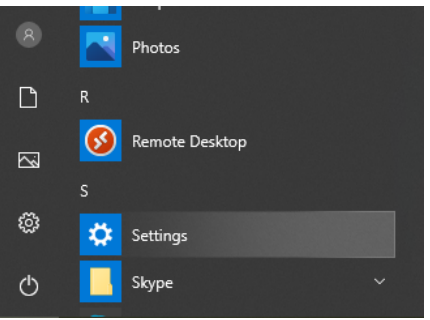

### Klik **Accounts (Akun)**.

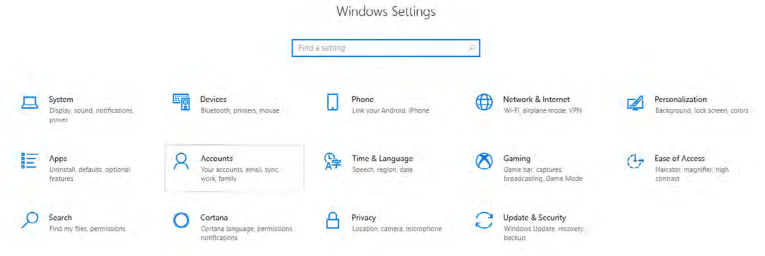

Klik **Sign-in options (Pilihan untuk masuk)**. Anda harus mengatur PIN agar dapat mendaftar di Windows Hello.

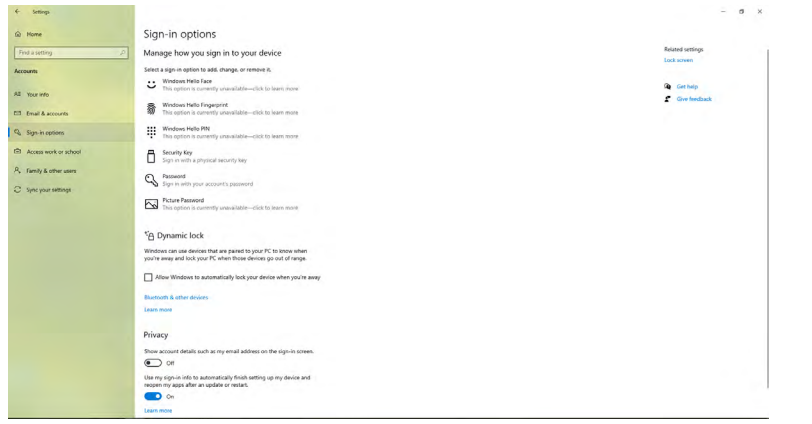

DELL

Klik **Add (Tambah)** dalam **PIN**, lalu masuk untuk **Set up a PIN (Buat PIN)**. Masukkan PIN Baru, Konfirmasikan PIN, lalu klik **OK**.

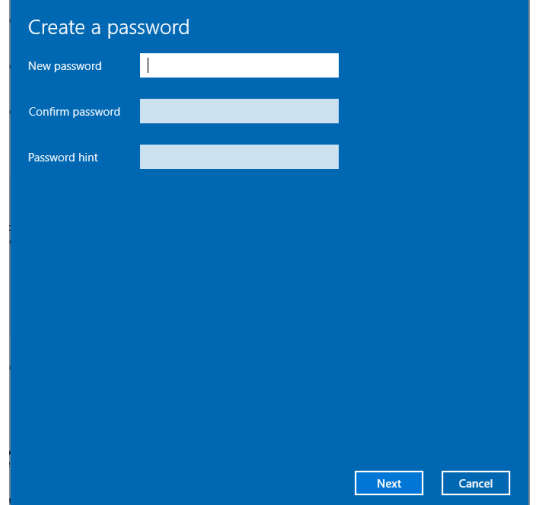

Setelah selesai, pilihan untuk mengatur Windows Hello akan terbuka. Klik **Set up (Atur)** dalam **Windows Hello**, lalu masuk ke **Windows Hello setup (pengaturan Windows Hello)**.

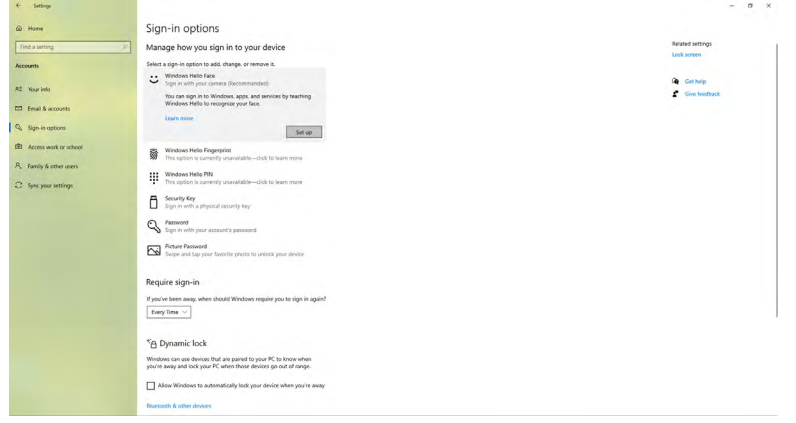

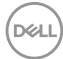

Pesan berikut akan ditampilkan, lalu klik **Get started (Mulai)**.

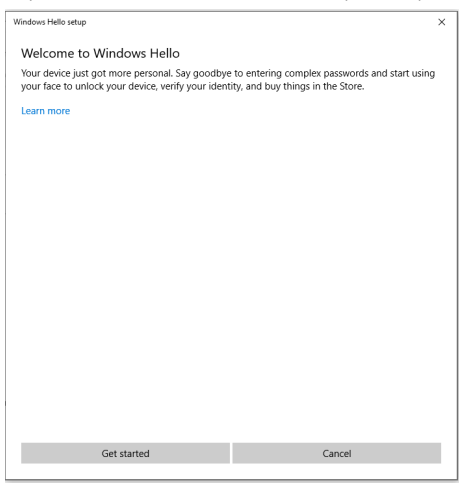

Terus lihat ke arah layar dan posisikan diri Anda sehingga wajah Anda berada di bagian tengah bingkai yang ditampilkan pada layar. Webcam akan mendaftarkan wajah Anda.

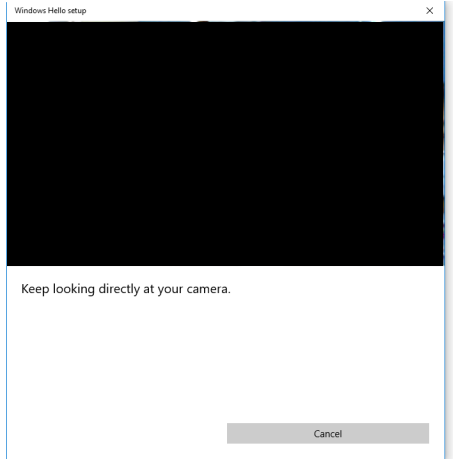

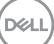

Bila pesan berikut ditampilkan, klik **Close (Tutup)** untuk keluar dari **Windows Hello setup (konfigurasi Windows Hello)**.

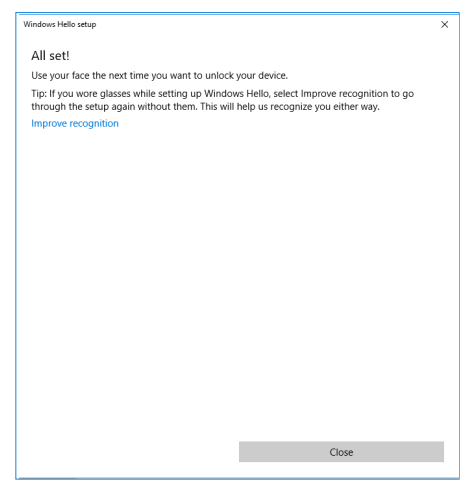

Setelah konfigurasi selesai, Anda memiliki pilihan lain untuk meningkatkan pengenalan. Klik **Improve recognition (Tingkatkan pengenalan)** jika diperlukan.

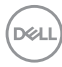

### **Mengkonfigurasi webcam monitor sebagai pengaturan default**

Saat menggunakan notebook dengan webcam internal untuk menyambungkan monitor ini, pada antarmuka manajer perangkat, Anda dapat menemukan webcam internal notebook dan webcam monitor. Biasanya, status webcam kedua perangkat ini aktif, dan pengaturan default-nya menggunakan webcam internal notebook.

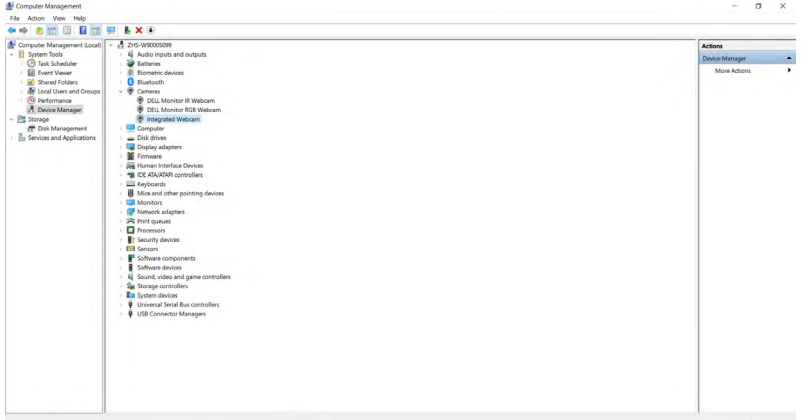

Jika Anda ingin mengkonfigurasi webcam monitor sebagai pengaturan default, Anda harus menonaktifkan webcam internal notebook. Untuk mengidentifikasi webcam internal notebook dan menonaktifkannya, ikuti petunjuk berikut:

Klik kanan **Dell Monitor IR Webcam**, lalu klik **Properties (Properti)** untuk membuka **Dell Monitor IR Webcam Properties (Properti Dell Monitor IR Webcam)**.

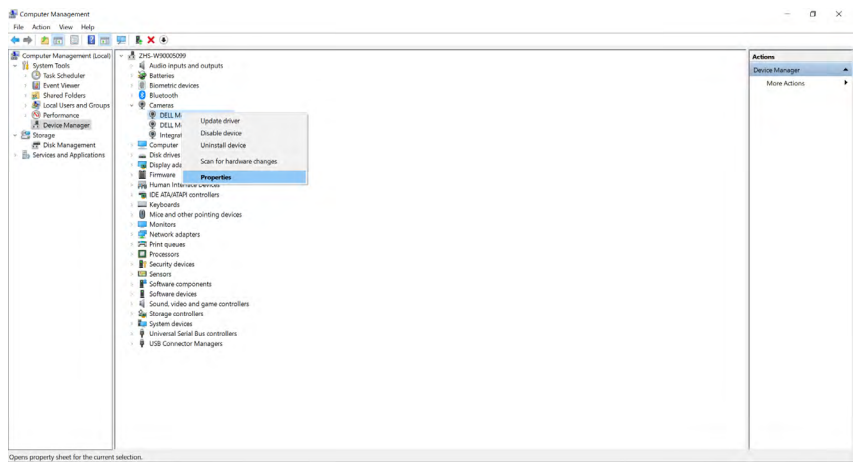

**D**&LI

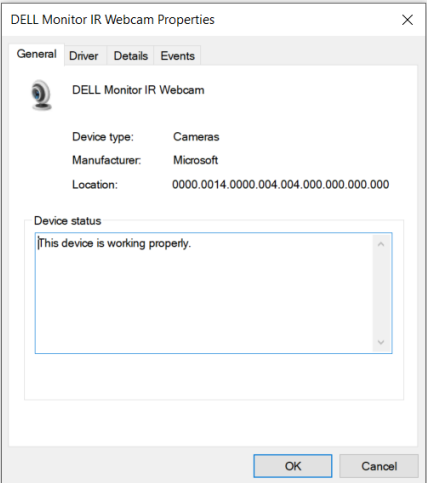

Klik **Details > Property (Detail > Properti)**, lalu pilih **Hardware Ids (ID Perangkat Keras)**.

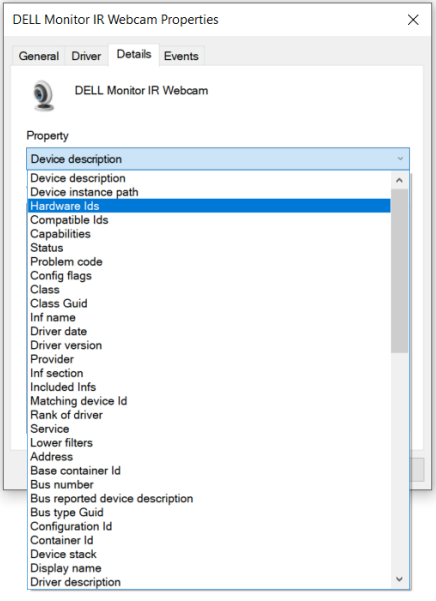

(dell

**Value (Nilai)** akan menampilkan detail ID perangkat keras Dell Monitor IR Webcam ini. ID perangkat keras webcam internal notebook dan webcam monitor berbeda. Untuk C2422HE/C2722DE/C3422WE, id perangkat keras webcam monitor akan ditampilkan sebagai berikut:

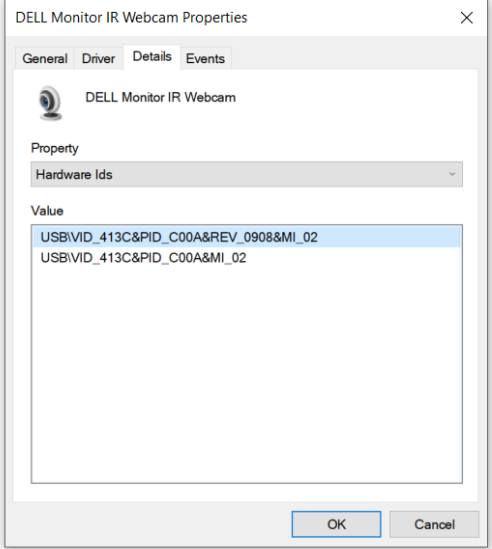

Klik kanan webcam **PC/Notebook** yang memiliki ID perangkat keras berbeda, lalu klik **Disable (Nonaktifkan)**.

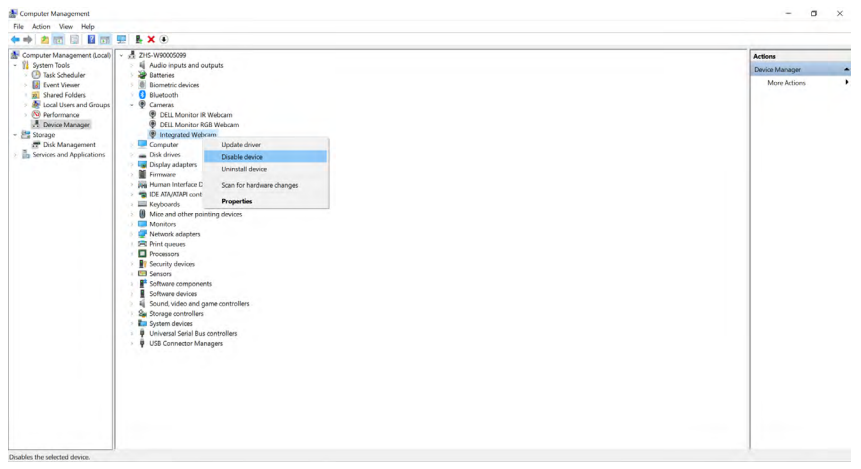

DELI

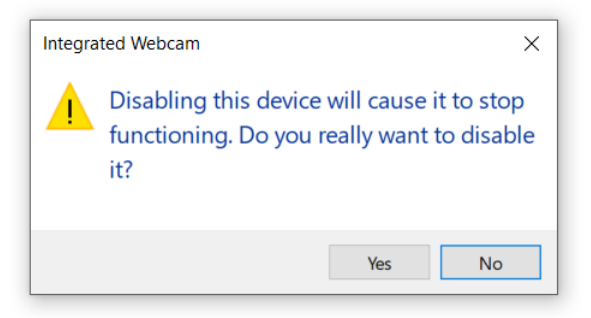

Klik Ya. Webcam notebook telah dinonaktifkan dan webcam monitor akan digunakan sebagai pengaturan default. Hidupkan ulang notebook.

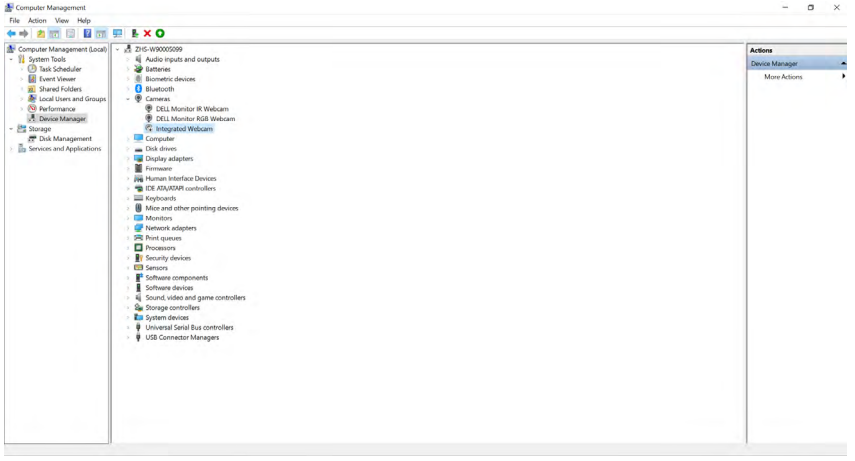

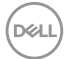

### **Mengatur ulang speaker monitor sebagai pengaturan default**

Bila komputer Anda tersambung ke banyak speaker, dan jika Anda ingin mengkonfigurasi speaker monitor sebagai pengaturan default, ikuti petunjuk di bawah ini.

Klik kanan Volume di area pemberitahuan baris tugas Windows.

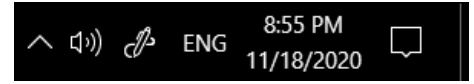

Klik **Playback devices (Perangkat pemutaran)**, lalu buka antarmuka pengaturan **Sound (Suara)**.

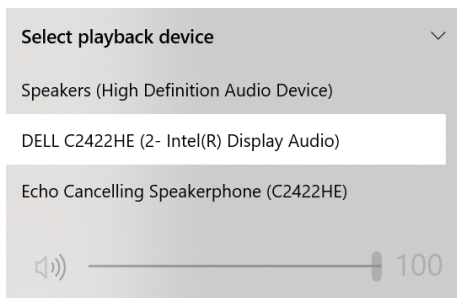

Jika hanya kabel HDMI atau DP yang tersambung dari monitor ke komputer, maka hanya satu speaker dengan nama **DELL C2422HE/C2722DE/C3422WE** dari monitor yang akan ditampilkan di antarmuka pengaturan **Sound (Suara)**.

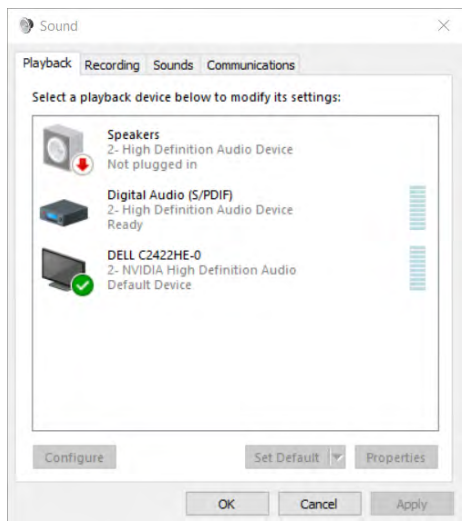

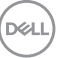

Klik **DELL C2422HE/C2722DE/C3422WE**, lalu klik **Set Default (Tetapkan Default)**, dan speaker monitor akan digunakan sebagai pengaturan default.

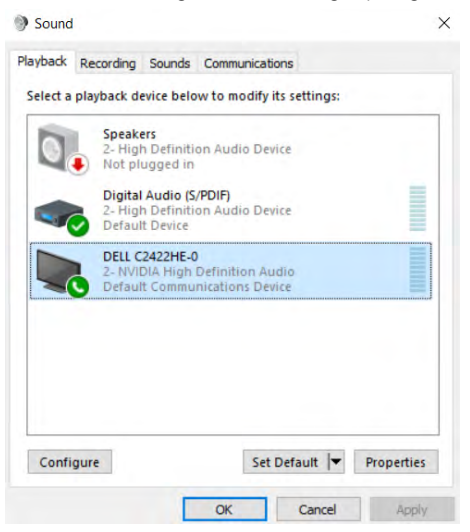

**Klik OK** untuk keluar dari pengaturan **Sound (Suara)**.

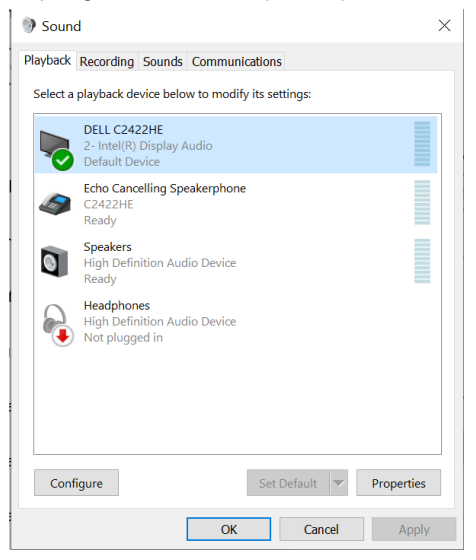

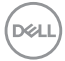

Jika kabel USB dan kabel HDMI atau DP tersambung dari monitor ke komputer, dua jalur audio diberi nama **DELL C2422HE/C2722DE/C3422WE** dan **Echo Cancelling Speakerphone (C2422HE/C2722DE/C3422WE)** dari monitor akan menampilkan antarmuka pengaturan Suara. Monitor **C2422HE/C2722DE/C3422WE** akan menampilkan dua jalur audio yang didukung di monitor.

- Jalur audio **Echo Cancelling Speakerphone (C2422HE/C2722DE/C3422WE)** adalah tempat stream audio melalui USB. Itu baik melalui kabel USB-C ke USB-C atau kabel USB-A ke USB-B. Sebagai stream jalur mikrofon dari monitor kembali ke PC melalui USB, pilihan ini dipersyaratkan untuk aplikasi konferensi VolP/UC. Rekaman dan Pemutaran Audio akan berfungsi pada pilihan ini.
- Jalur audio **DELL C2422HE/C2722DE/C3422WE** adalah tempat stream audio melalui mode alternatif HDMI/DP/DP. Pada pilihan ini, tidak akan ada dukungan mikrofon. Pilihan ini hanya cocok untuk Pemutaran Audio.

Performa Pemutaran Audio sama untuk kedua pilihan jalur audio. Pada Pemutaran normal dengan USB-C ke USB-C/USB-A ke USB-B dan/atau untuk aplikasi konferensi UC, direkomendasikan untuk memlih jalur audio **Echo Cancelling Speakerphone (C2422HE/ C2722DE/C3422WE)**.

 **CATATAN:** Jika Anda memilih jalur audio **DELL C2422HE/C2722DE/C3422WE**, pastikan bahwa volume **Echo Cancelling Speakerphone (C2422HE/C2722DE/ C3422WE)** diatur ke sedang hingga tinggi. Selain itu, volume maksimum **DELL C2422HE/C2722DE/C3422WE** mungkin terdengar lembut karena dibatasi dengan volume **Echo Cancelling Speakerphone (C2422HE/C2722DE/C3422WE)**. Sebagai contoh, ketika volume **Echo Cancelling Speakerphone (C2422HE/ C2722DE/C3422WE)** pada 50%, dan volume **DELL C2422HE/C2722DE/ C3422WE** diatur ke 100% akan memiliki level suara yang sama dengan sebelumnya.

<span id="page-103-0"></span>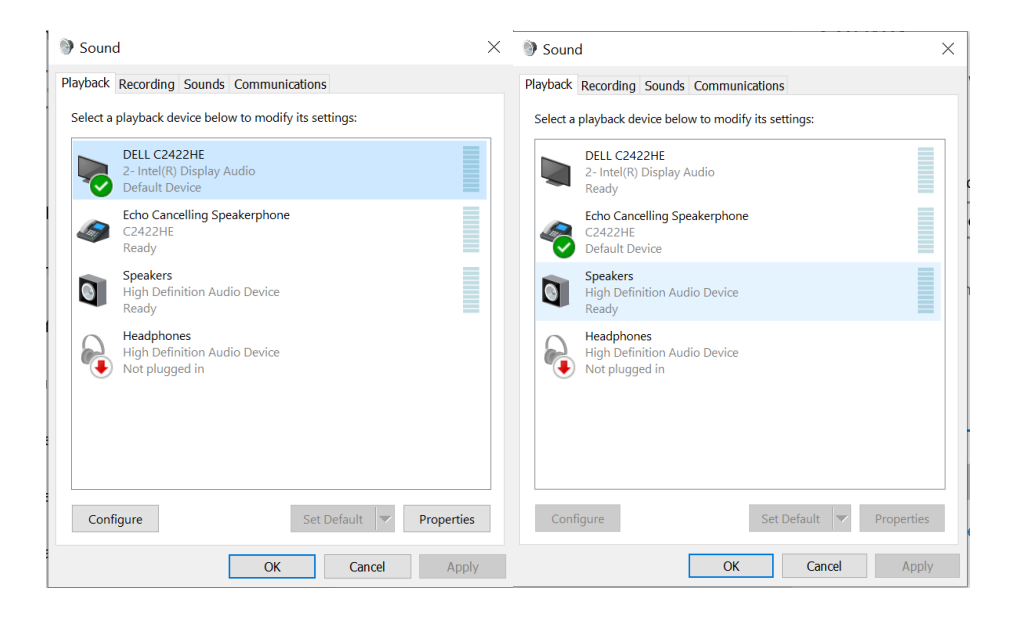

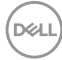

# **Penyelesaian Masalah**

**PERINGATAN: Sebelum Anda memulai prosedur apa pun di bagian ini, ikuti [Petunjuk Keselamatan.](#page-5-0)**

## **Uji mandiri**

Monitor Anda menyediakan fitur uji mandiri yang memungkinkan Anda memeriksa apakah monitor Anda berfungsi dengan benar. Jika monitor dan komputer Anda tersambung dengan benar namun layar monitor tetap gelap, jalankan uji mandiri monitor dengan melakukan langkah-langkah berikut:

- **1.** Matikan komputer dan monitor.
- **2.** Lepas kabel video dari bagian belakang komputer. Untuk memastikan operasi Uji Mandiri berjalan dengan benar, lepas semua kabel digital dan analog dari bagian belakang komputer.
- **3.** Hidupkan monitor.

Kotak dialog mengambang akan muncul di layar (dengan latar belakang hitam), jika monitor tidak dapat mengenali sinyal video dan berfungsi dengan benar. Selama dalam mode Uji mandiri, LED daya akan tetap putih. Selain itu, tergantung pada input yang dipilih, salah satu dialog yang ditunjukkan di bawah akan terus bergulir pada layar.

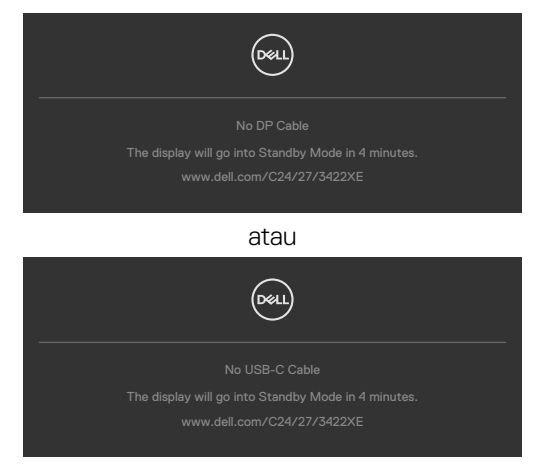

- **4.** Kotak ini juga akan ditampilkan selama pengoperasian sistem normal jika kabel video terputus atau rusak.
- **5.** Matikan monitor, sambungkan kembali kabel video, lalu hidupkan komputer dan monitor Anda.

Jika layar monitor masih kosong setelah menjalankan prosedur sebelumnya, periksa pengontrol video dan komputer Anda, karena monitor masih berfungsi dengan baik.

**D**ELL

# **Diagnostik internal**

Monitor Anda memiliki alat diagnostik internal yang dapat membantu Anda menentukan apakah ketidaknormalan layar yang Anda alami merupakan masalah yang disebabkan oleh monitor atau oleh komputer dan kartu video.

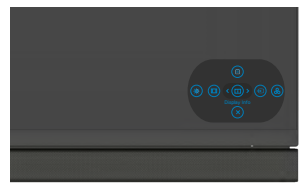

### **Untuk menjalankan diagnostik internal:**

- **1.** Pastikan layar bersih (tidak ada partikel debu pada permukaan layar).
- **2.** Tekan terus Tombol 5 selama empat detik hingga menu ditampilkan di layar.
- **3.** Dengan menggunakan kontrol joystick, sorot pilihan Diagnostics (Diagnostik) dan tekan tombol joystick untuk memulai diagnostik. Layar abu-abu akan ditampilkan.
- **4.** Amati apakah terdapat kecacatan atau ketidaknormalan pada layar.
- **5.** Alihkan joystick sekali lagi hingga layar merah ditampilkan.
- **6.** Amati apakah terdapat kecacatan atau ketidaknormalan pada layar.
- **7.** Ulangi langkah 5 dan 6 hingga layar menampilkan warna hijau, biru, hitam, dan putih. Catat adanya ketidaknormalan atau kecacatan.

Pengujian selesai setelah layar teks ditampilkan. Untuk keluar, alihkan kembali kontrol joystick.

Jika Anda tidak mendeteksi ketidaknormalan layar setelah menggunakan alat bantu diagnostik internal, berarti monitor berfungsi dengan baik. Periksa kartu video dan komputer.

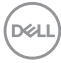

# **Masalah Umum**

Tabel berikut berisi informasi umum tentang masalah monitor yang sering terjadi yang mungkin Anda alami dan kemungkinan solusinya:

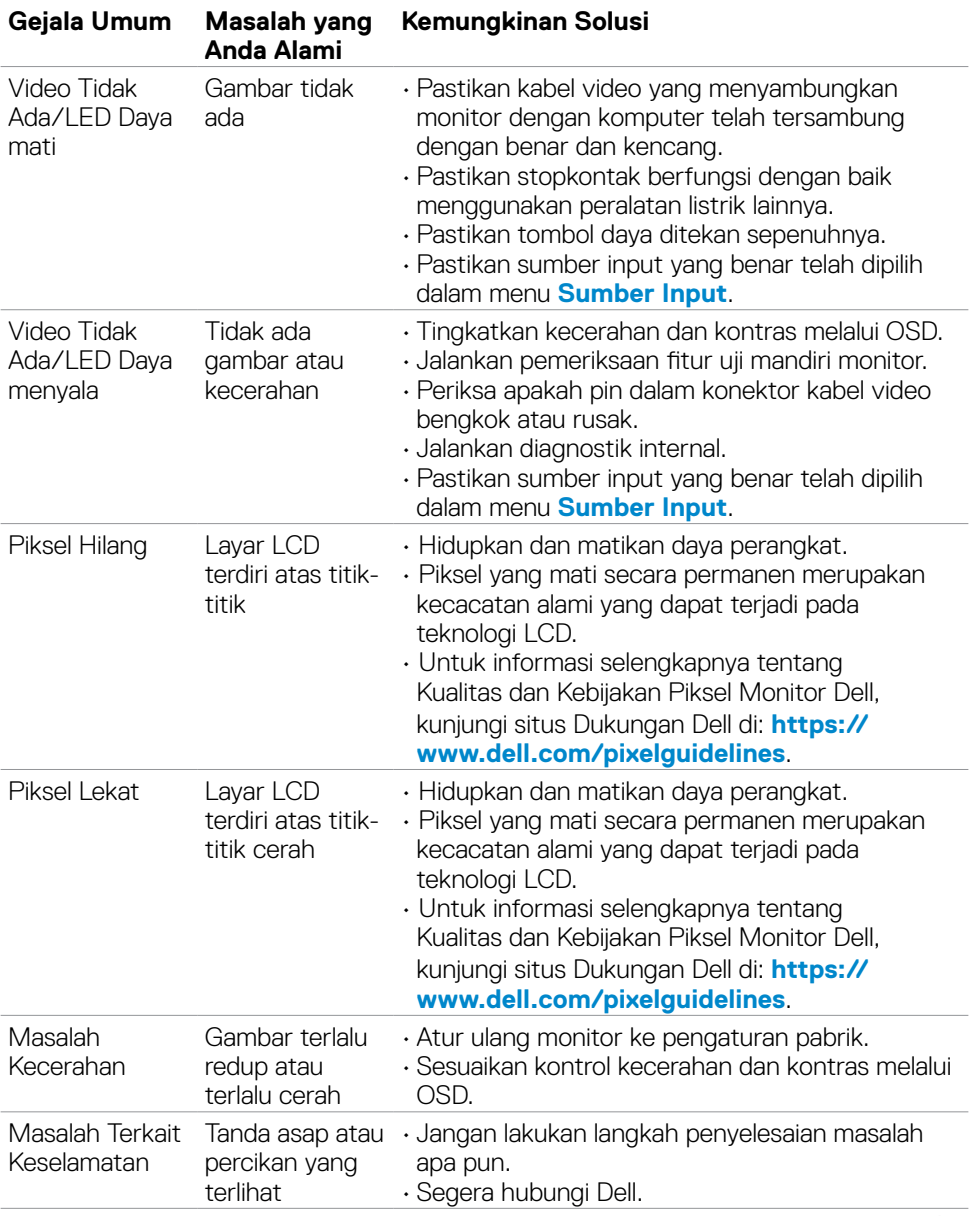

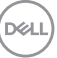

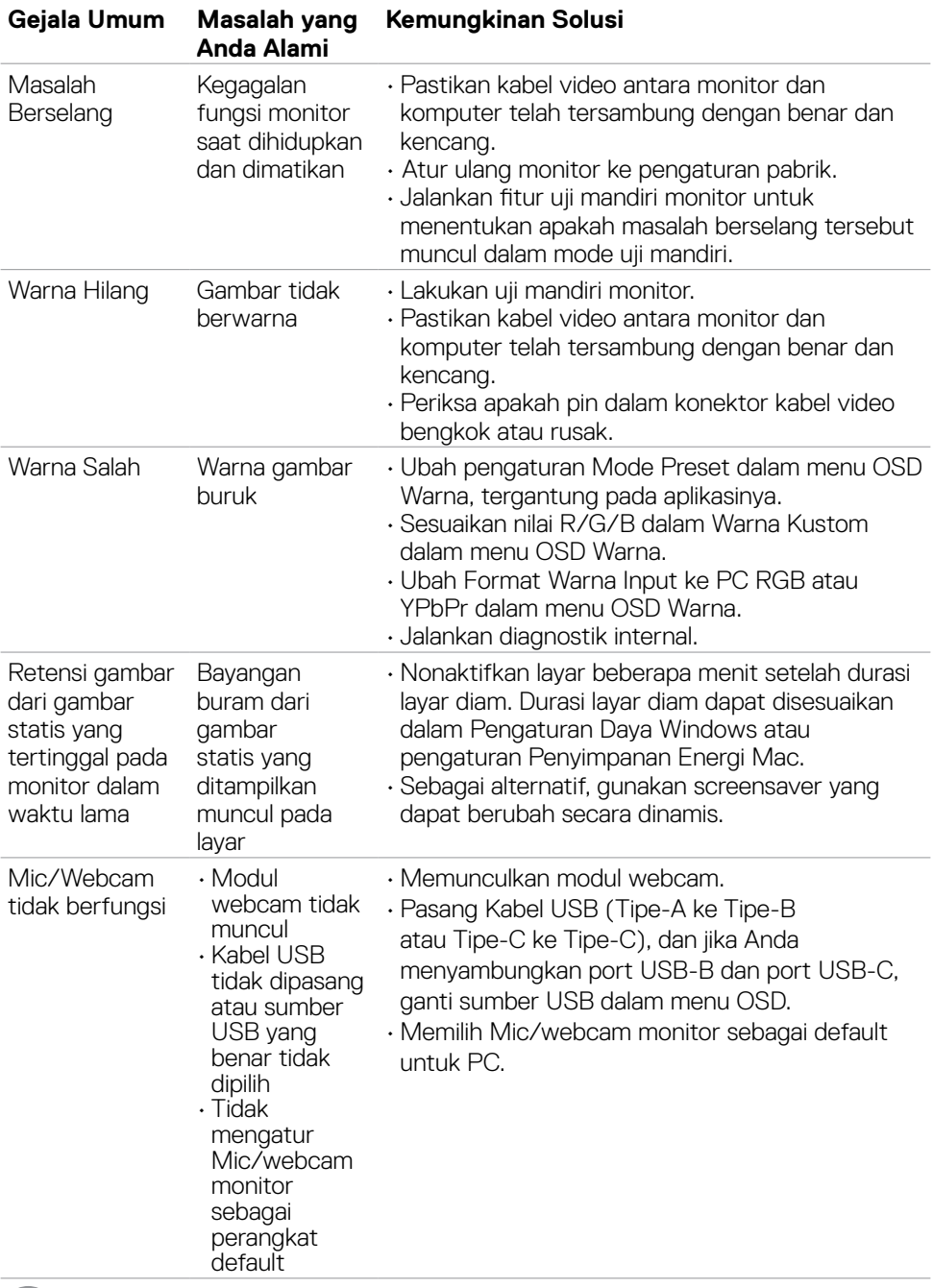

 $\sqrt{2}$
# **Masalah spesifik produk**

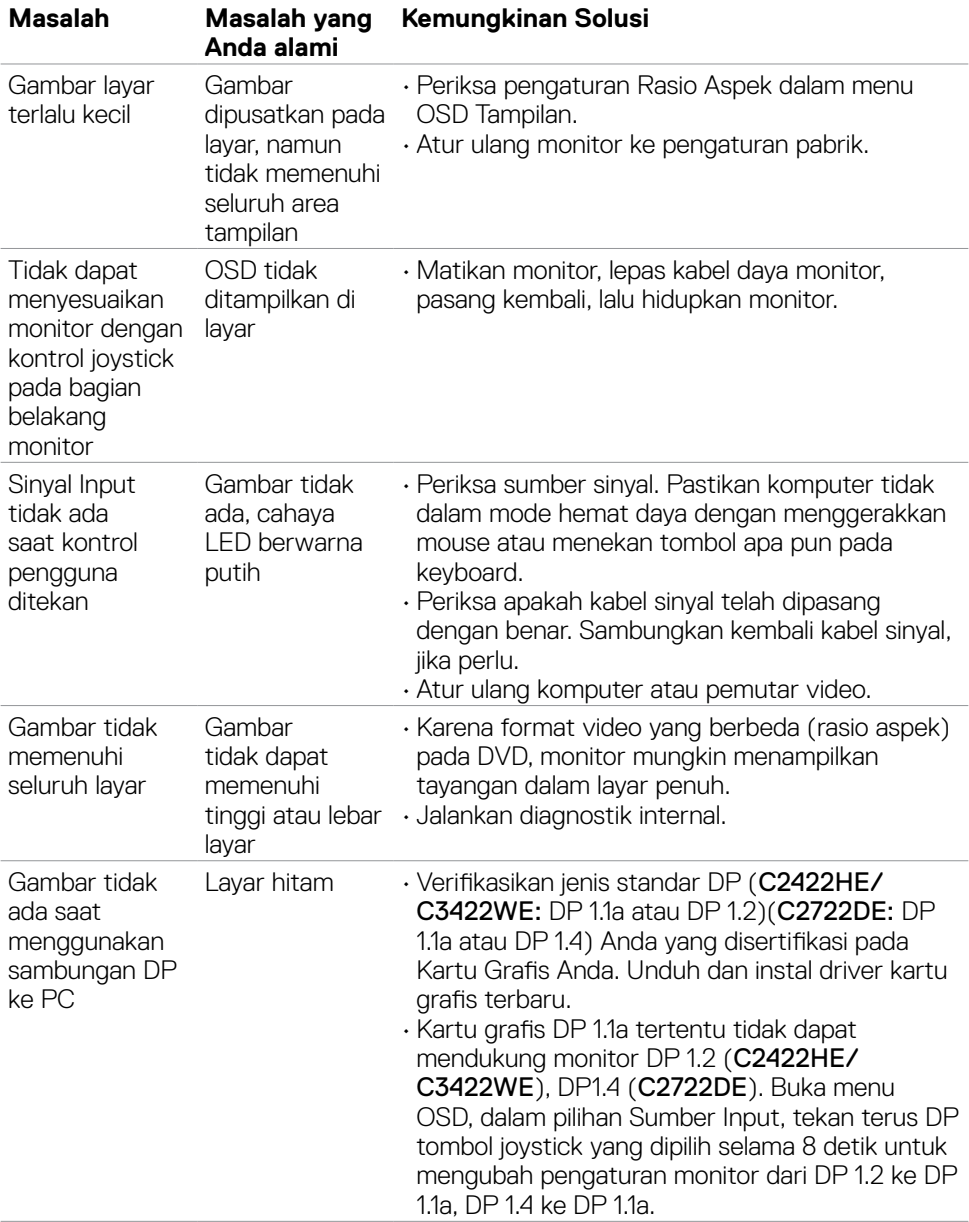

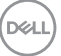

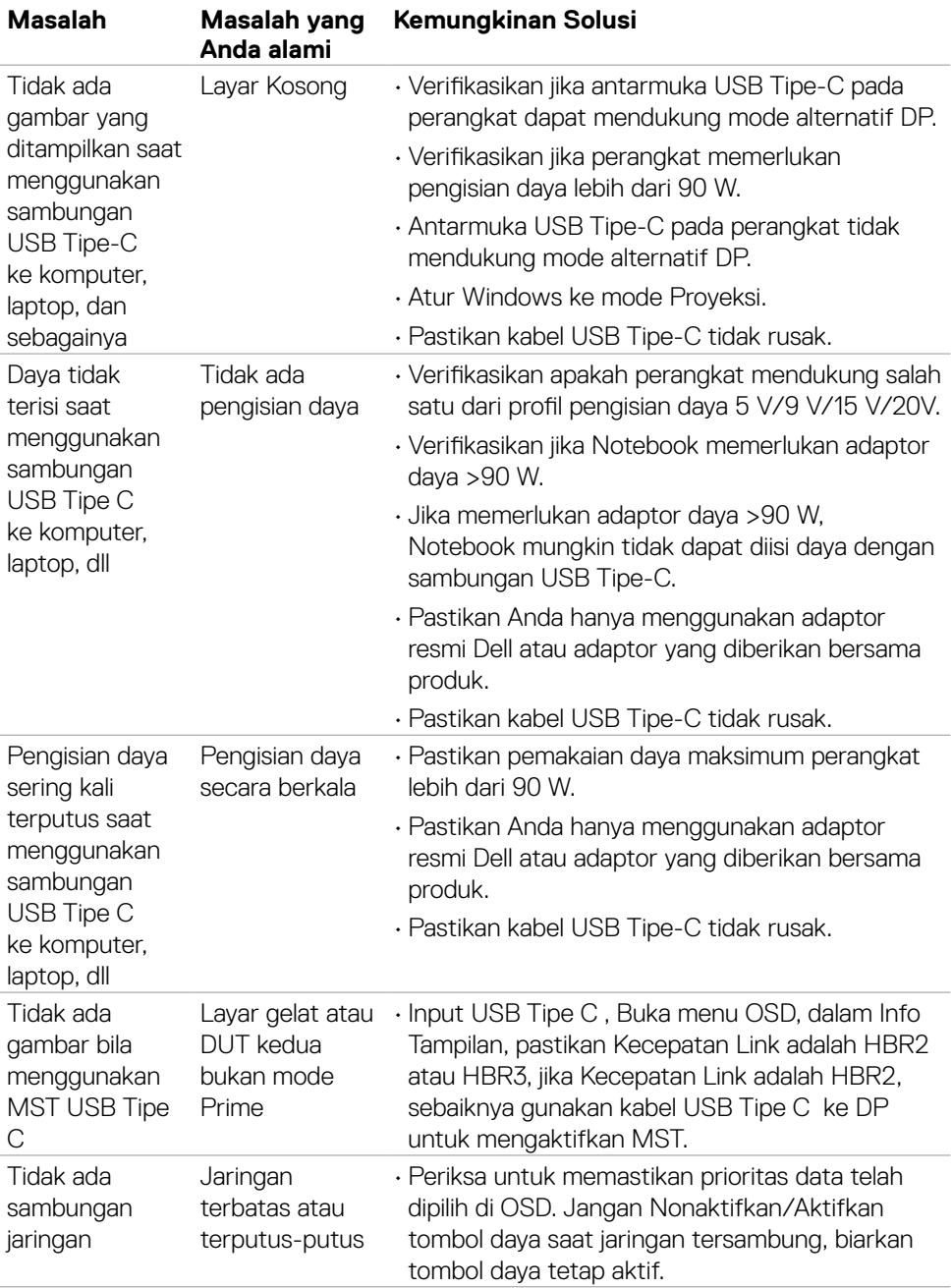

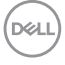

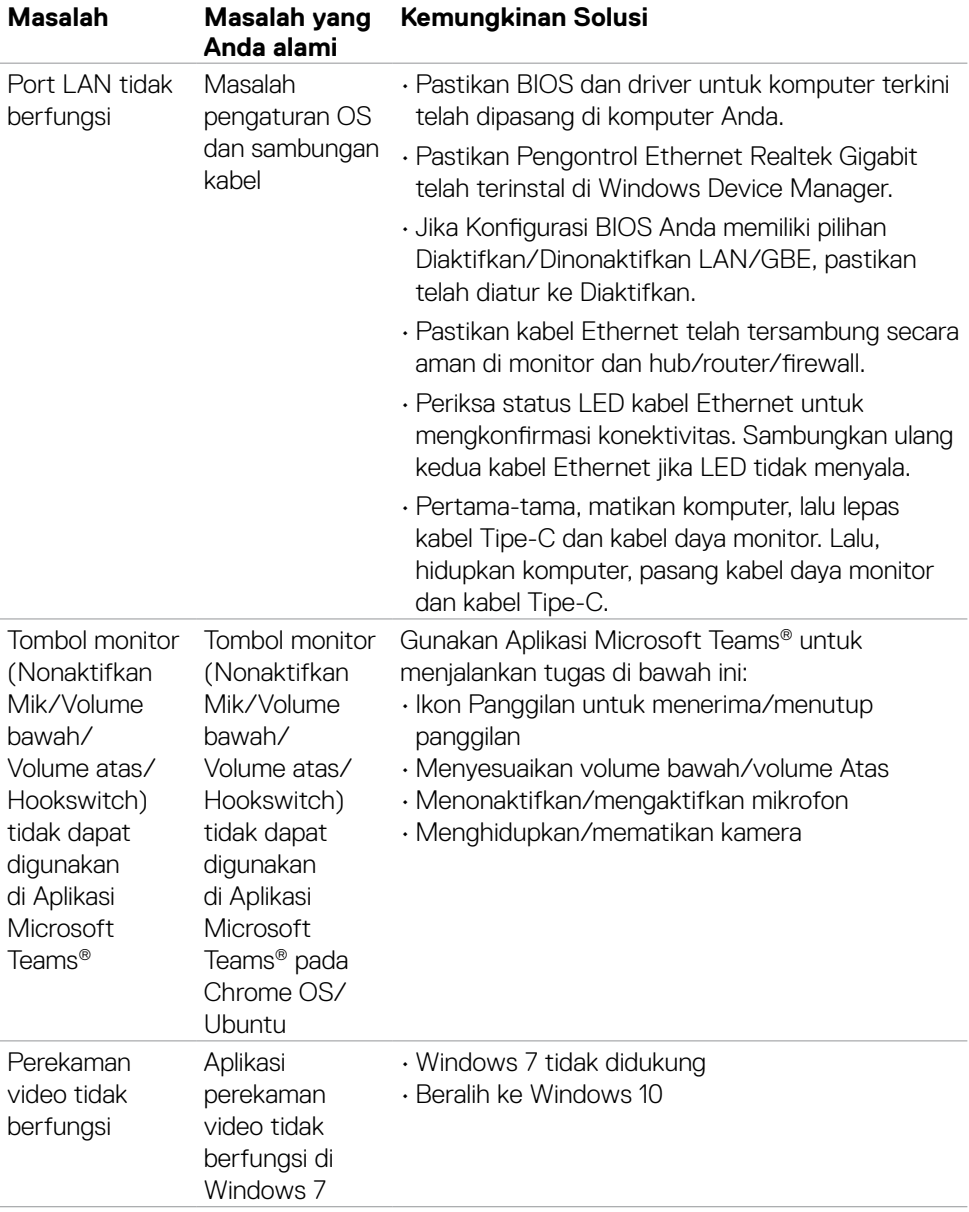

 $(\overline{DCL}$ 

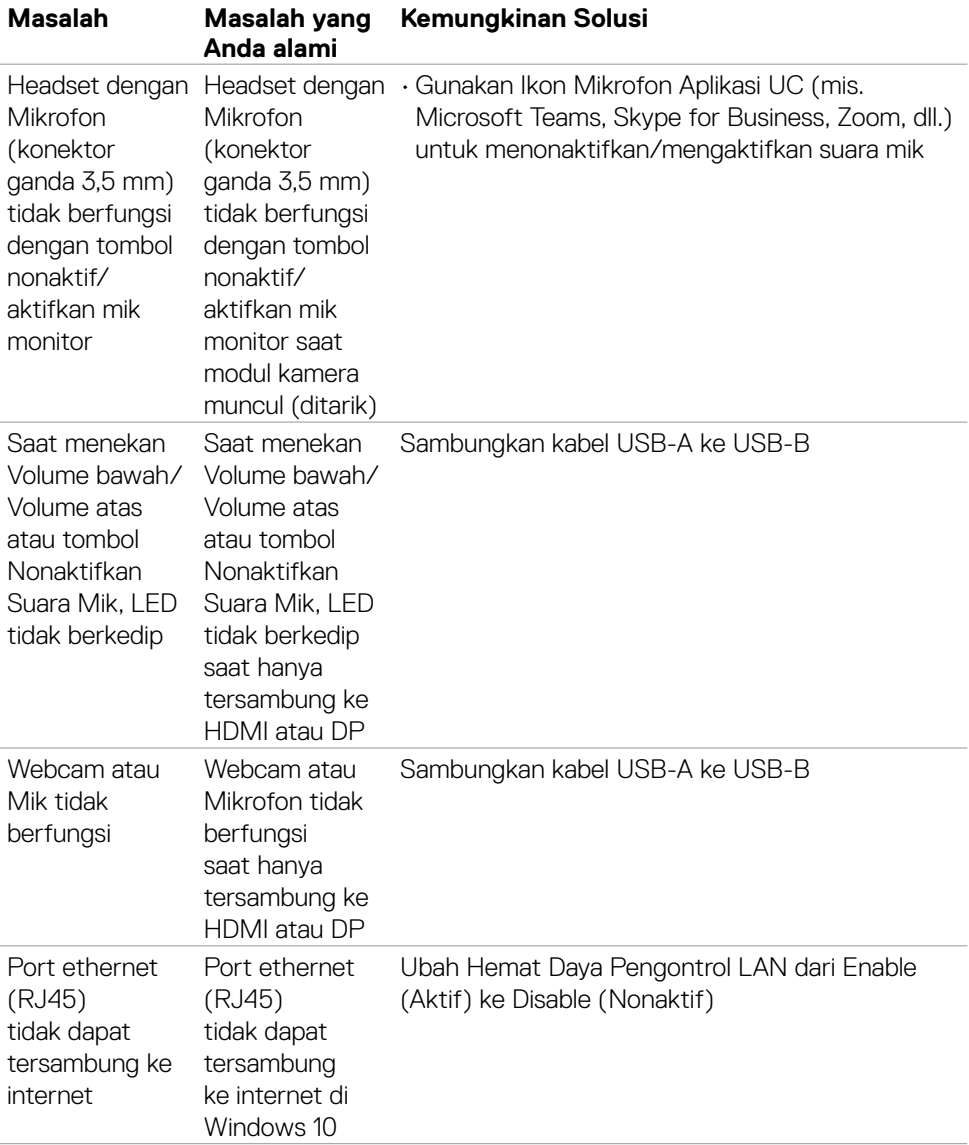

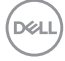

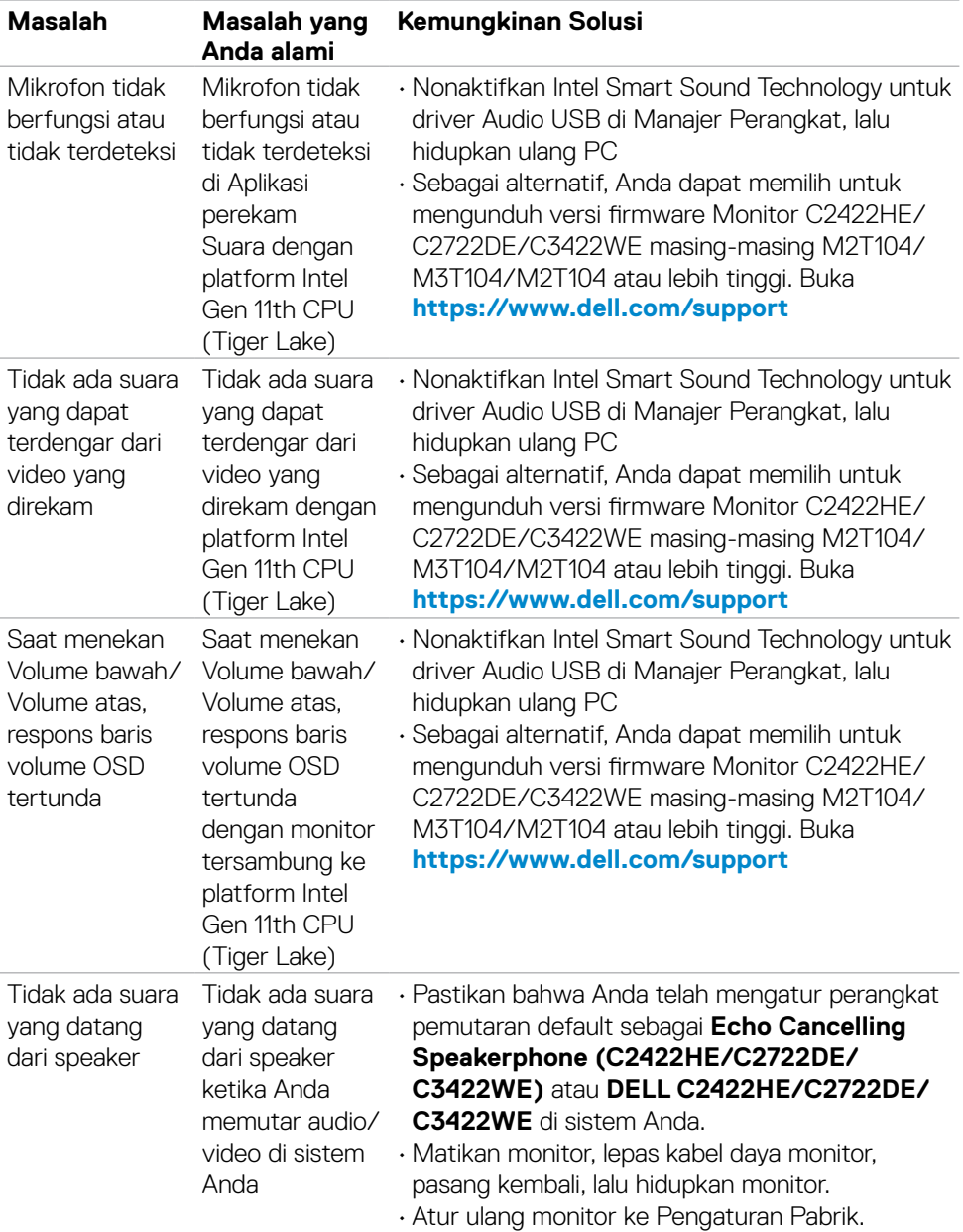

 $($ DELL

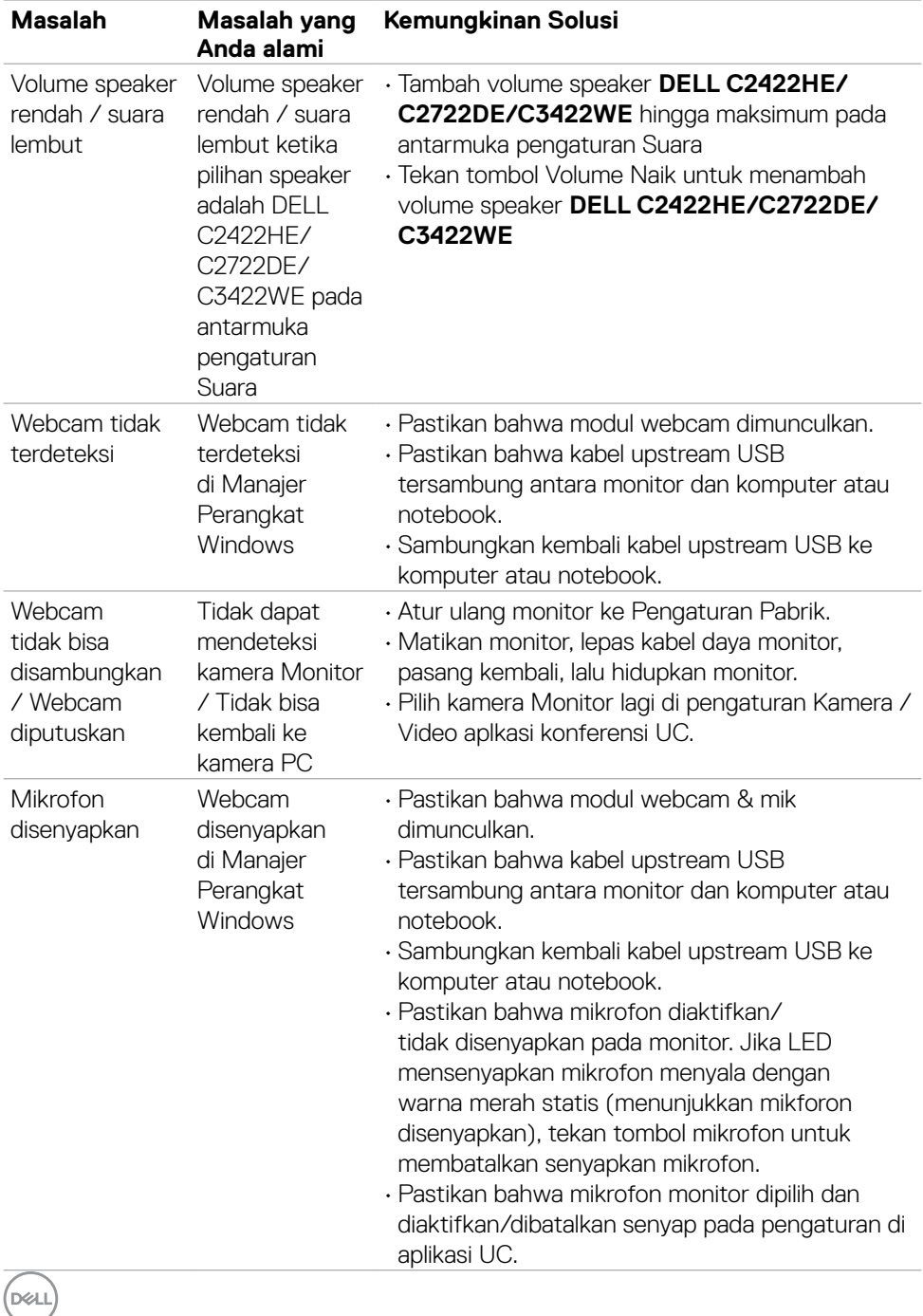

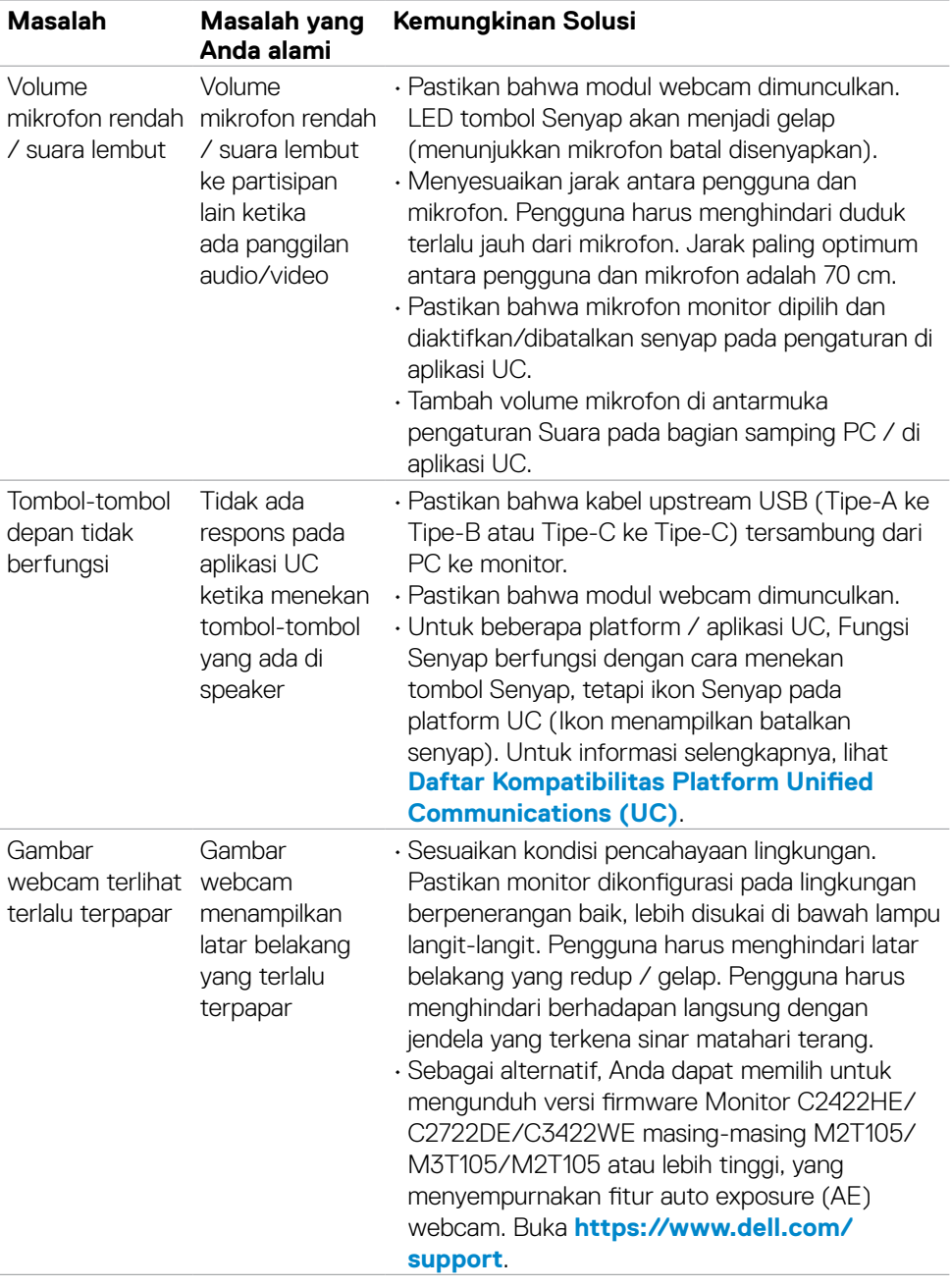

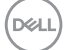

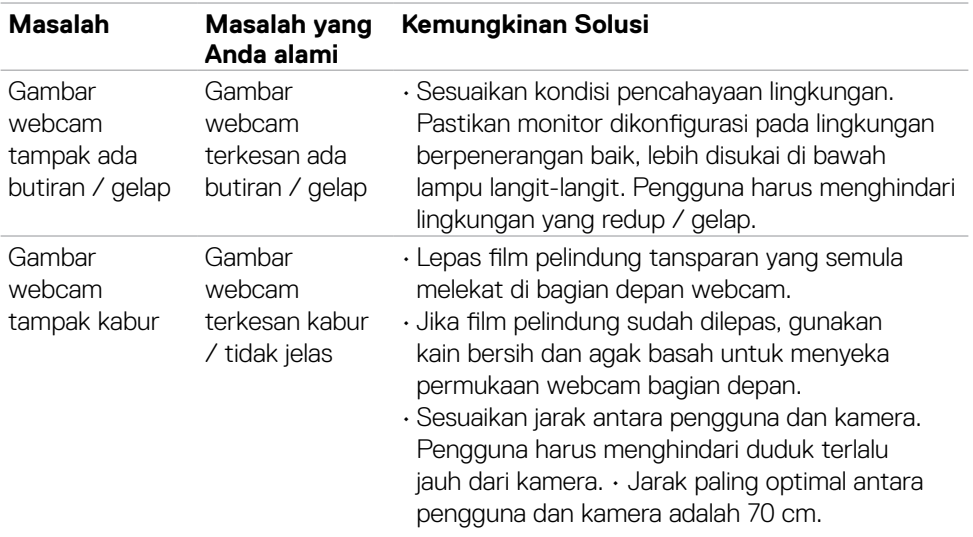

### **Masalah-masalah spesifik Microsoft® Teams® / Skype for Business®**

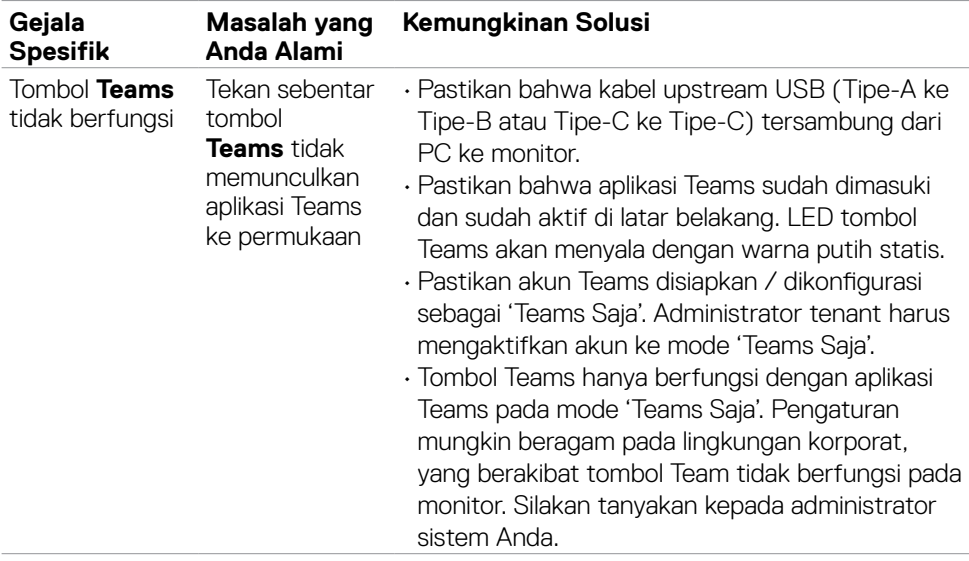

(dell

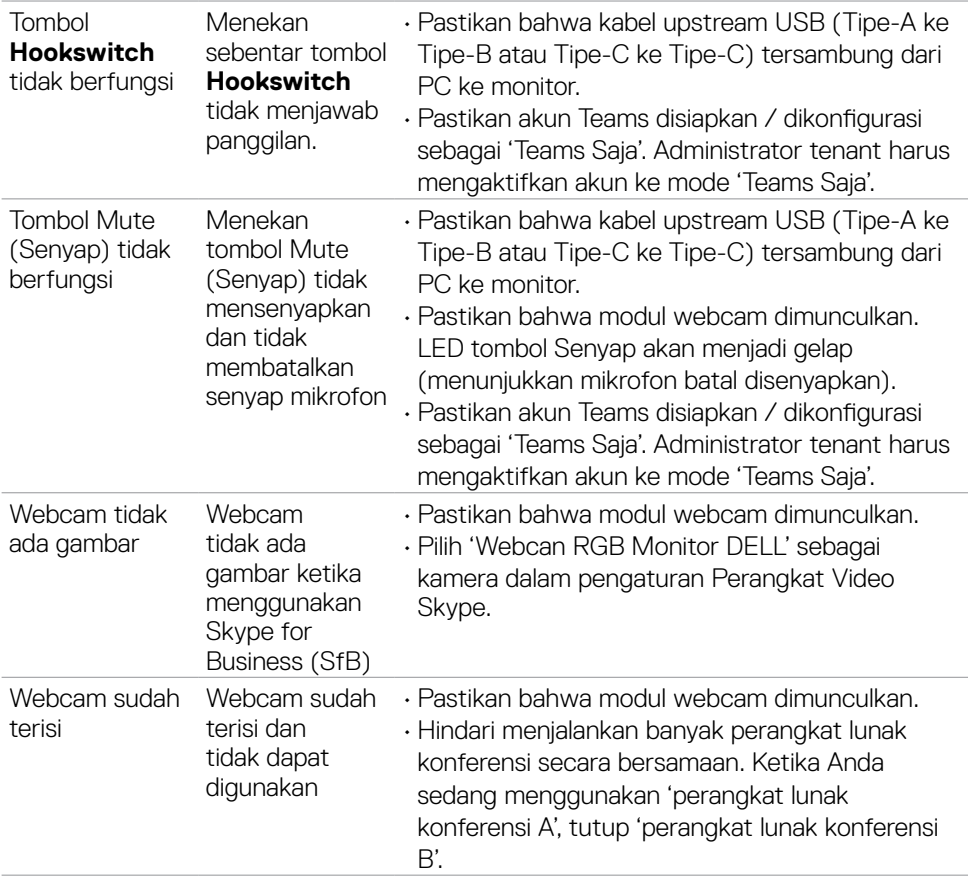

 $(1)$ 

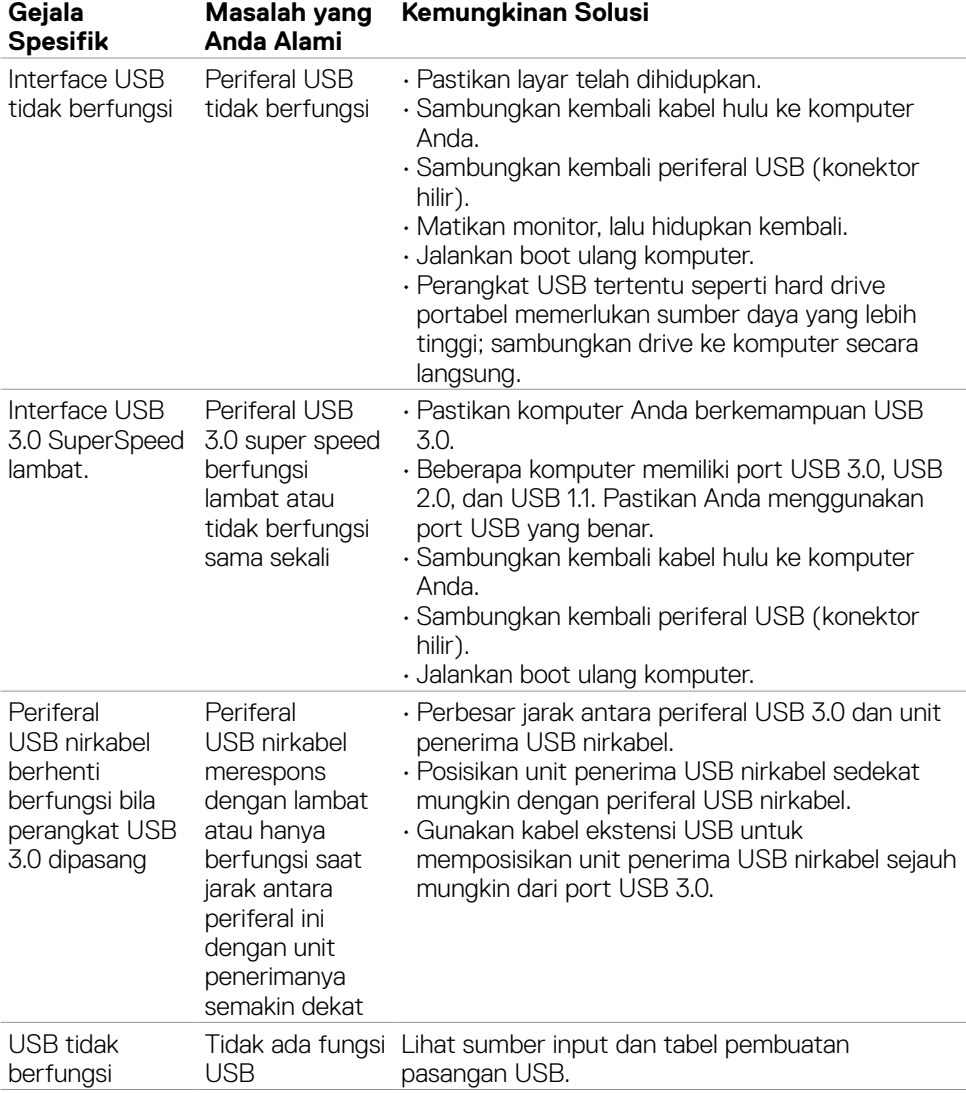

# **Masalah spesifik USB (Universal Serial Bus)**

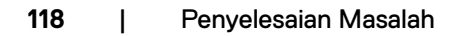

(dell

# **Lampiran**

### **Pemberitahuan FCC (hanya AS) dan informasi peraturan lainnya**

Untuk pemberitahuan FCC dan informasi peraturan lainnya, kunjungi situs web kepatuhan terhadap peraturan di **[https://www.dell.com/regulatory\\_compliance](https://www.dell.com/regulatory_compliance)**.

### **Menghubungi Dell**

Bagi pelanggan di Amerika Serikat, hubungi 800-WWW-DELL (800-999-3355)

#### **CATATAN: Jika Anda tidak memiliki sambungan Internet yang aktif, Anda dapat menemukan informasi kontak pada faktur pembelian, slip kemasan, tagihan, atau katalog produk Dell.**

Dell menyediakan beberapa pilihan layanan dan dukungan berbasis online maupun telepon. Ketersediaan dapat berbeda, berdasarkan negara maupun produk, dan layanan tertentu mungkin tidak tersedia di area Anda.

#### **Untuk mendapatkan konten dukungan Monitor online:**

**1.** Kunjungi **<https://www.dell.com/support/monitors>**.

#### **Untuk menghubungi Dell terkait penjualan, dukungan teknis, atau masalah layanan pelanggan:**

- **1.** Kunjungi **<https://www.dell.com/support>**.
- **2.** Periksa apakah negara atau wilayah Anda berada dalam menu drop-down Pilih Negara/Wilayah di sudut kanan bawah halaman.
- **3.** Klik Hubungi Kami di sebelah drop-down negara.
- **4.** Pilih tautan layanan atau dukungan yang sesuai berdasarkan kebutuhan Anda.
- **5.** Pilih metode untuk menghubungi Dell yang nyaman bagi Anda.

### **Database produk EU tentang label energi dan lembar informasi produk**

**C2422HE:<https://eprel.ec.europa.eu/qr/394427> C2422HE WOST:<https://eprel.ec.europa.eu/qr/420518> C2722DE: <https://eprel.ec.europa.eu/qr/394149>**

**C3422WE: <https://eprel.ec.europa.eu/qr/402022>**

DELI